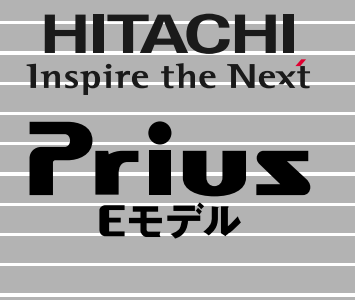

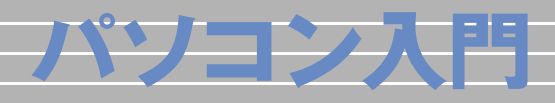

マニュアルはよく読み、保管してください。 ■製品を使用する前に、安全上の説 明をよく読み、十分理解してください。 ■このマニュアルは、いつでも参照でき るよう、手近な所に保管してください。

 $\overline{\mathbf{1}}$ 

2

 $\overline{\overline{3}}$ 

4

 $\overline{\mathbf{5}}$ 

**FLORA** 

<span id="page-1-0"></span>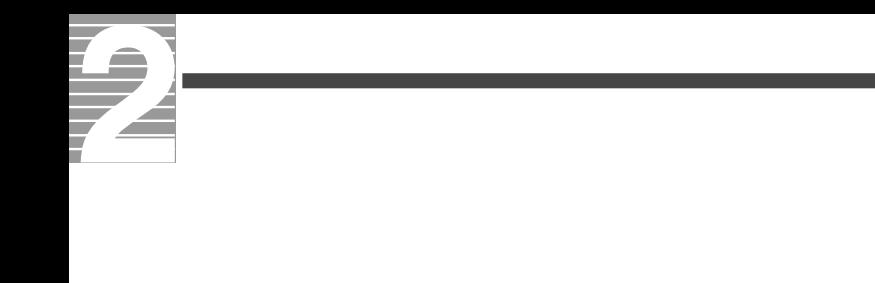

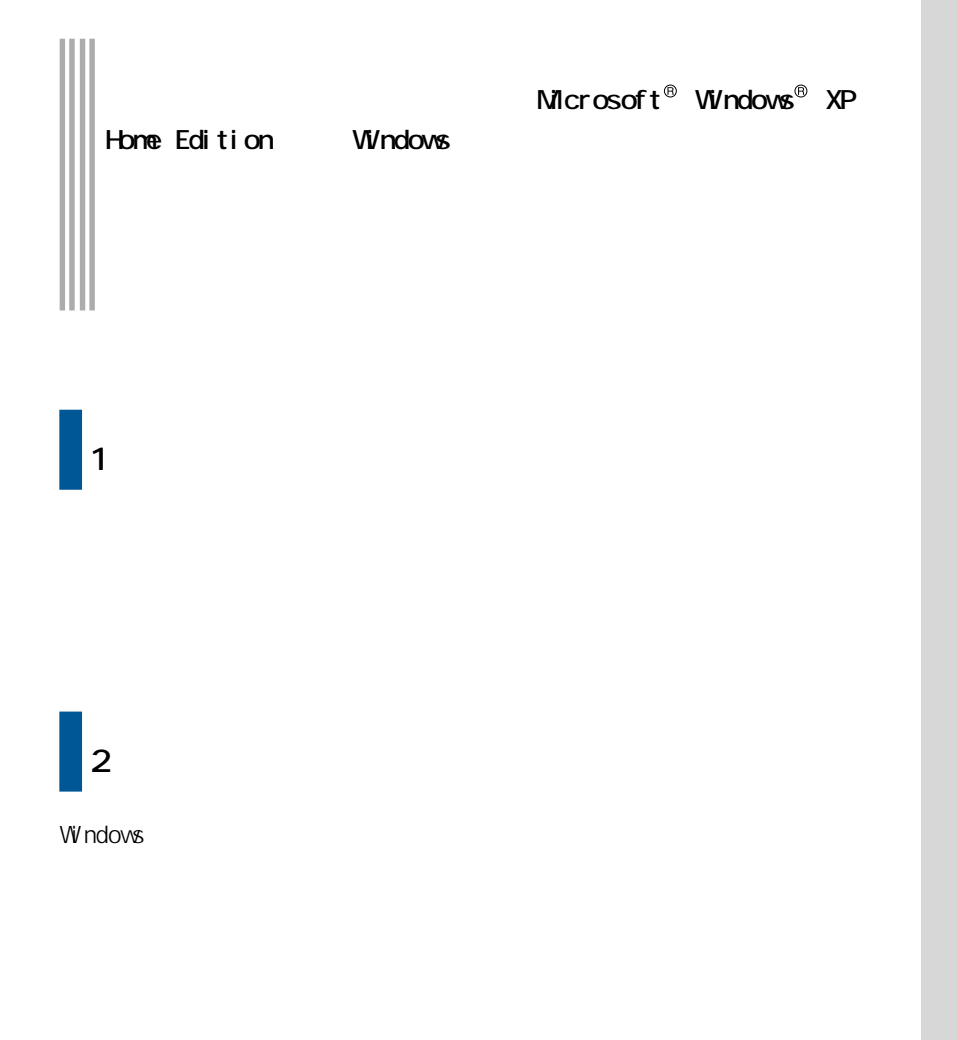

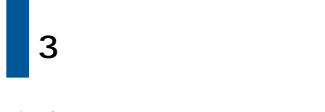

windows the contract of the contract of the contract of the contract of the contract of the contract of the contract of the contract of the contract of the contract of the contract of the contract of the contract of the co

4.  $\blacksquare$ 

5.日本語を入力しよう

 $\mathsf{T}\mathsf{V}$ 

<span id="page-3-0"></span>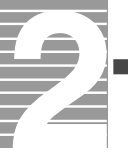

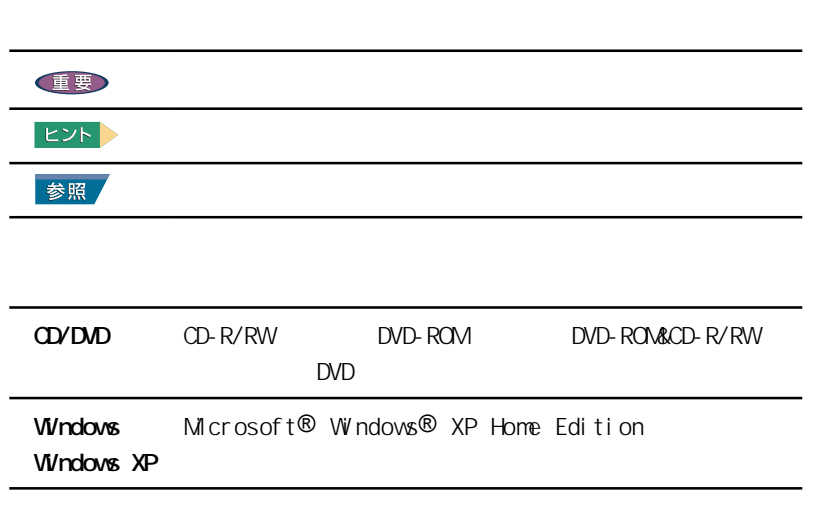

マニュアルの表記について、

<span id="page-4-0"></span>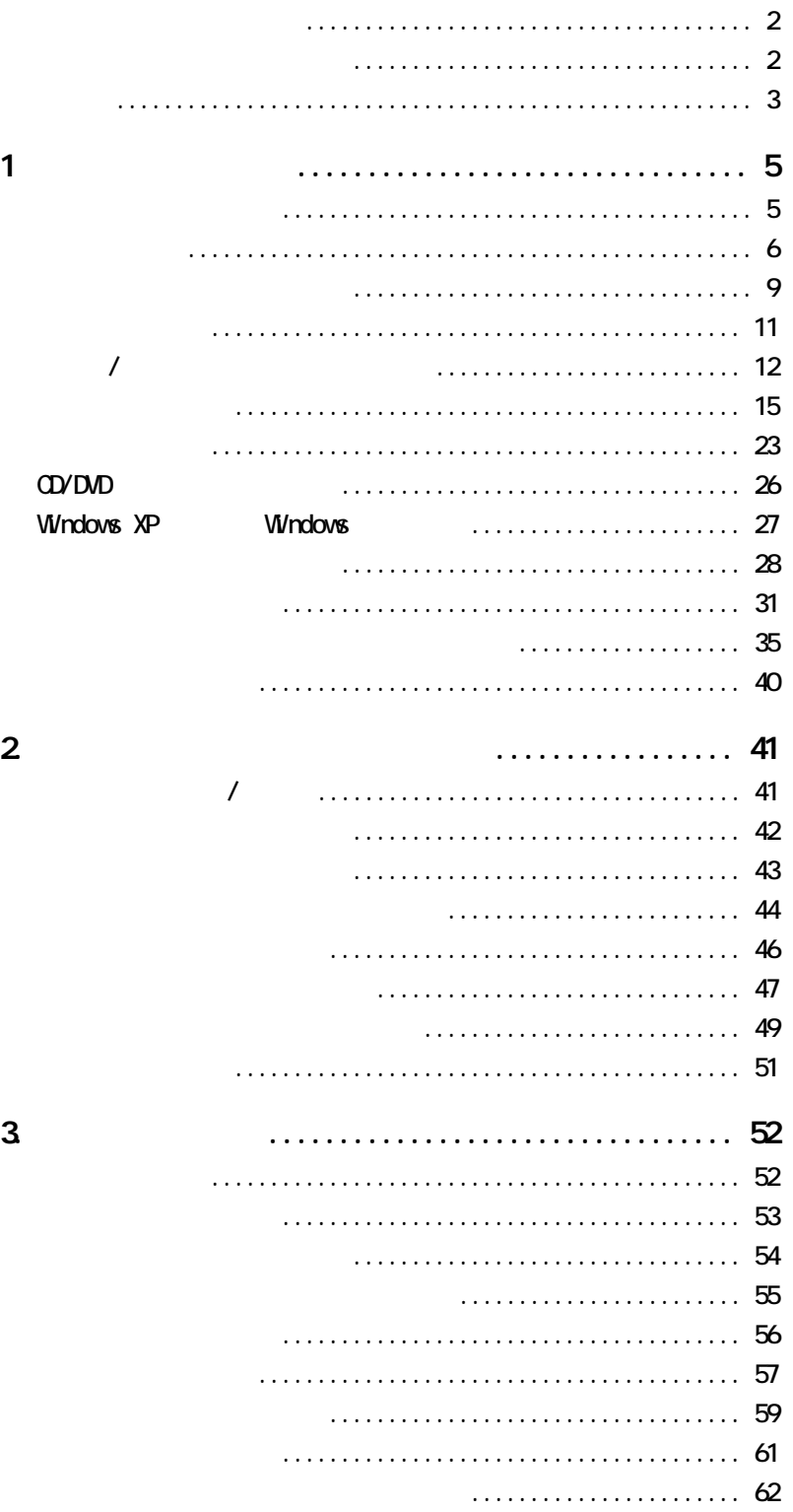

 $\overline{3}$ 

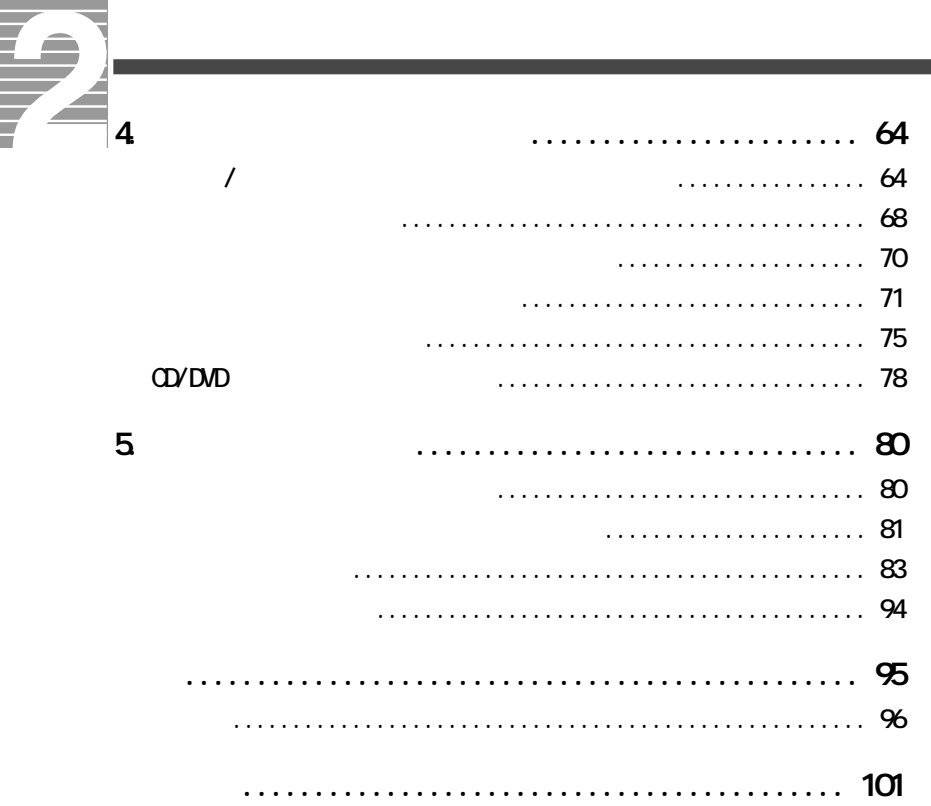

<span id="page-6-0"></span>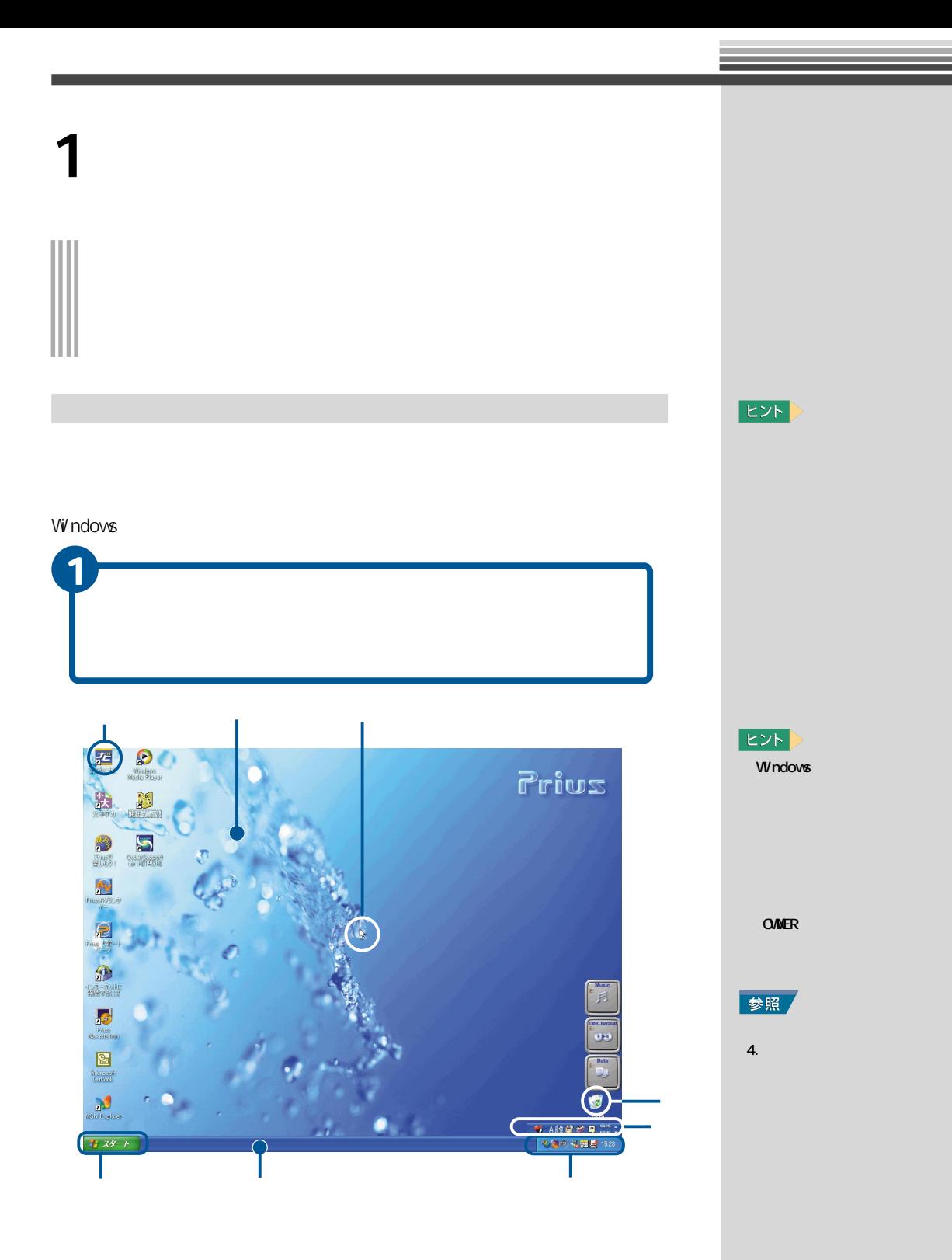

<span id="page-7-0"></span>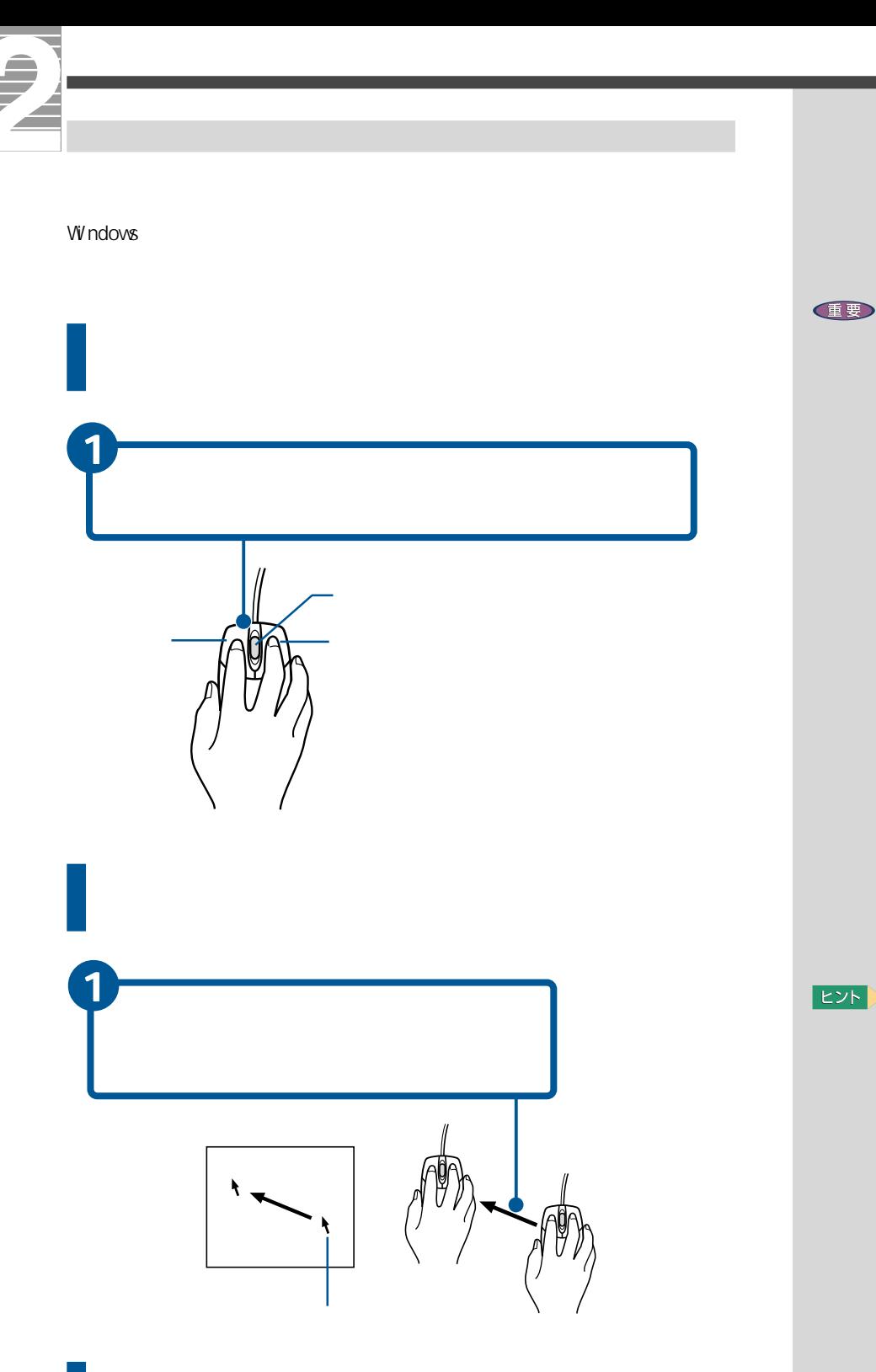

EXP >

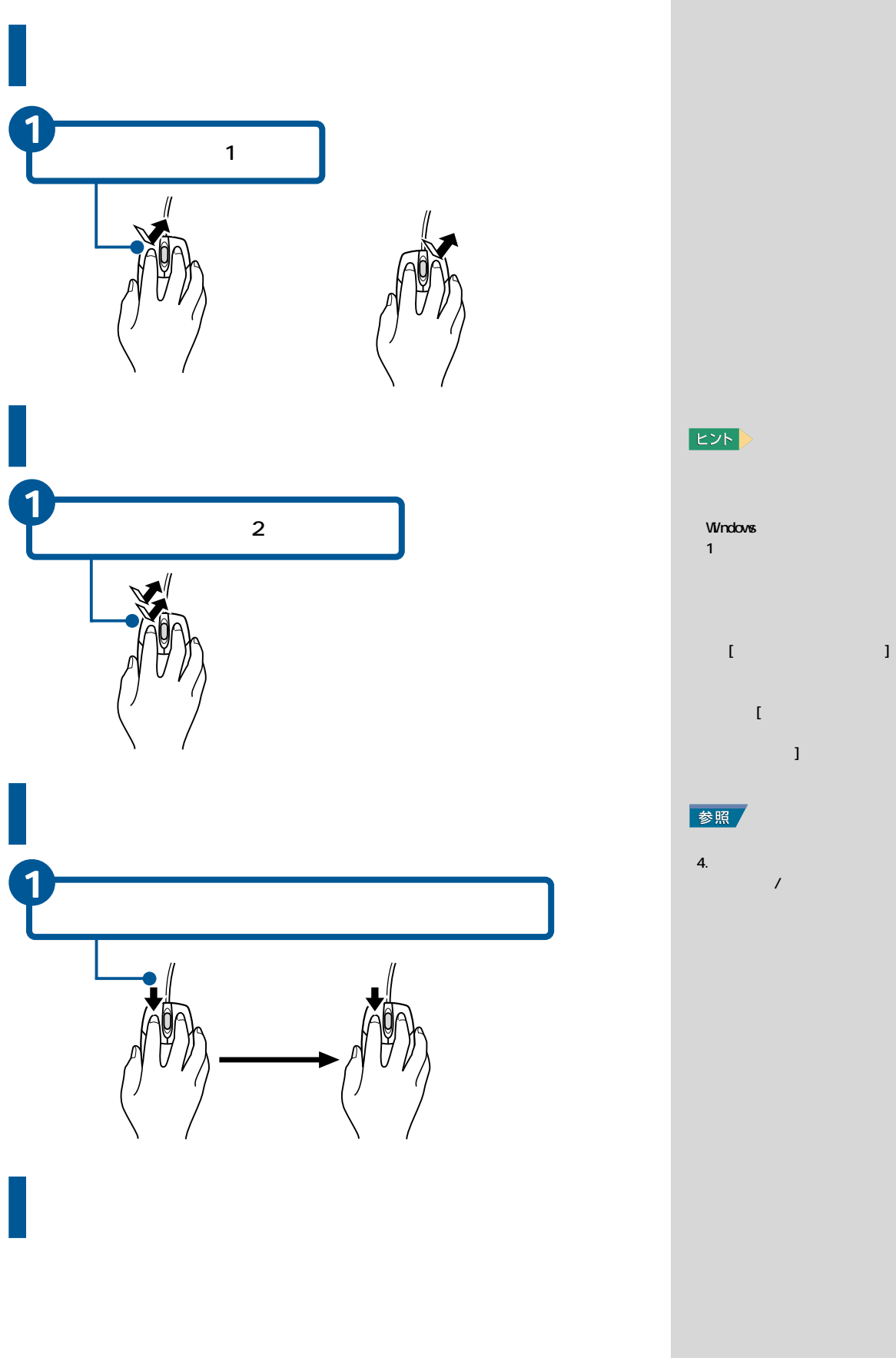

 $\bar{1}$ 

 $4.$ 

うしゃ スクレート

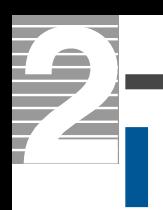

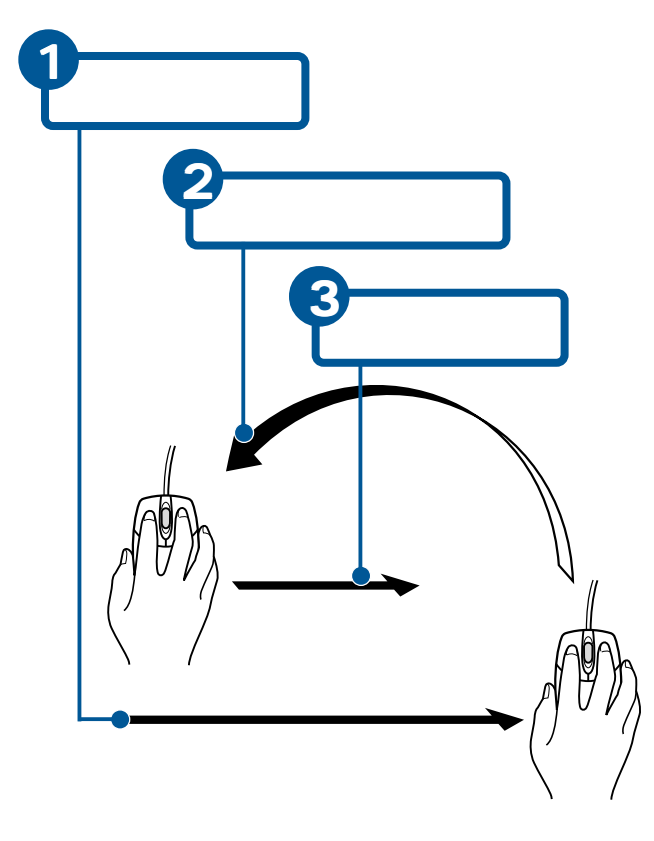

E<sub>2</sub>

<span id="page-10-0"></span>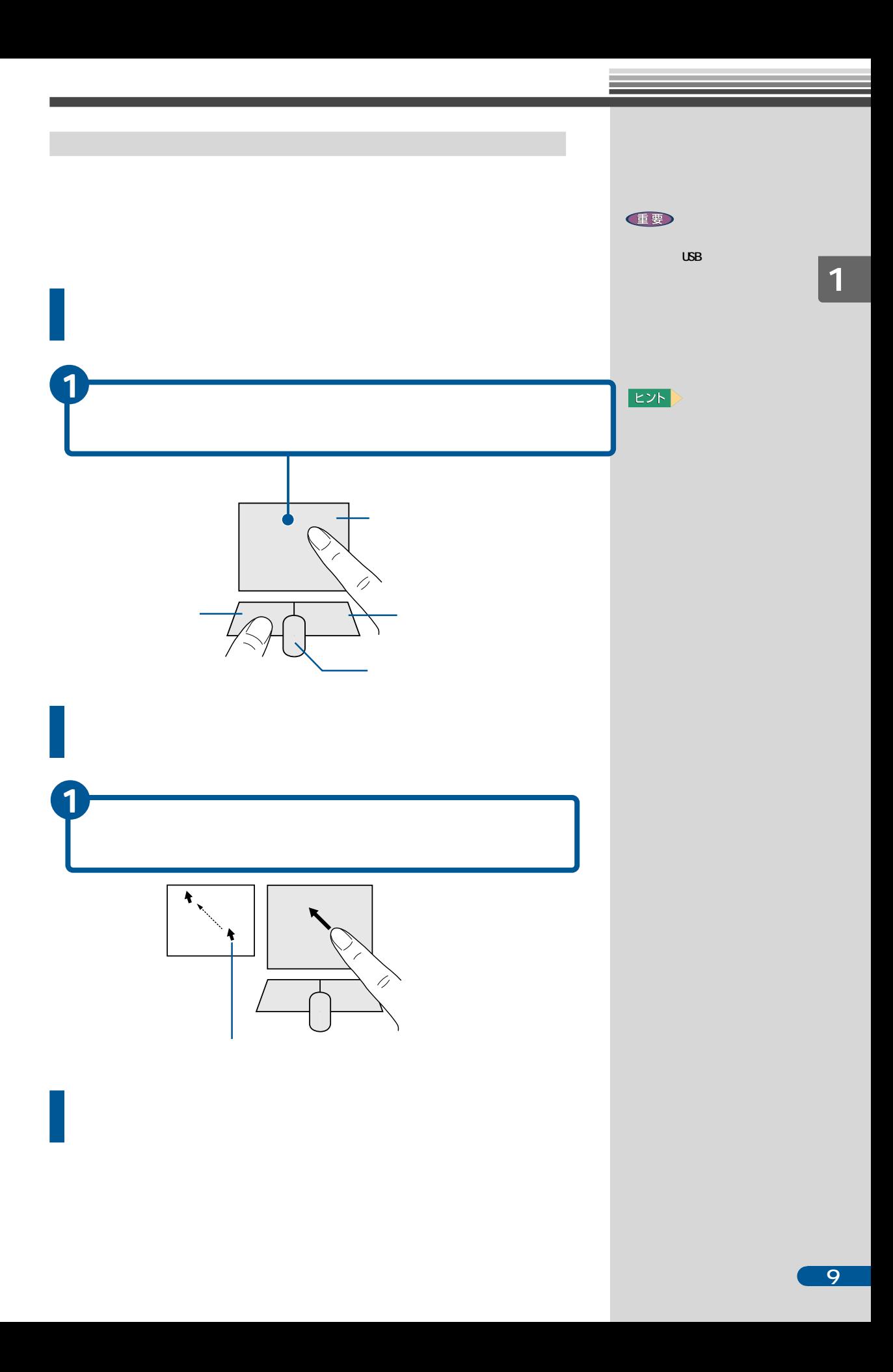

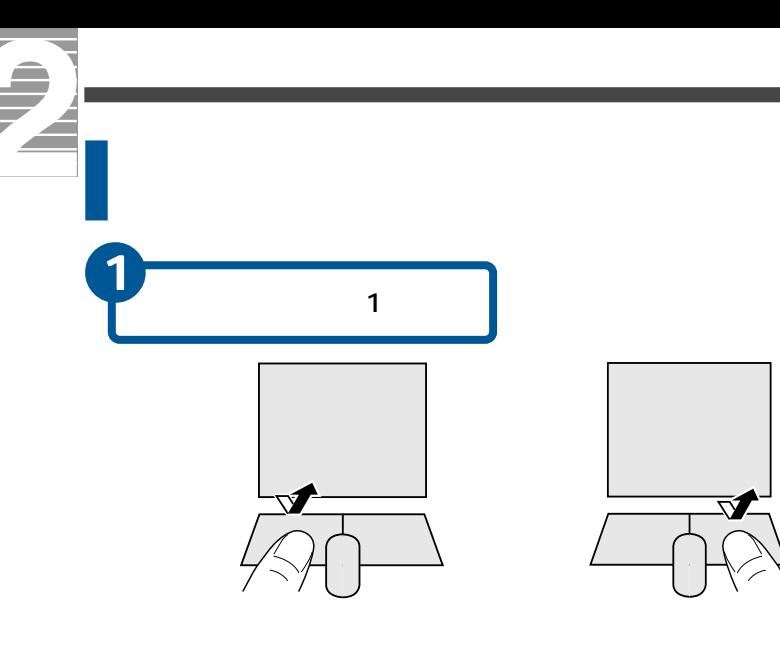

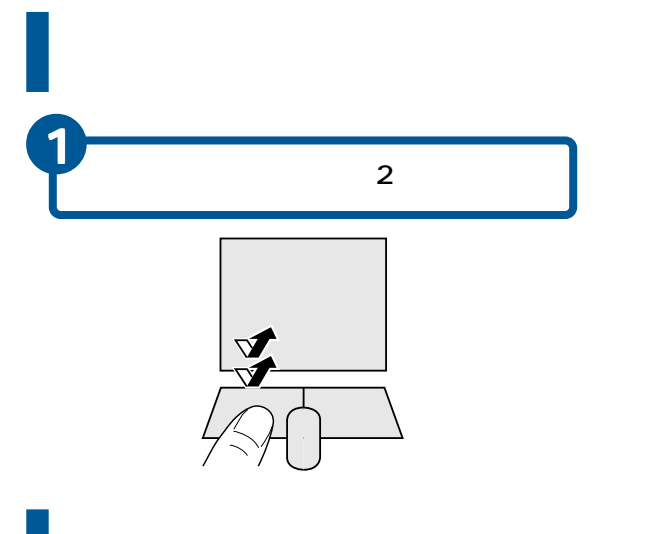

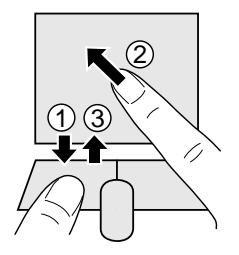

### $EY$

 $\Gamma$  (and  $\Gamma$ Windows  $1$  $\begin{array}{cccccccccc} \text{I} & \text{I} & \$  $\mathbb{R}^+$  $\overline{1}$ 

## 参照

 $\begin{array}{c|c}\n\textbf{4.} & & \\
\textbf{7.} & & \\
\textbf{8.} & & \\
\textbf{9.} & & \\
\textbf{10.} & & \\
\textbf{11.} & & \\
\textbf{12.} & & \\
\textbf{13.} & & \\
\textbf{14.} & & \\
\textbf{15.} & & \\
\textbf{16.} & & \\
\textbf{17.} & & \\
\textbf{18.} & & \\
\textbf{19.} & & \\
\textbf{19.} & & \\
\textbf{10.} & & \\
\textbf{10.} & & \\
\textbf{11.} & & \\
\textbf{12.} & & \\
\textbf{1$ ルパネルを使おう」「マウス/ポ

<span id="page-12-0"></span>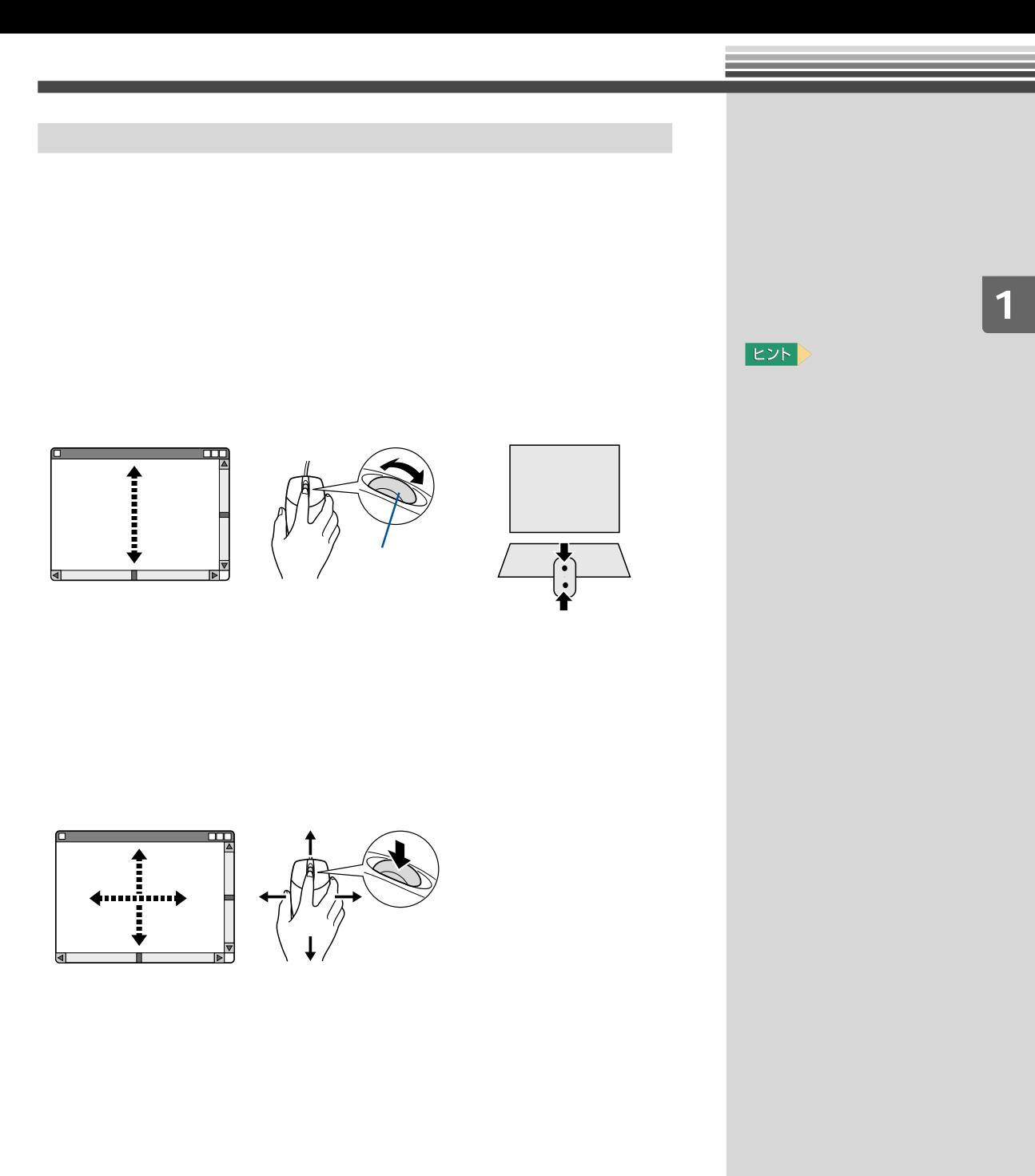

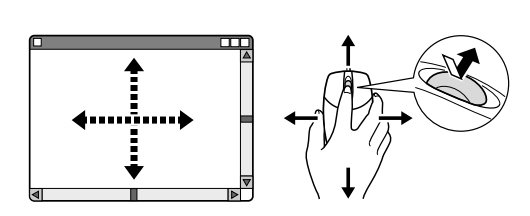

<span id="page-13-0"></span>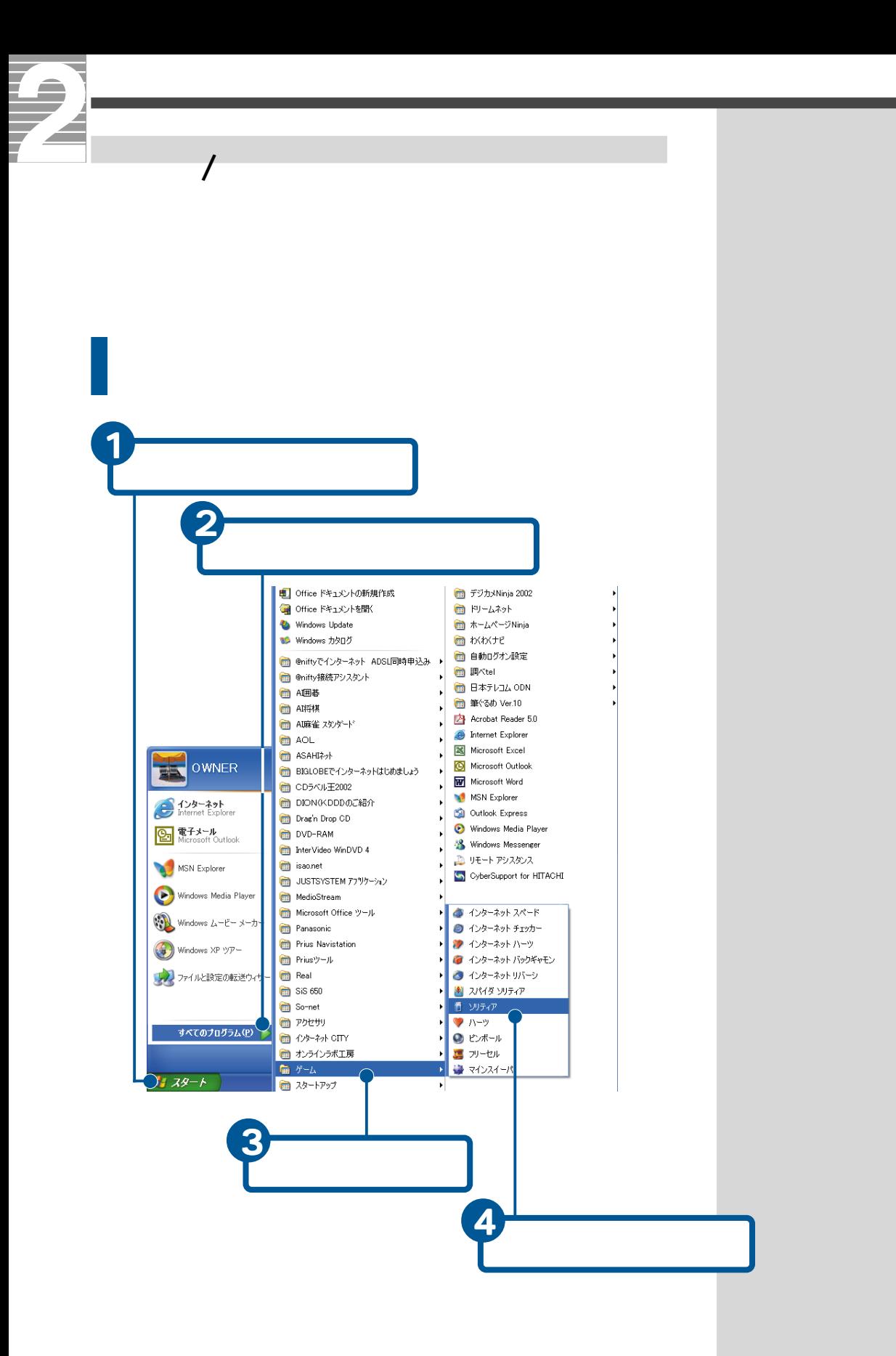

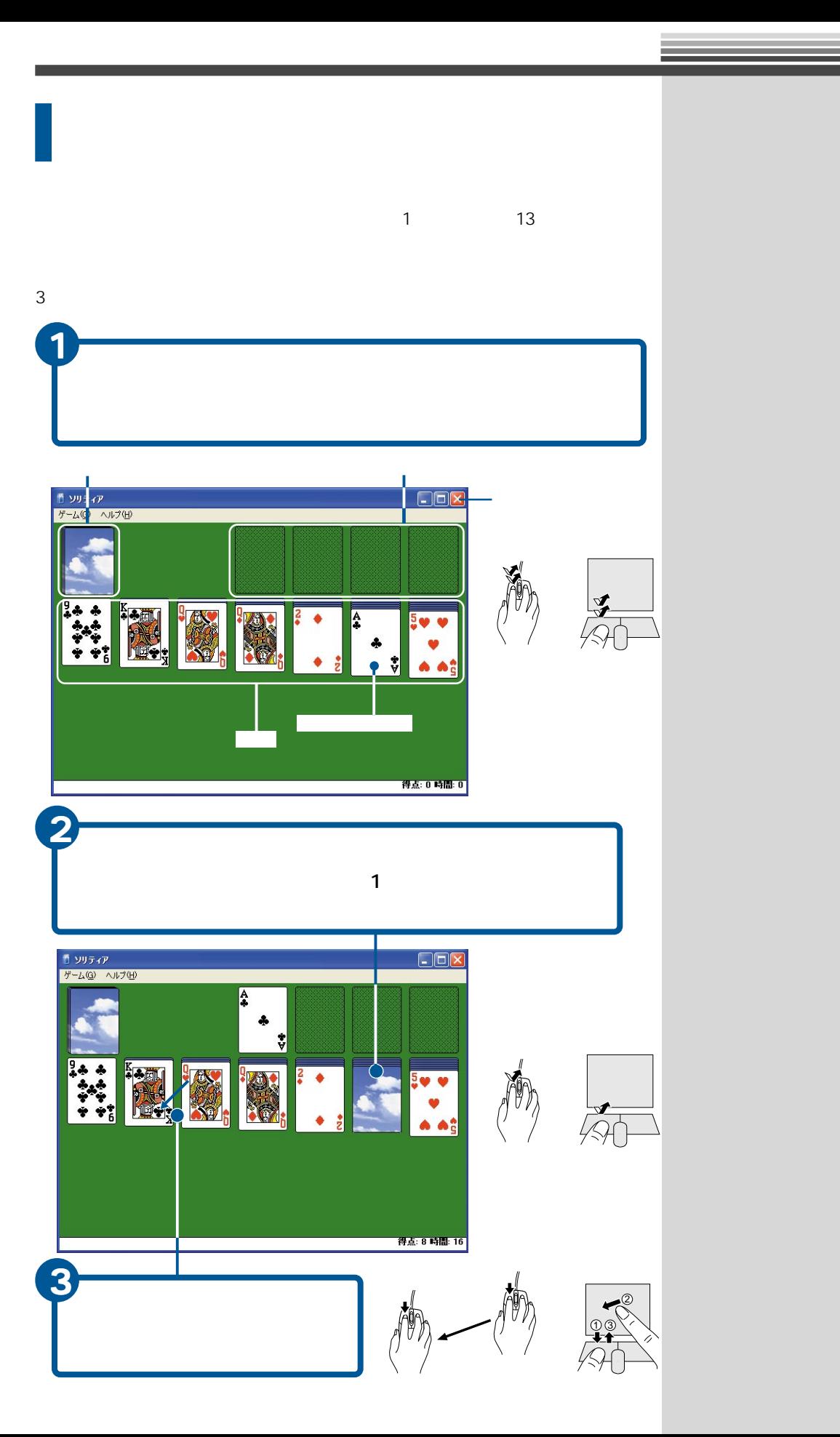

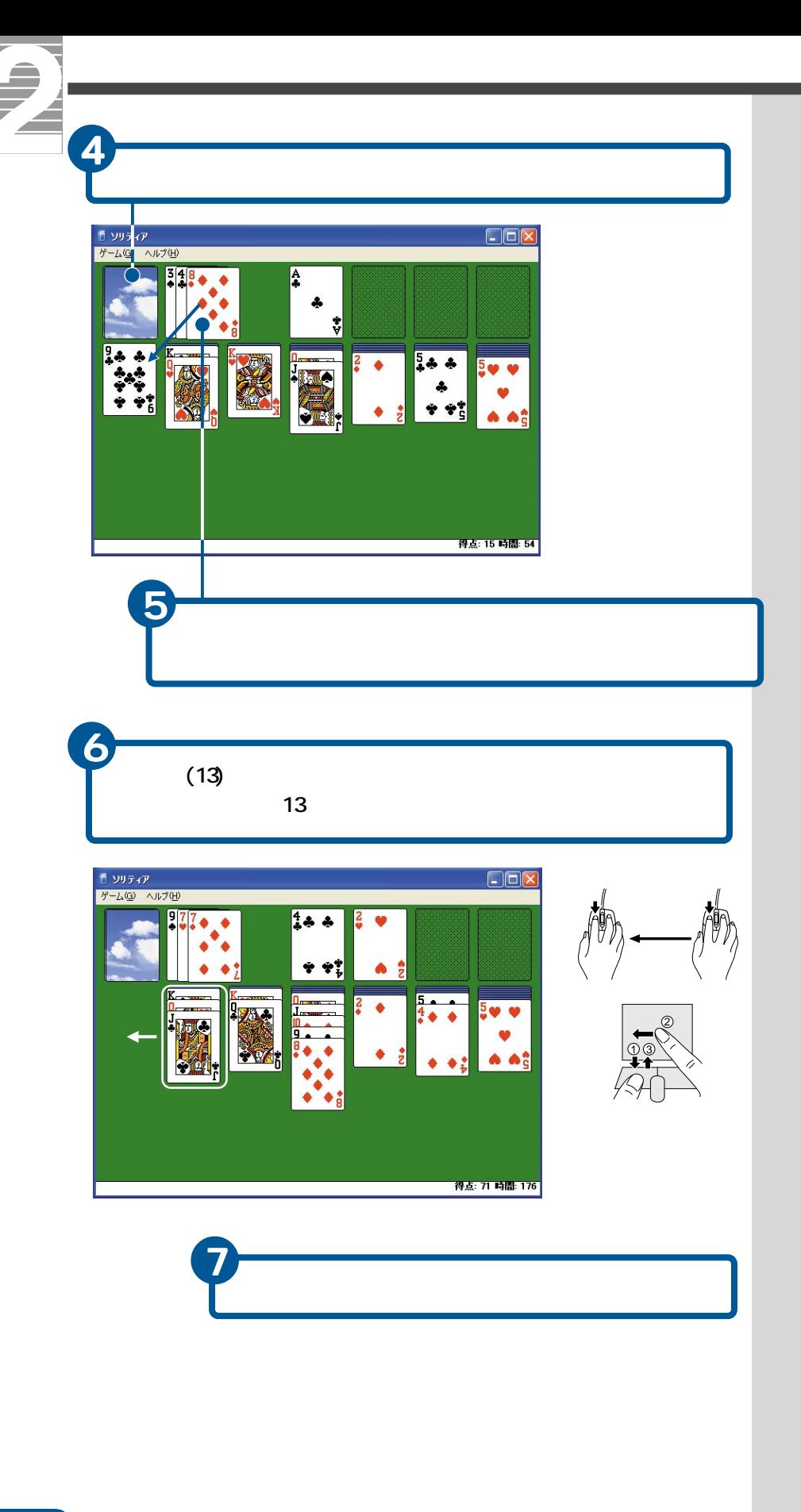

但要

 $\mathsf{CD}$ 

### <span id="page-16-0"></span>770E/570E

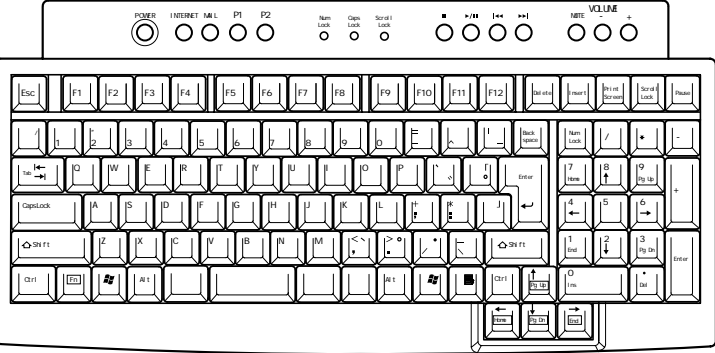

#### 670E/650E

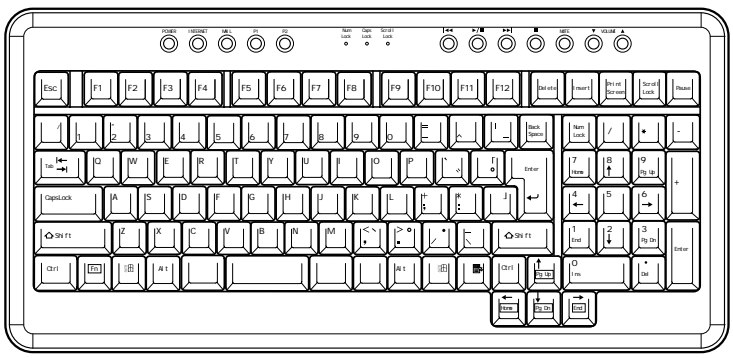

E<sub>2</sub>

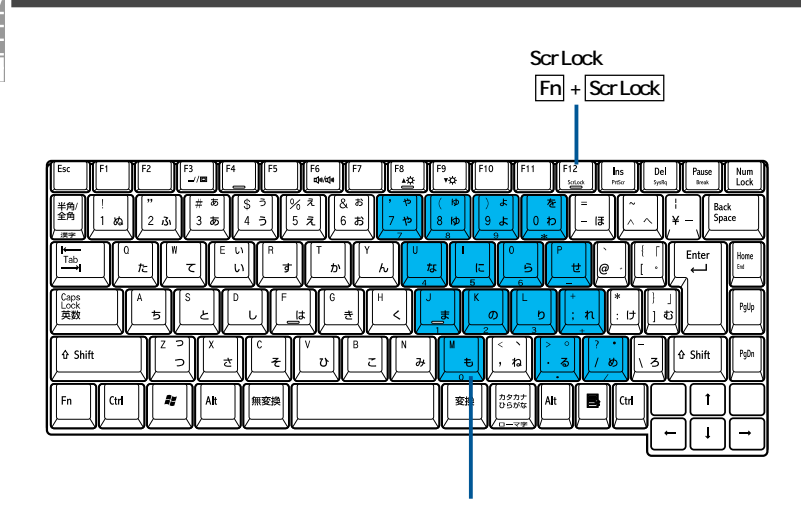

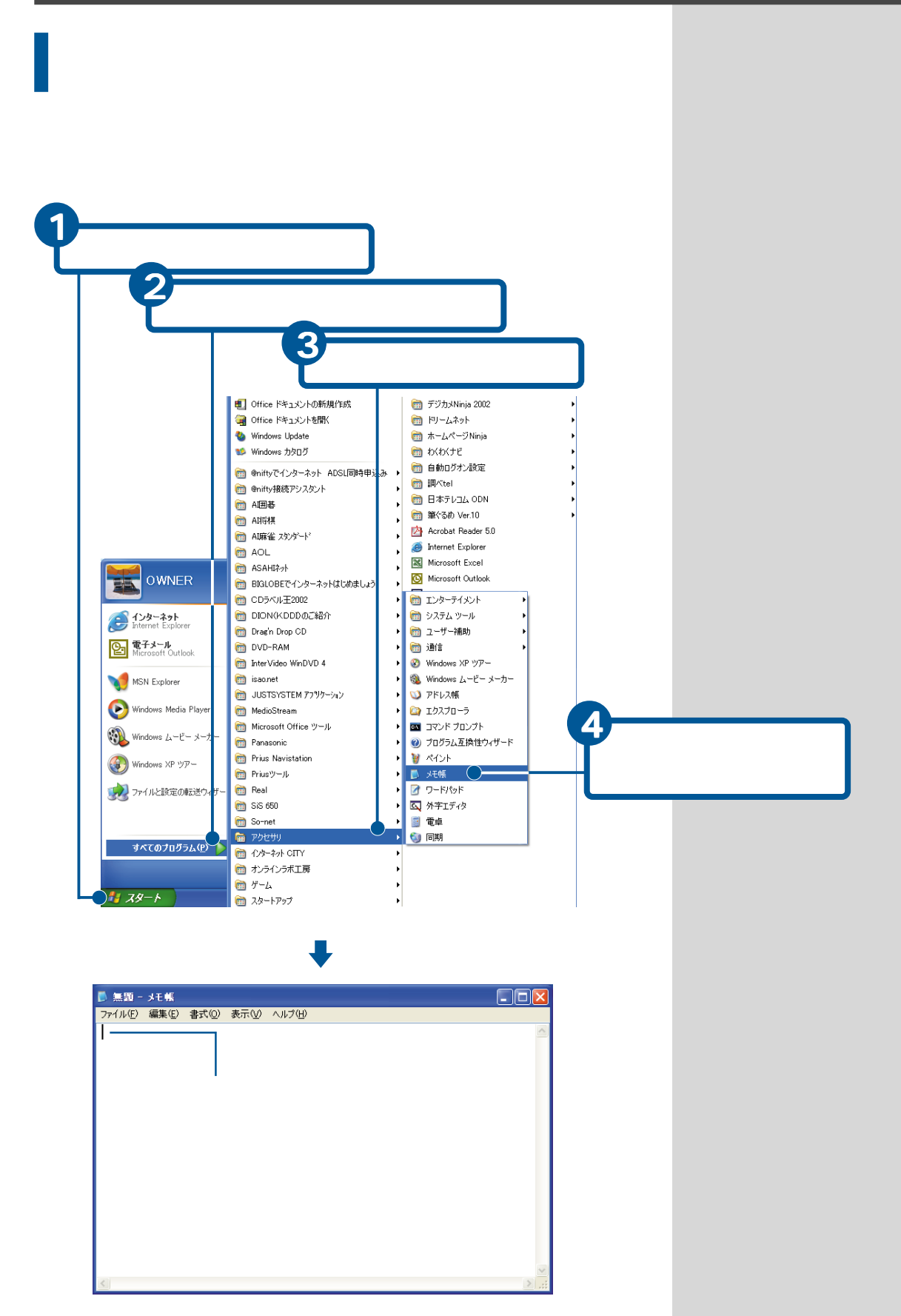

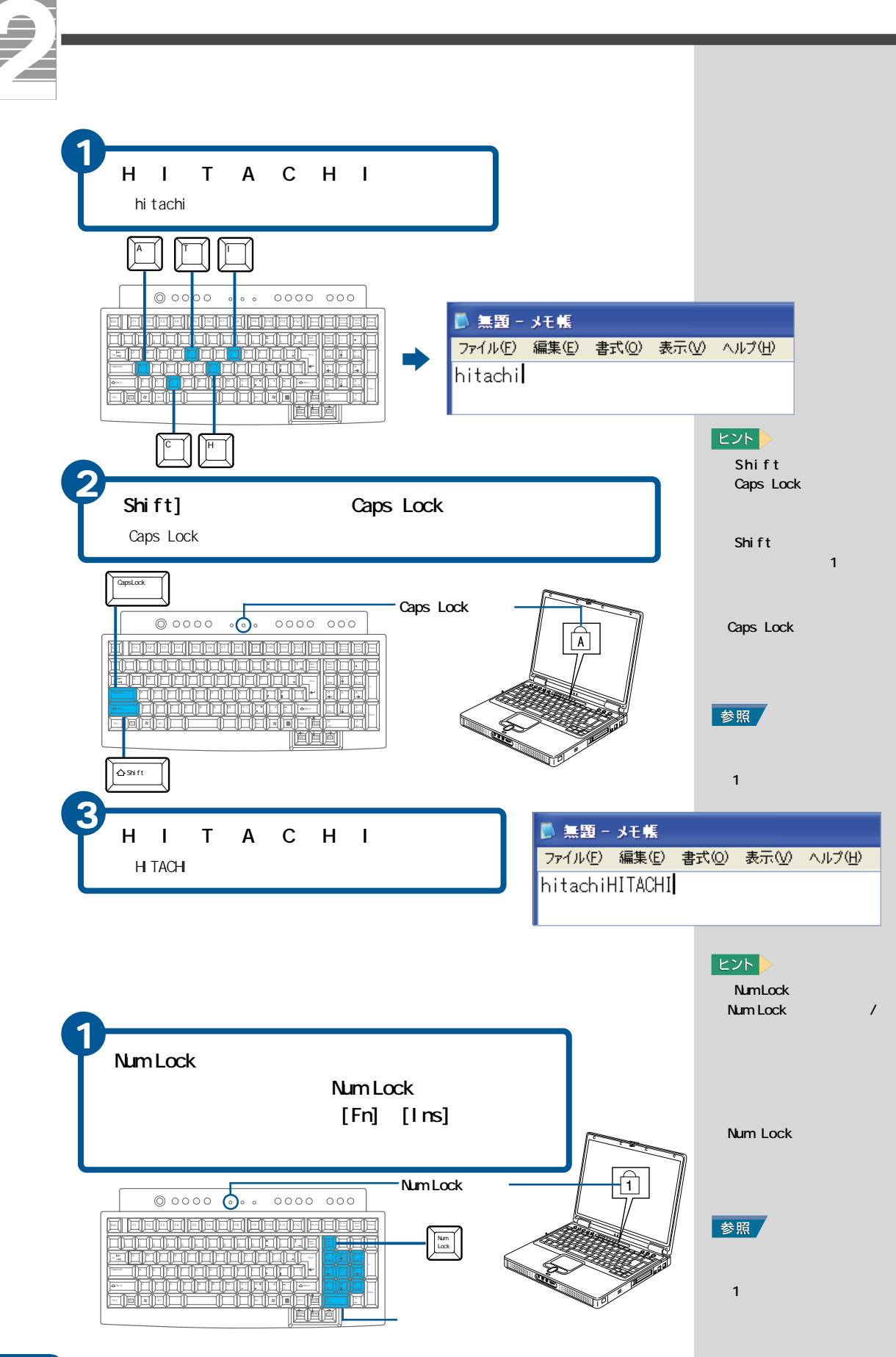

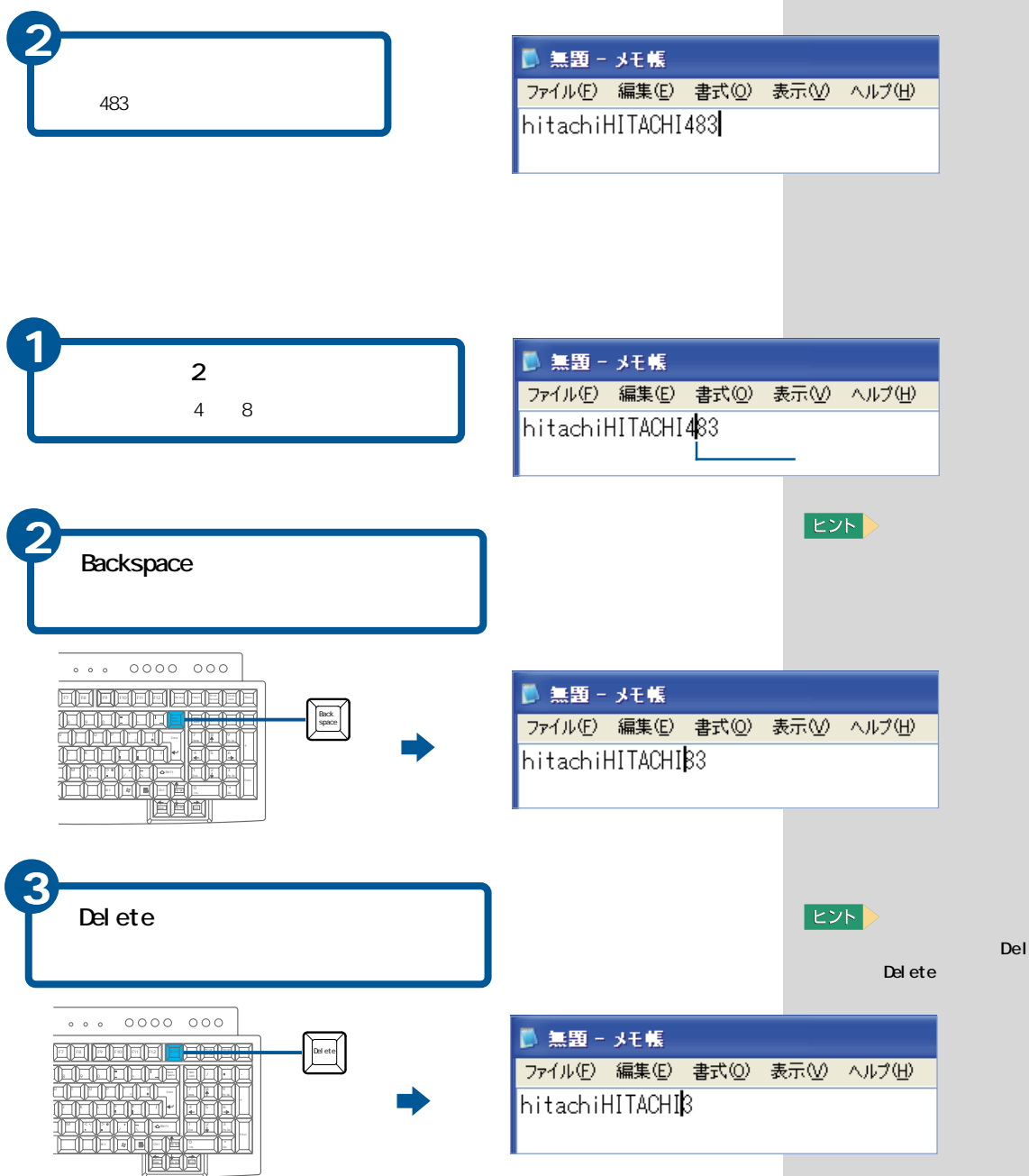

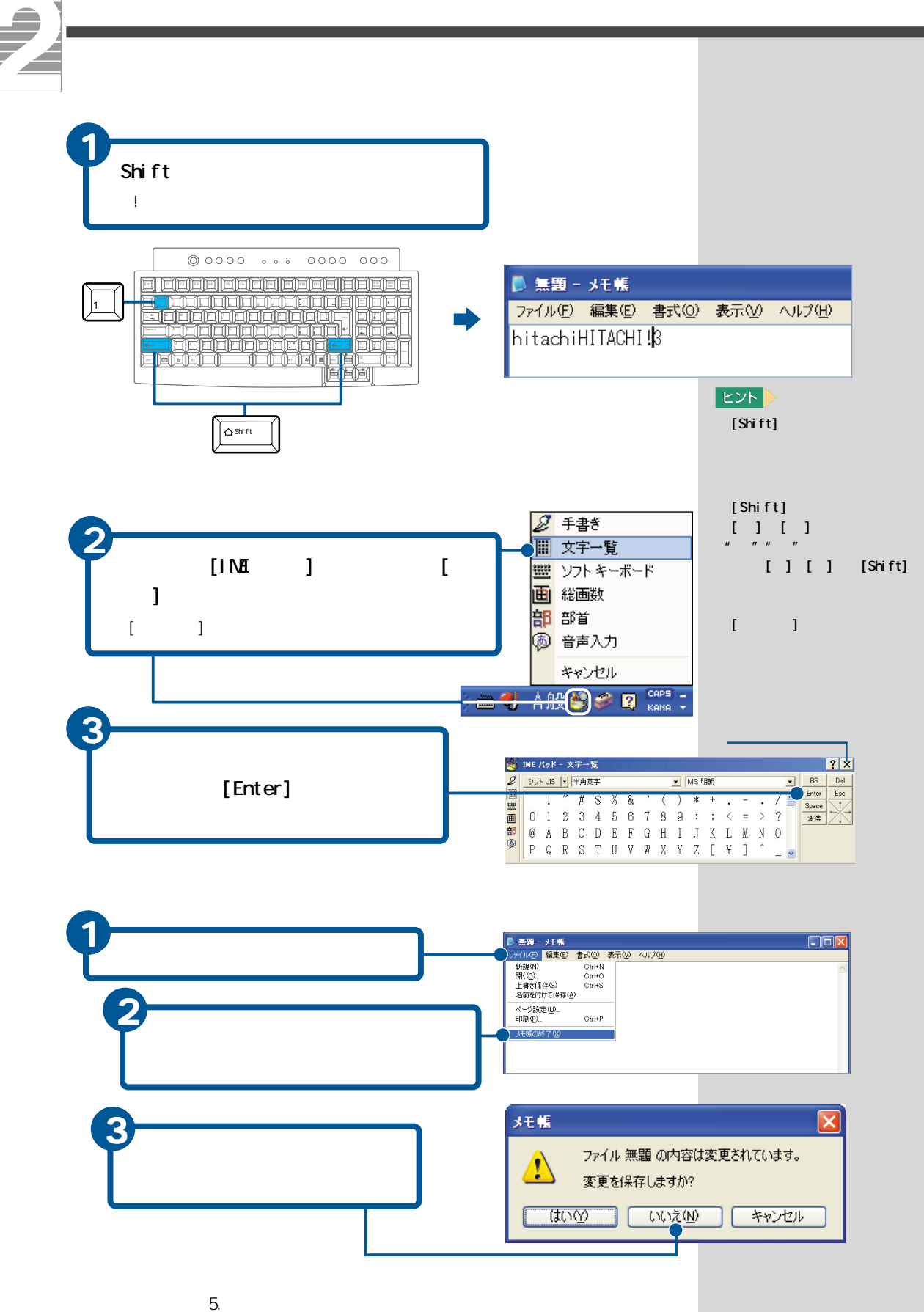

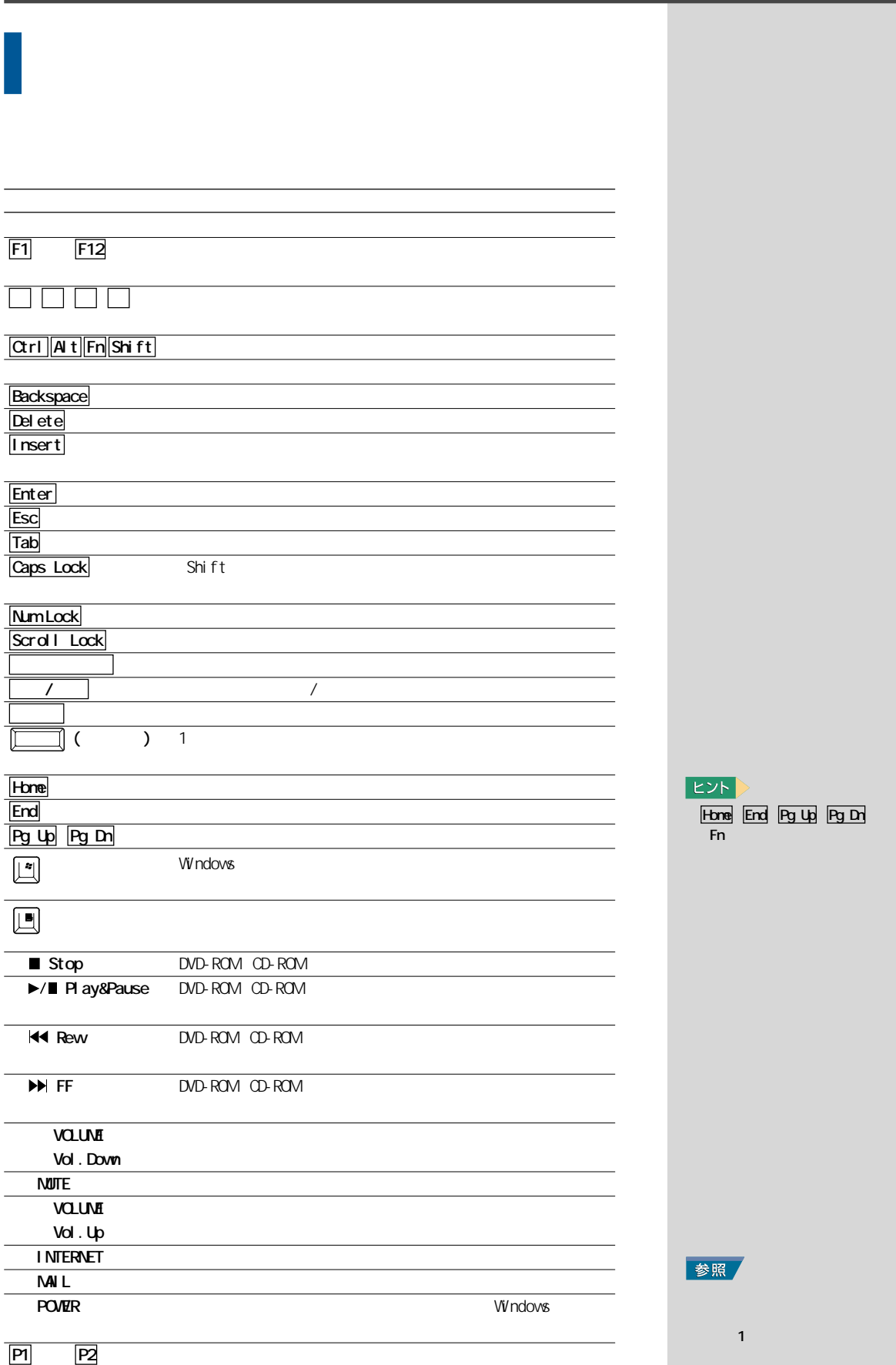

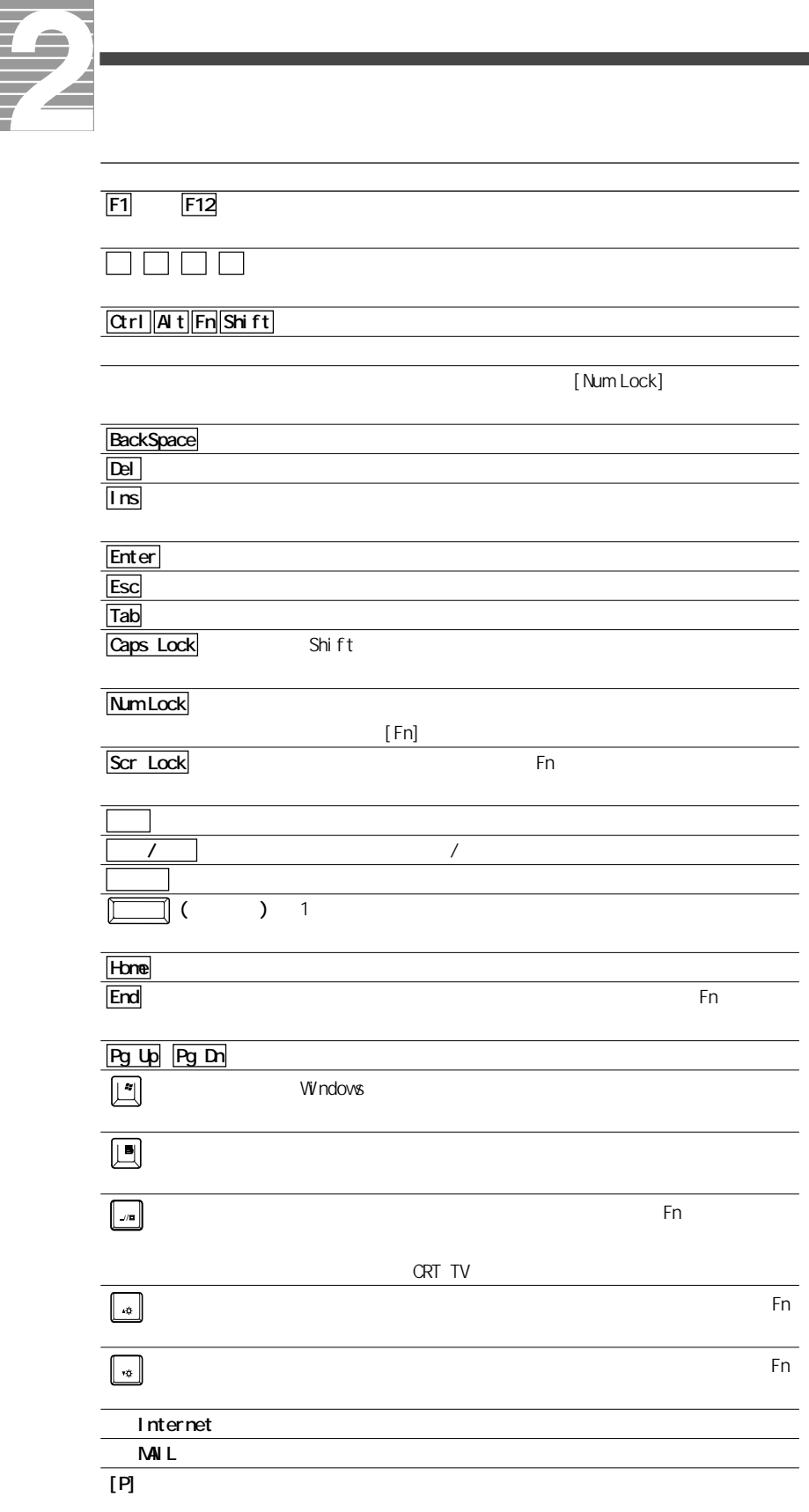

EXP >

<span id="page-24-0"></span>CD-R CD-RWDVD-RWDVD-RAM/R CD-R、CD-RW CD-R CD-RW CD-R/RW DVD-ROM CD-R/RW DVD 使用できるディスクについては、電子マニュアル『パソコン応用』7章の「ドラ CD-R CD-RW Drag'n Drop CD

 $2$ 2HD  $\frac{1}{\sqrt{2}}$ Q  $\bigcirc$ 

1.44MB

|o(

₿

2DD  $\circ$ (⊡ 720KB

 $D\!D$ 

**俚要** 

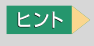

 $7$ 

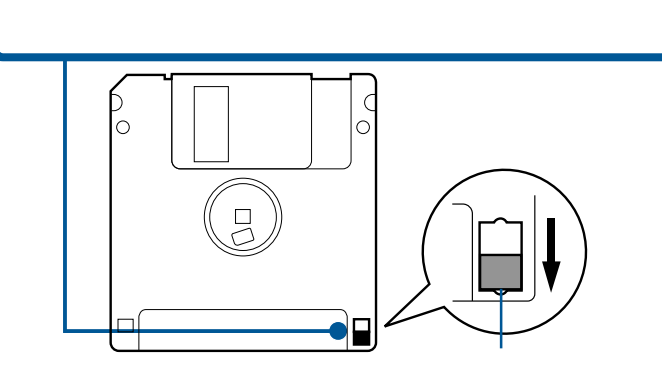

 $1$   $\overline{\phantom{a}}$ 

DVD-R

 $DVD-$ R  $DVD-R$  DVD

DVD-R Drag'n Drop CD neoDVDstandard

DVD-R 4.7GB for General  $/$ DVD-R 4.7GB for Authoring DVD-R 3.95GB for Authoring

## DVD-RW

DVD-RW DVD-RW DVD

DVD-RW Drag'n Drop CD neoDVDstandard

DVD-RW 4.7GB Ver 1.1

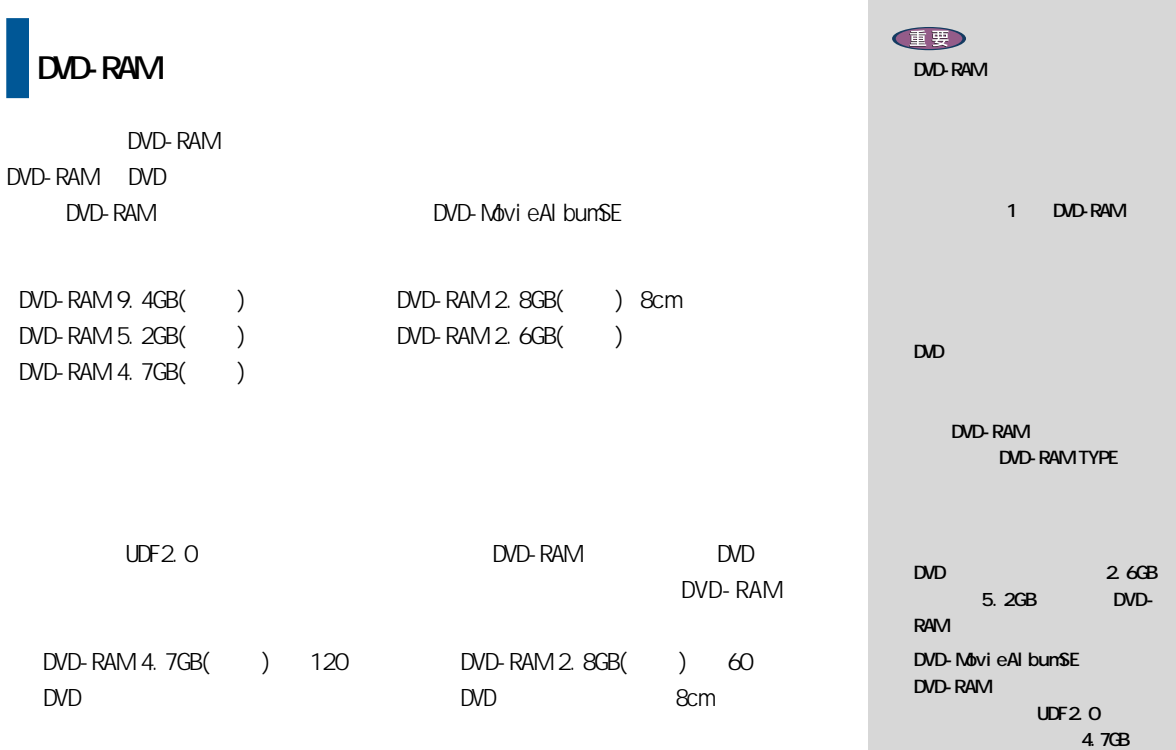

EXP >

DVD-RAM DVD-RAM

 $9.4GB$  DVD-RAM

**1**

Prius DVD

DVD-RAM FAT32 UDF1.02/1.5/2.0/  $2.01$ DVD-RAM FAT32 UDF1.5/2.0

<span id="page-27-0"></span>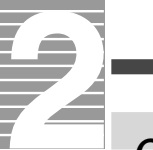

# CD/DVD

#### CD/DVD

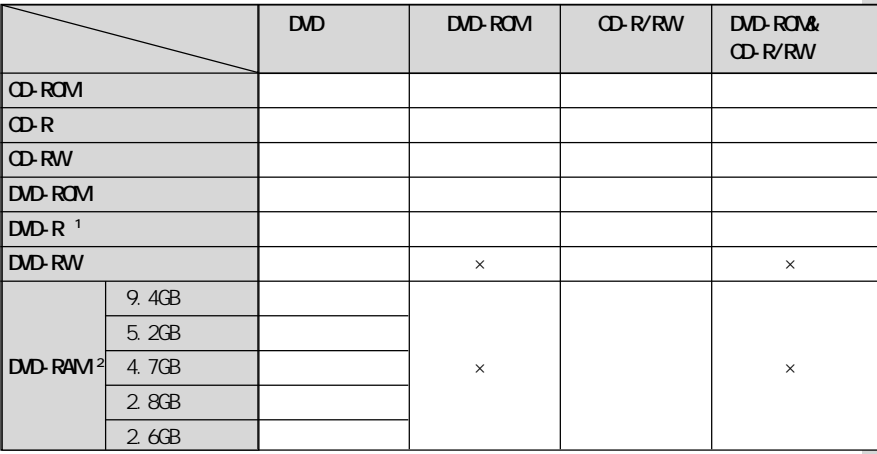

 $\times$ 

\*1 :DVDビデオを作成する場合は、4.7GB for GeneralのDVD-Rのみ作成可

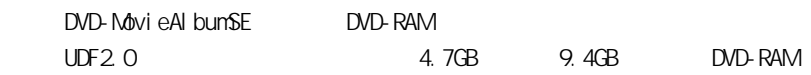

<span id="page-28-0"></span>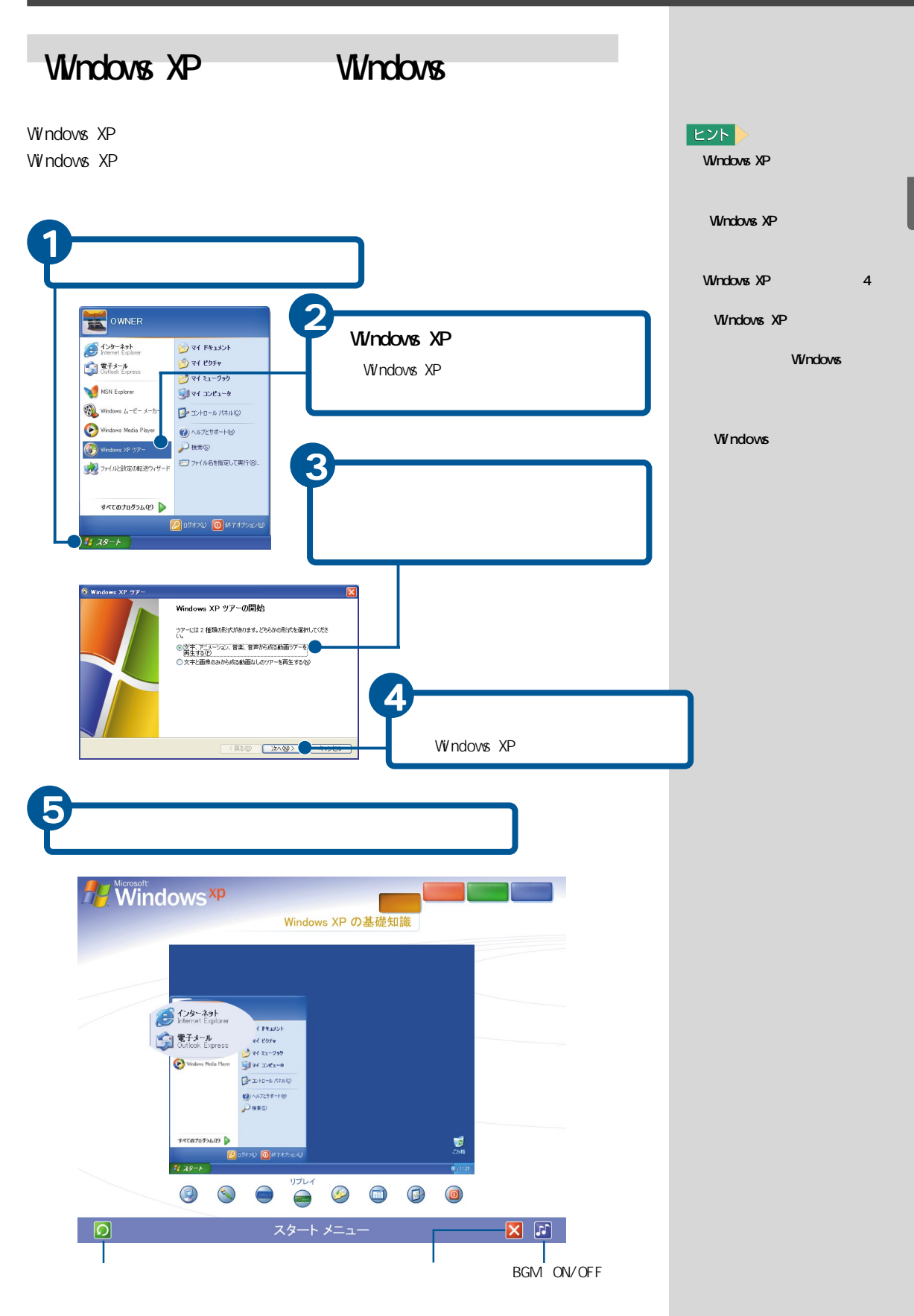

<span id="page-29-0"></span>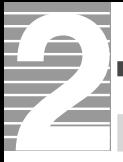

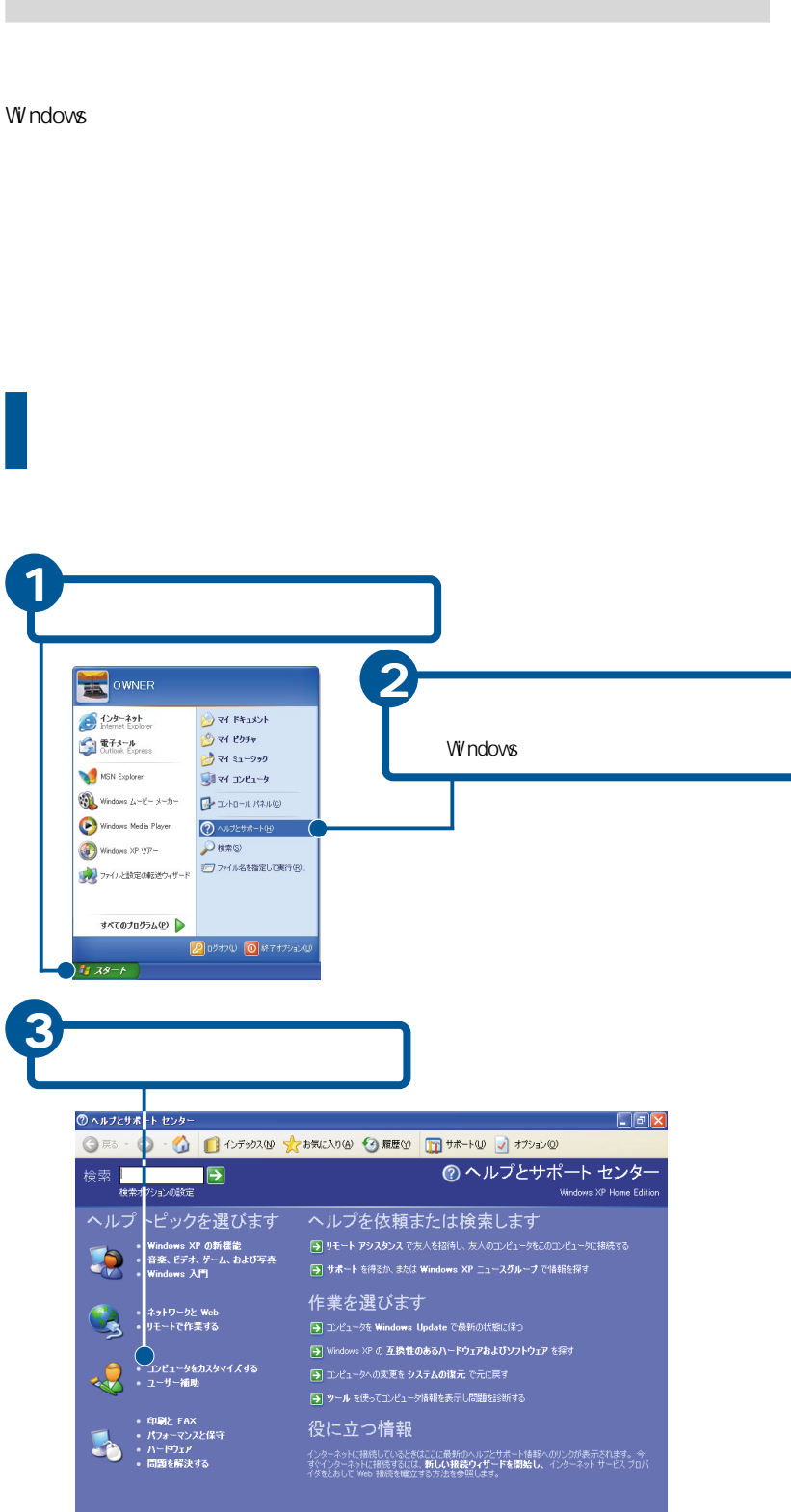

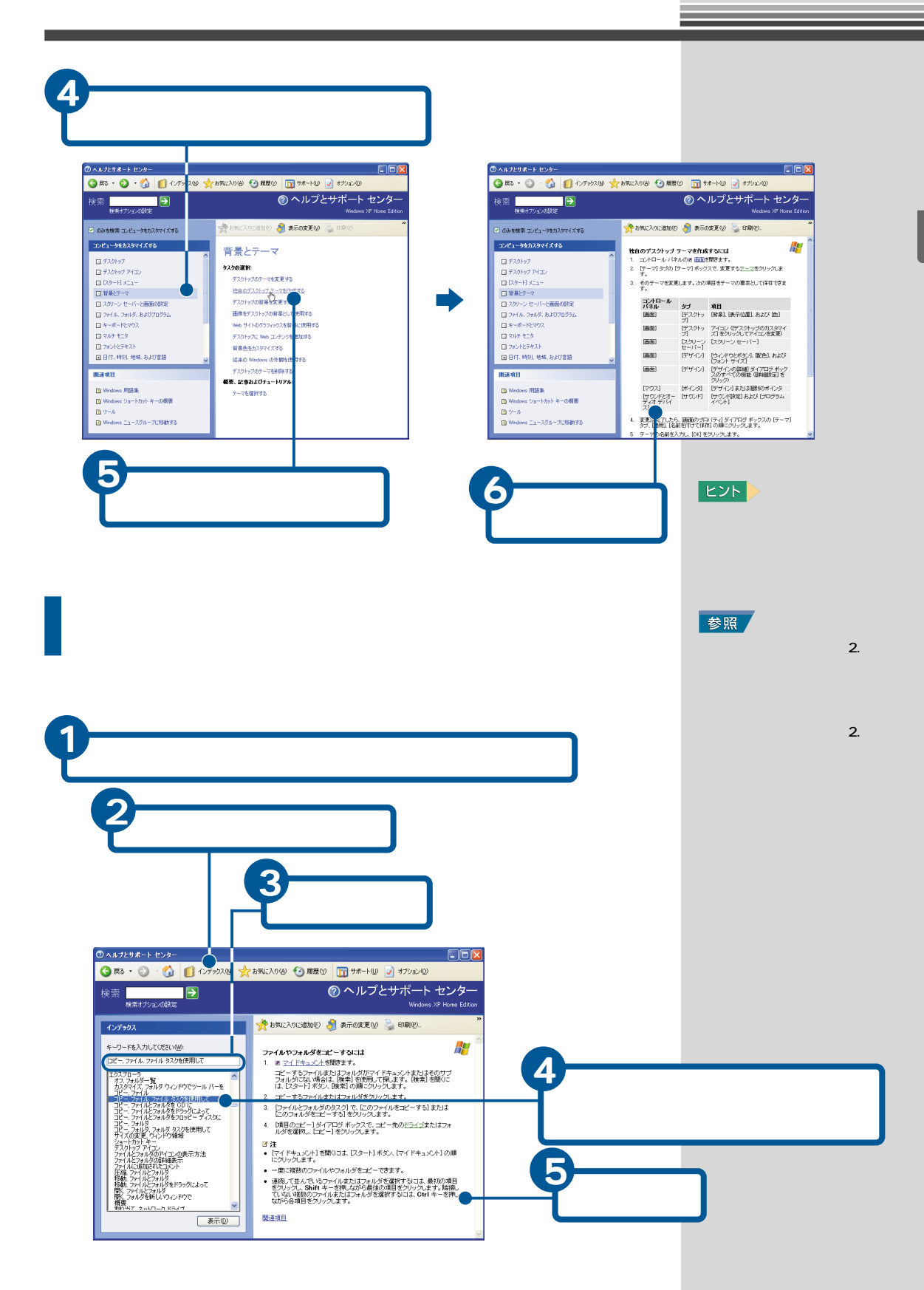

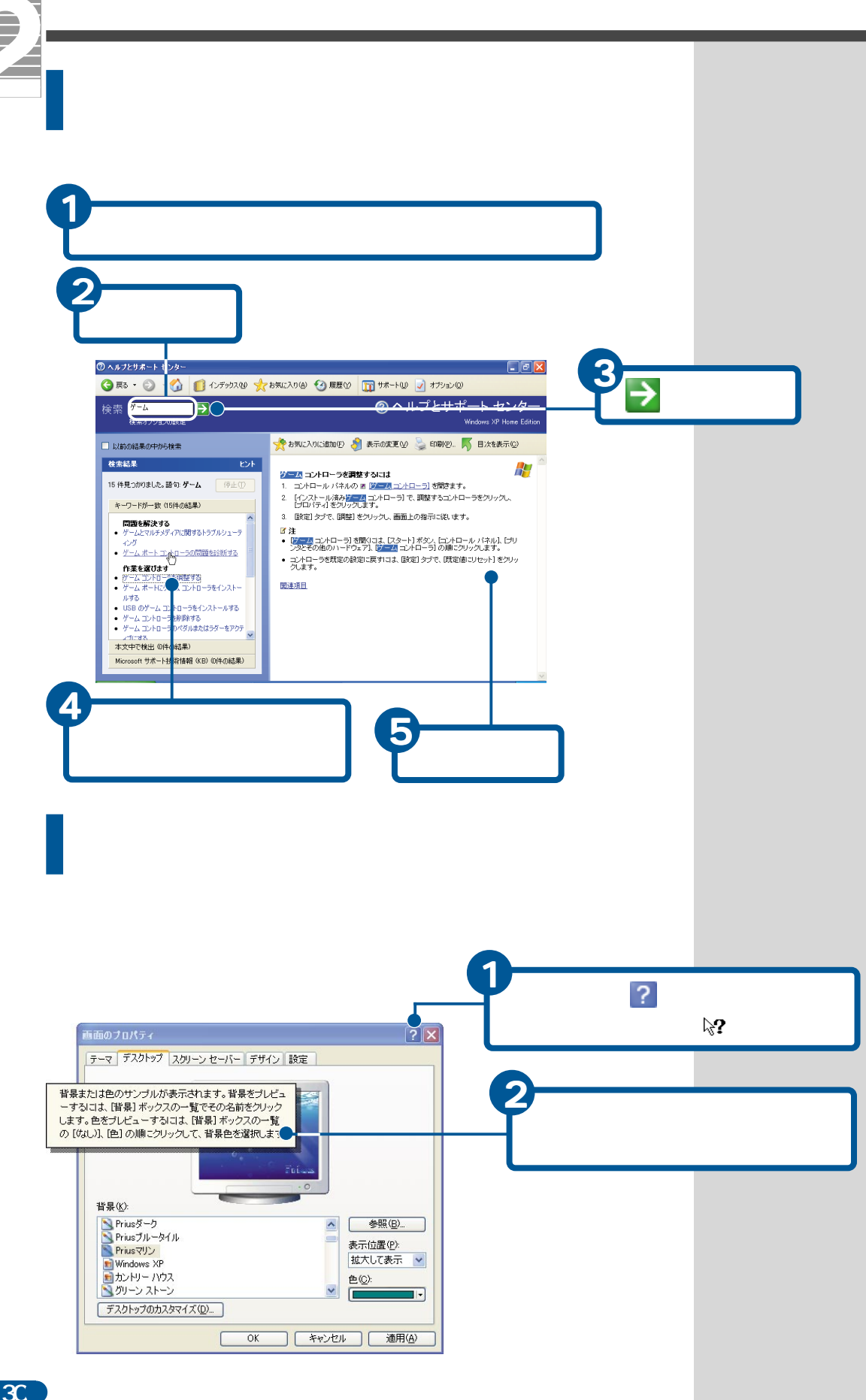

<span id="page-32-0"></span>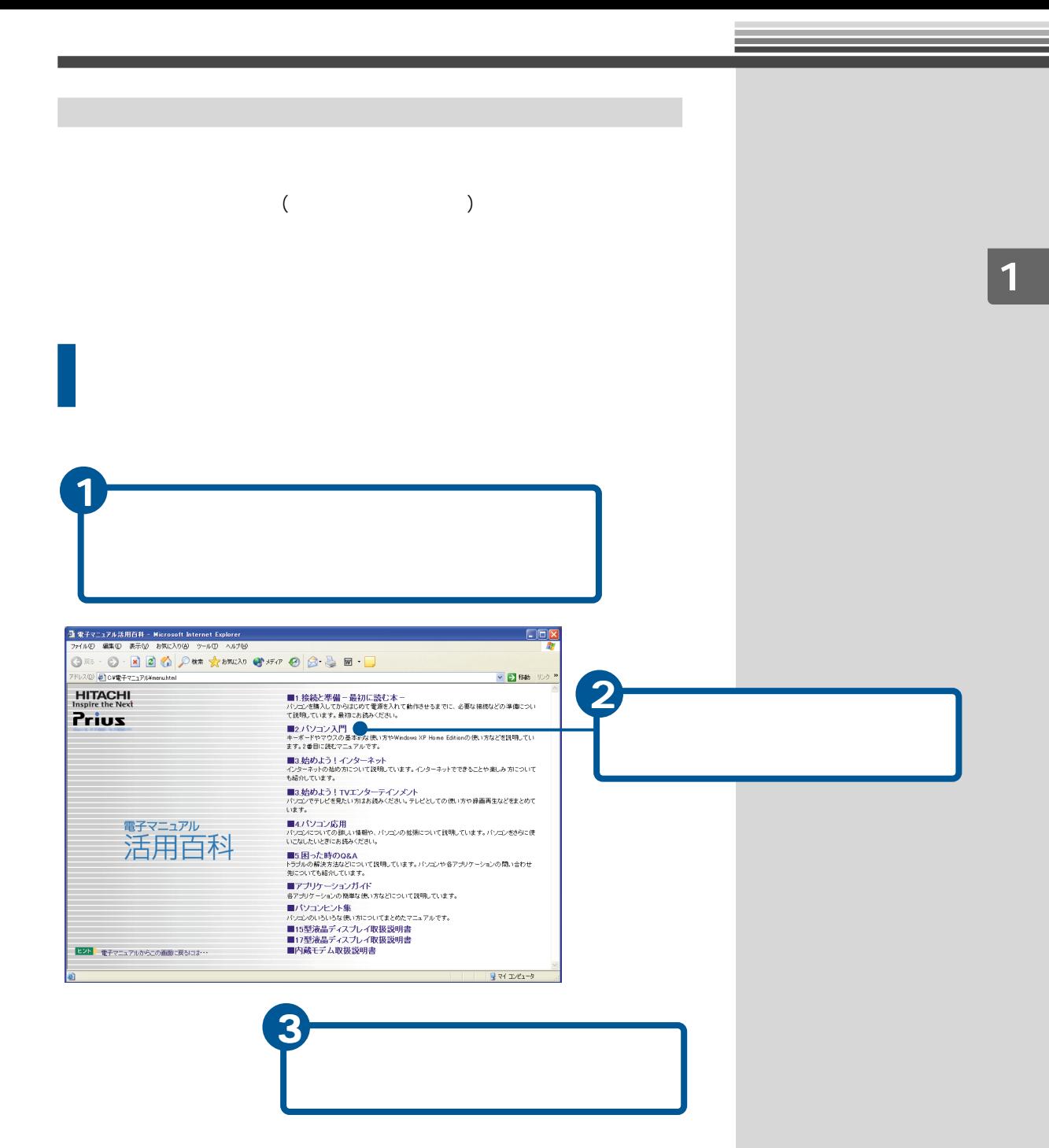

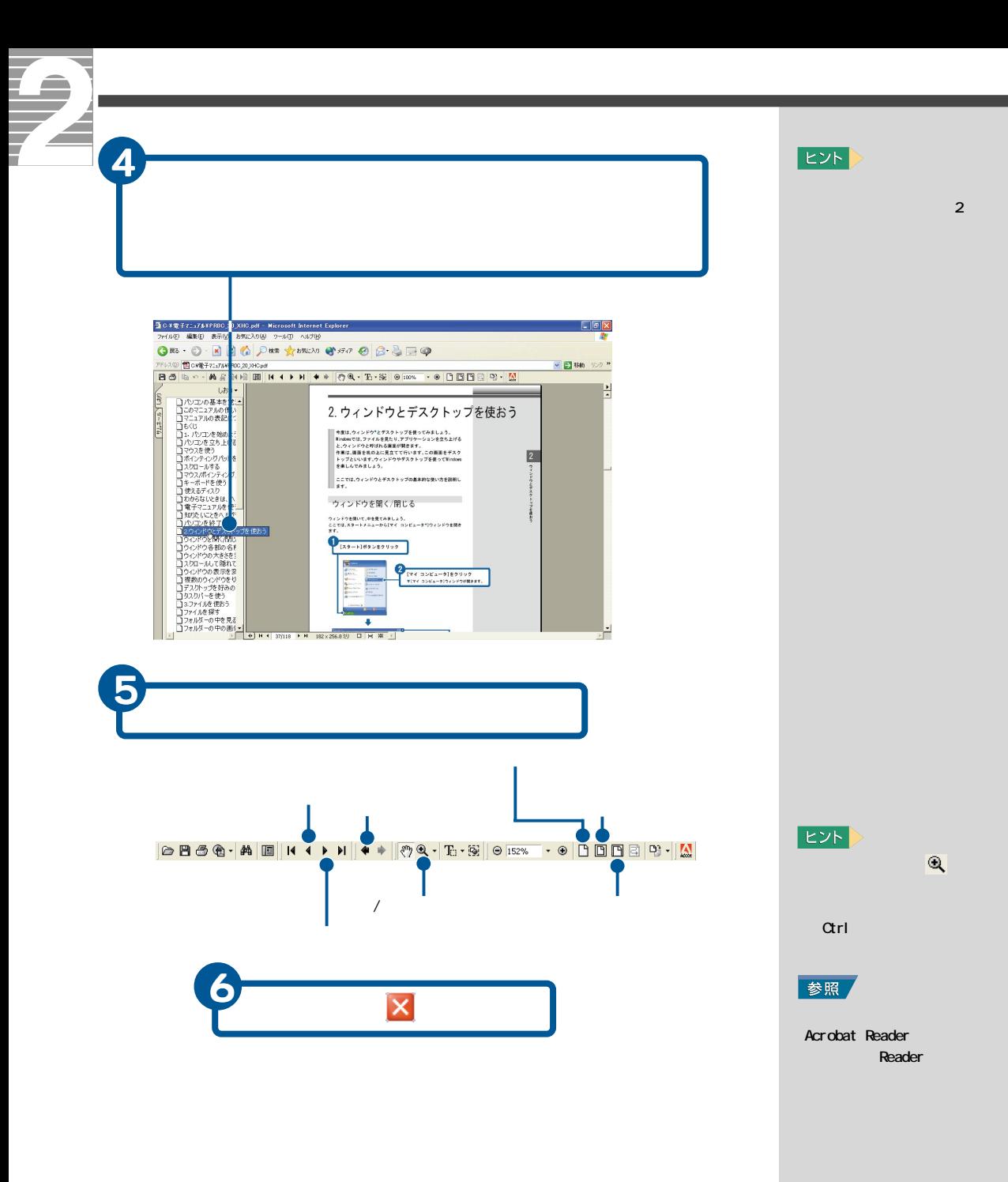

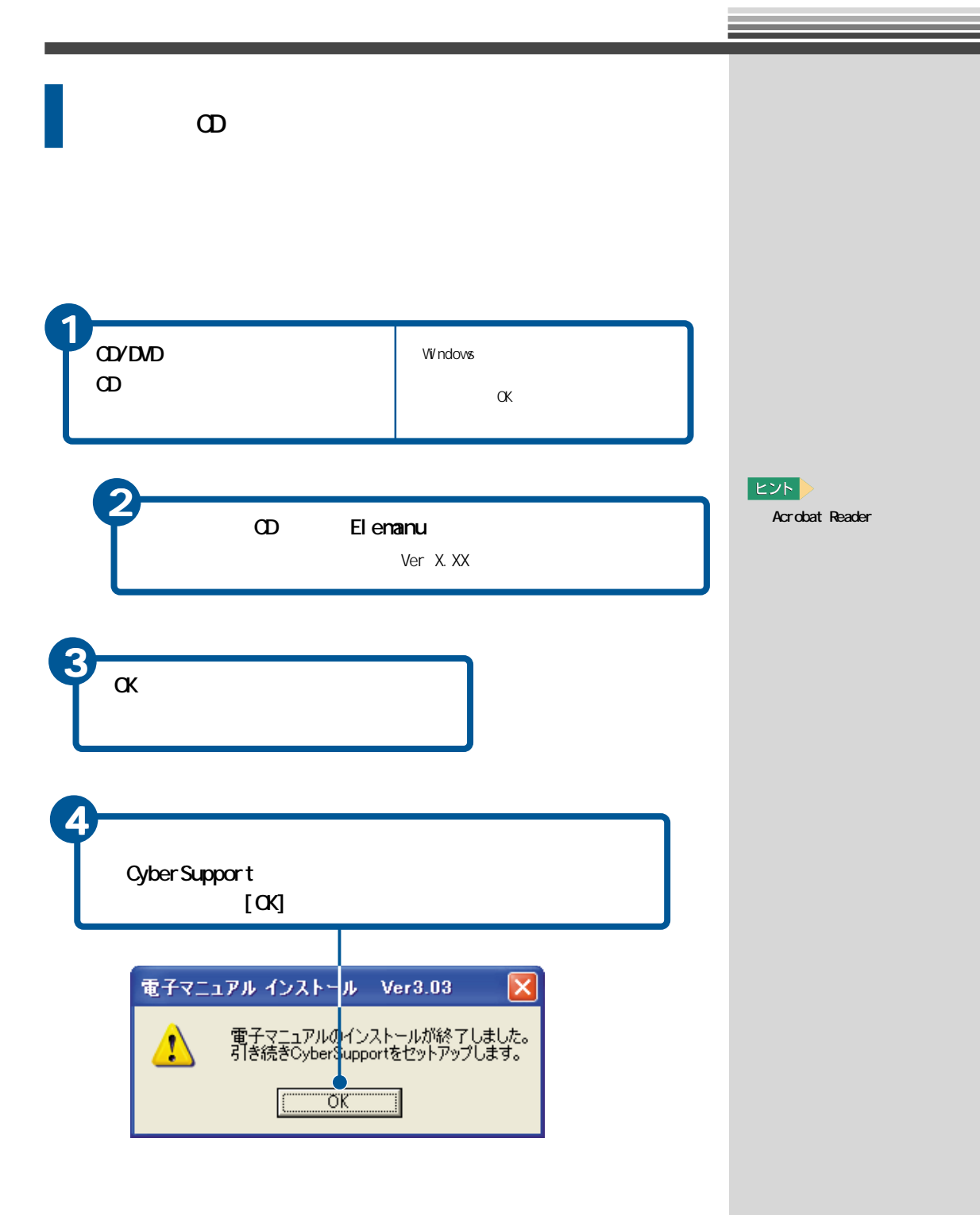

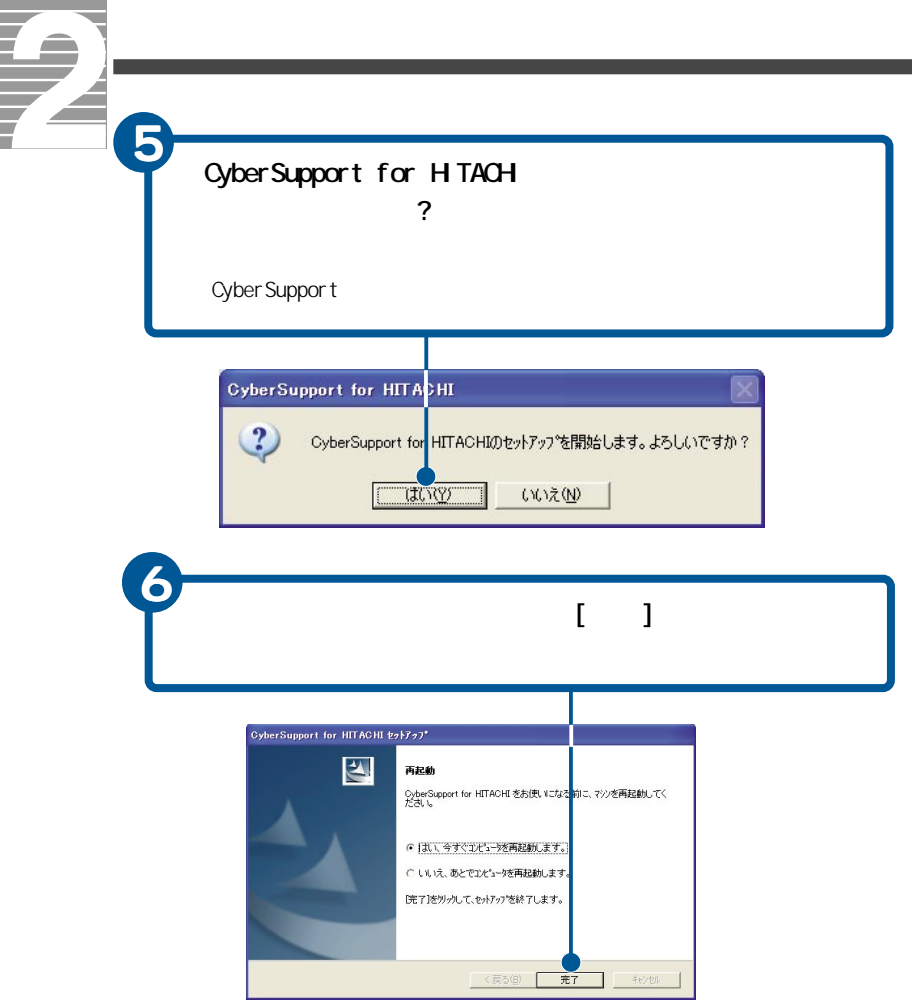
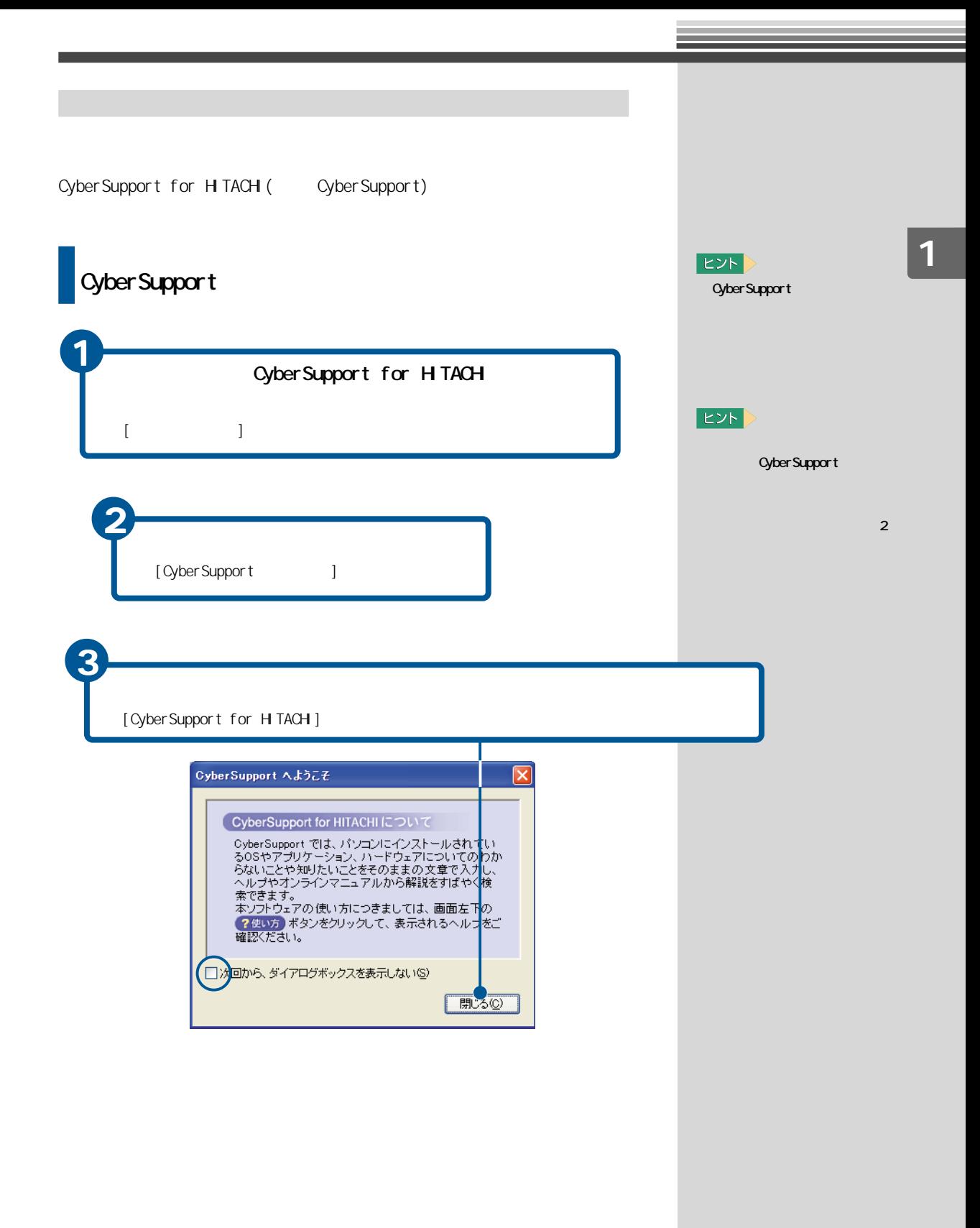

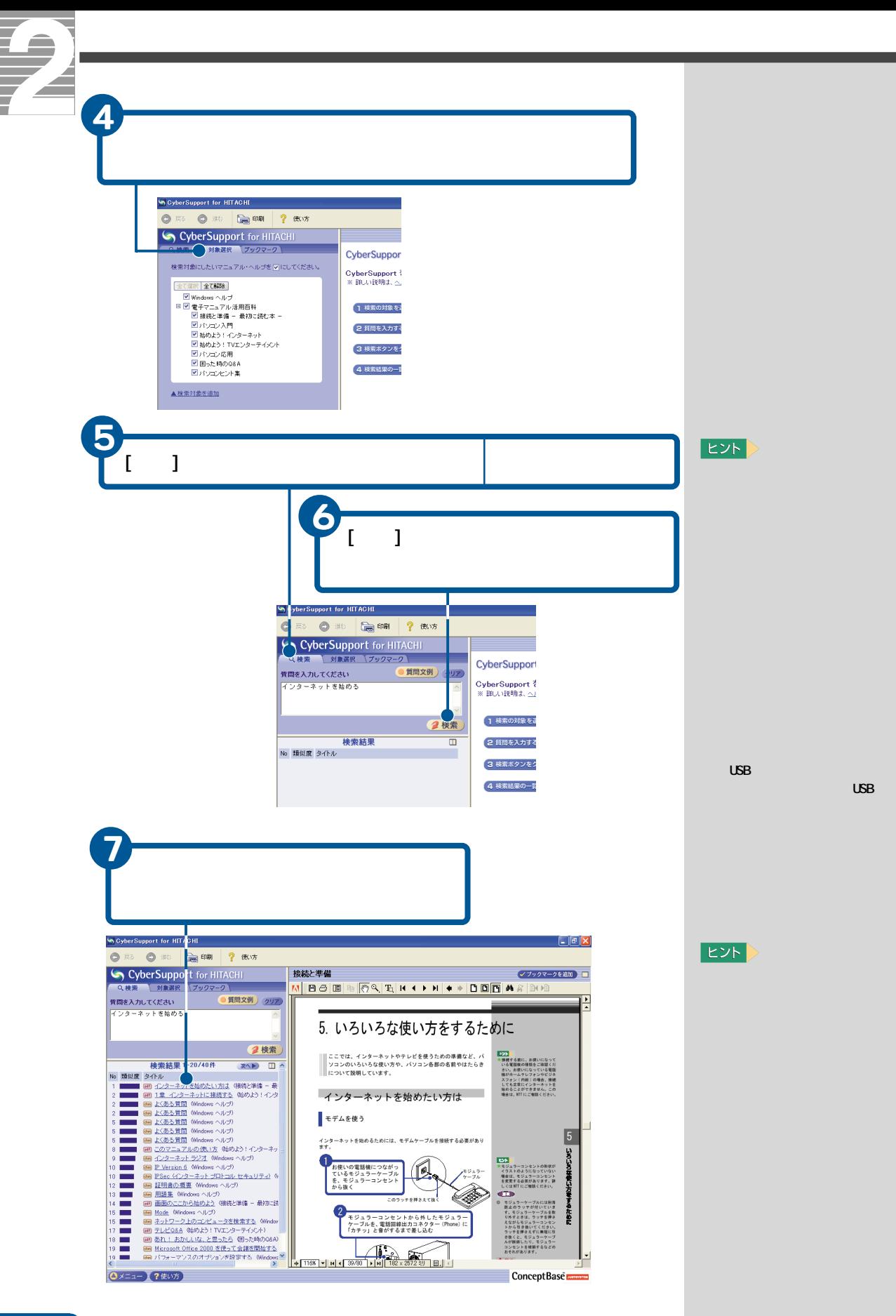

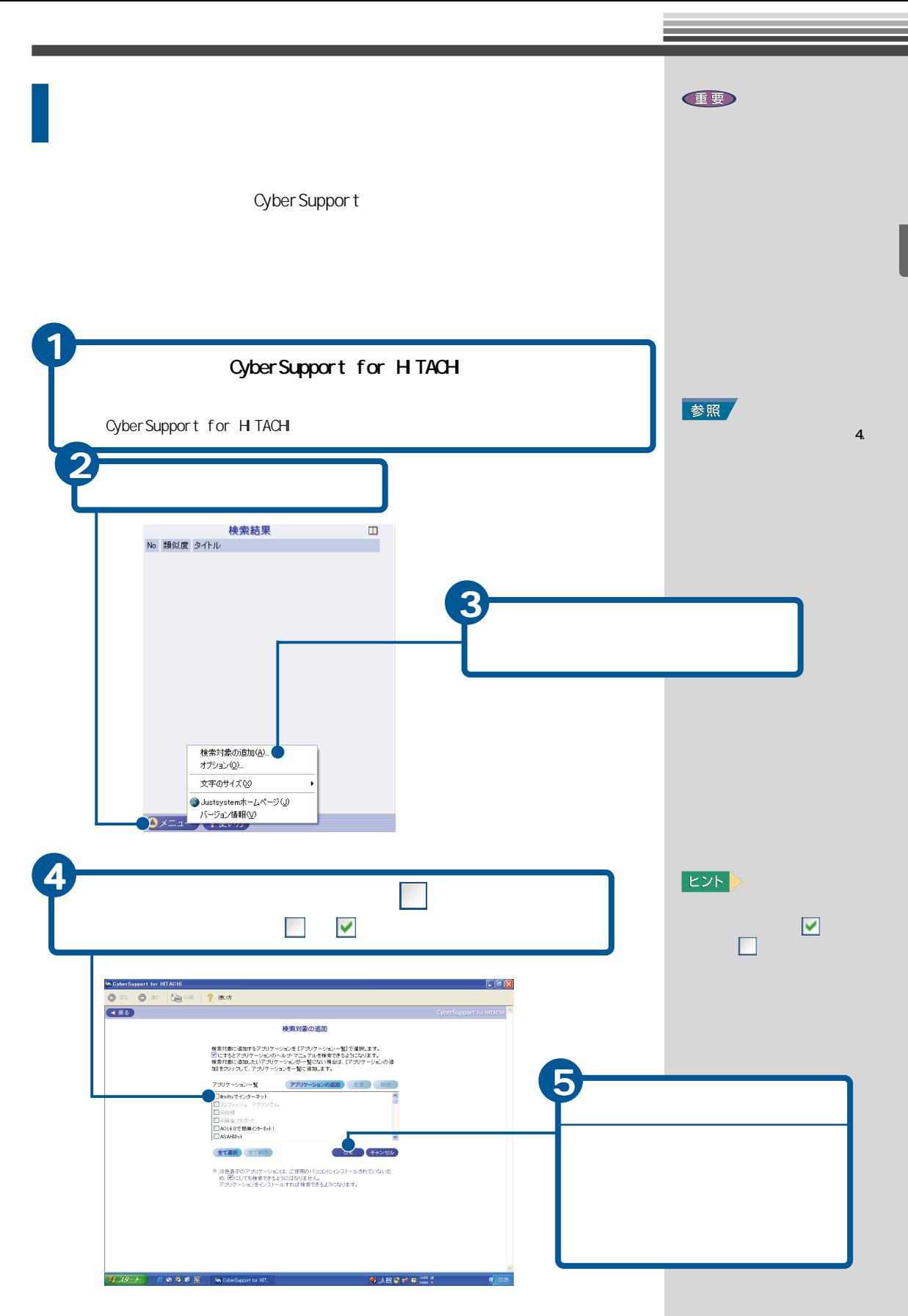

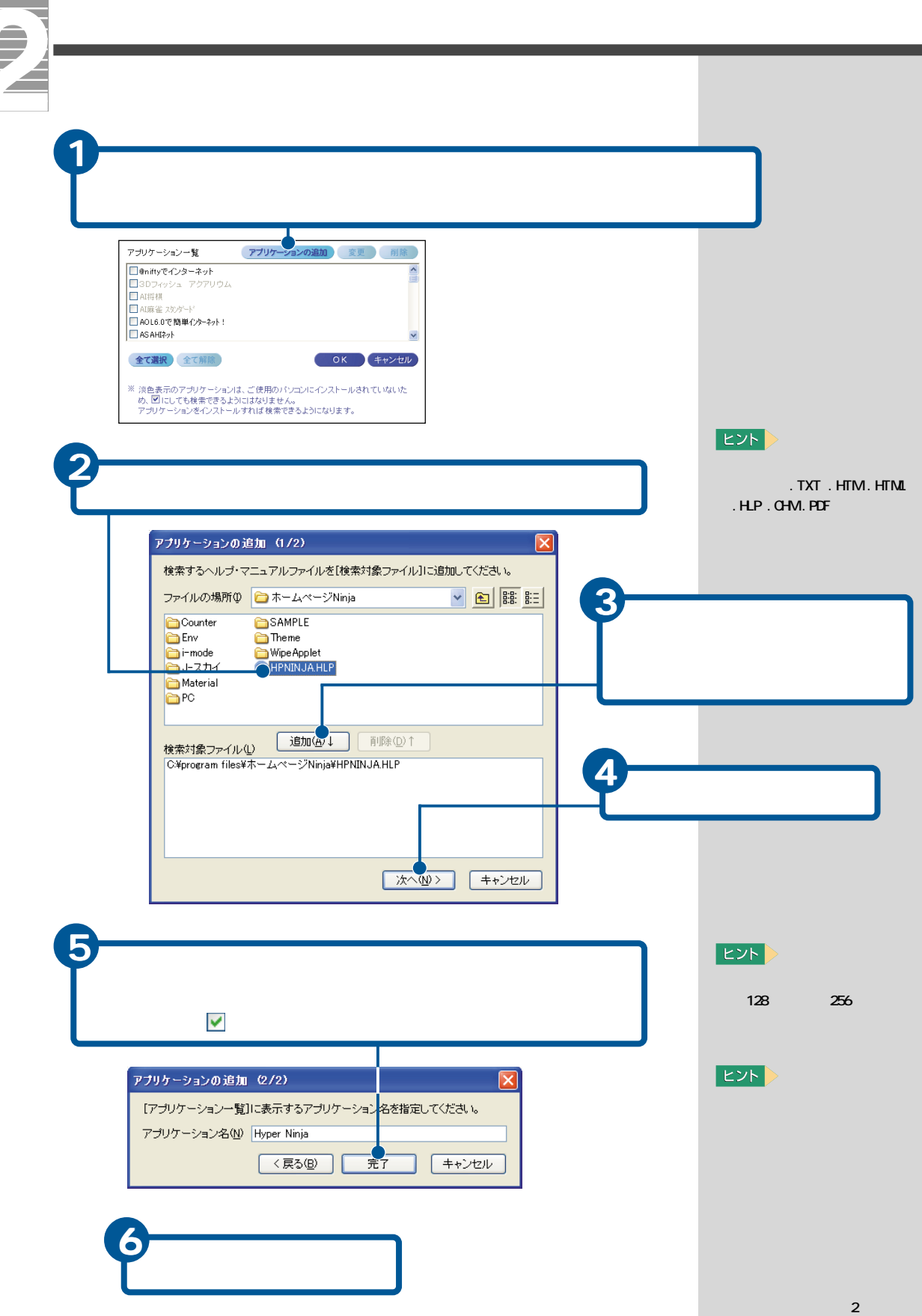

Z

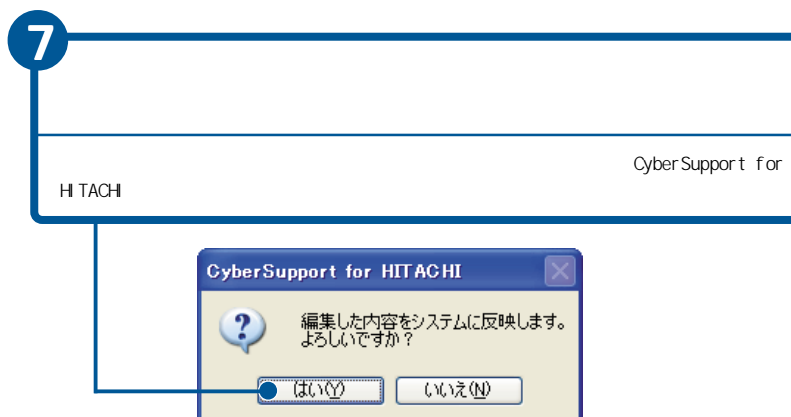

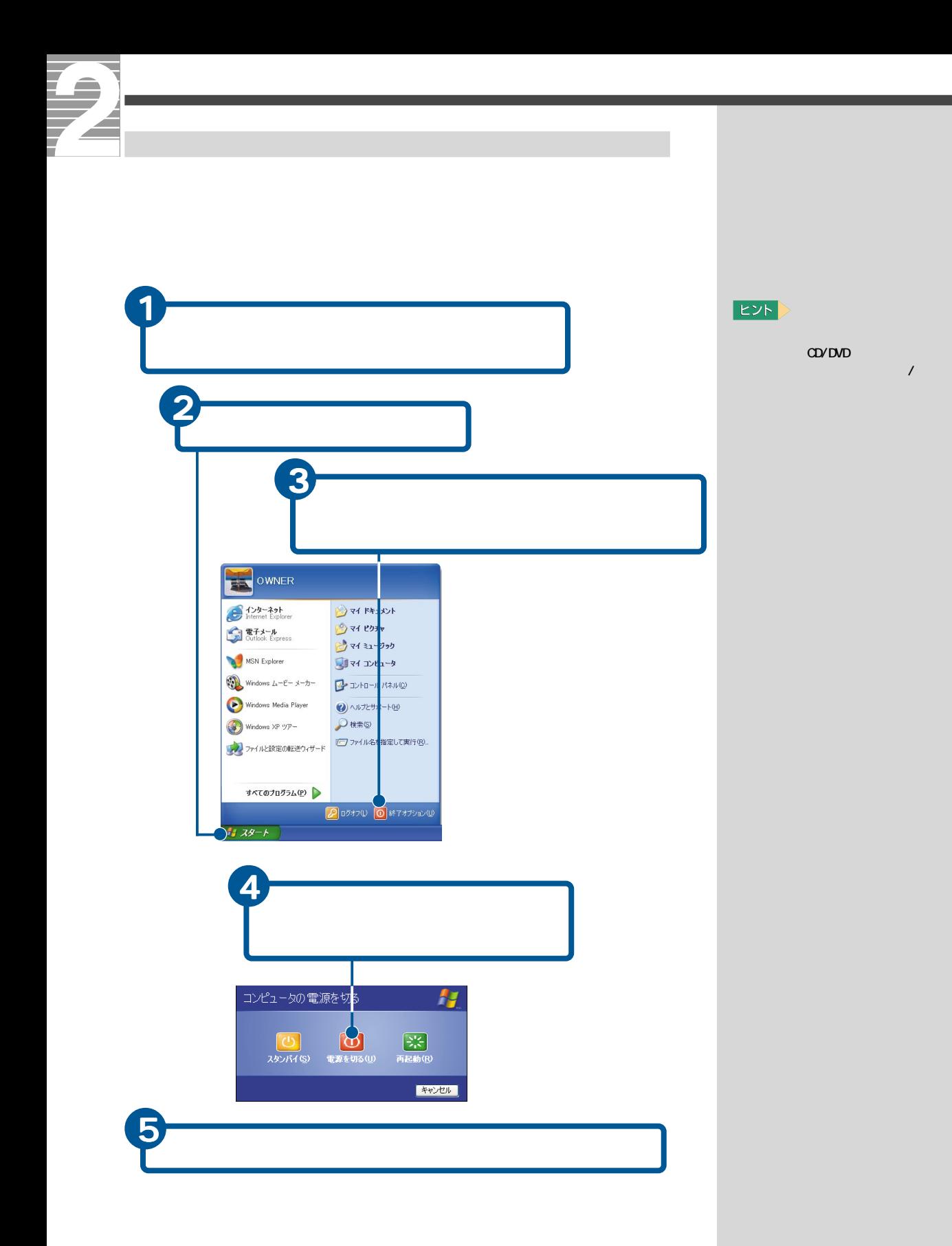

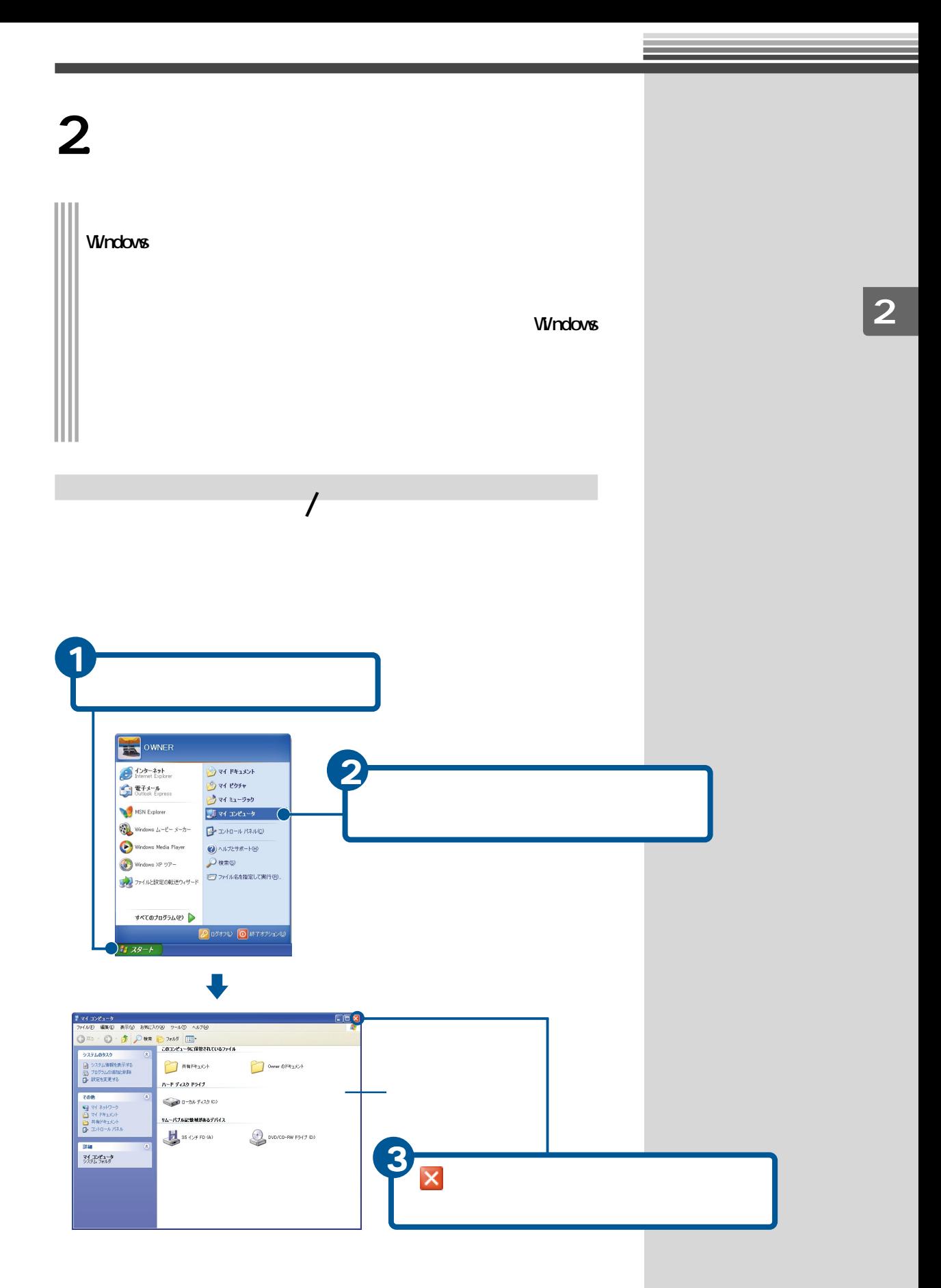

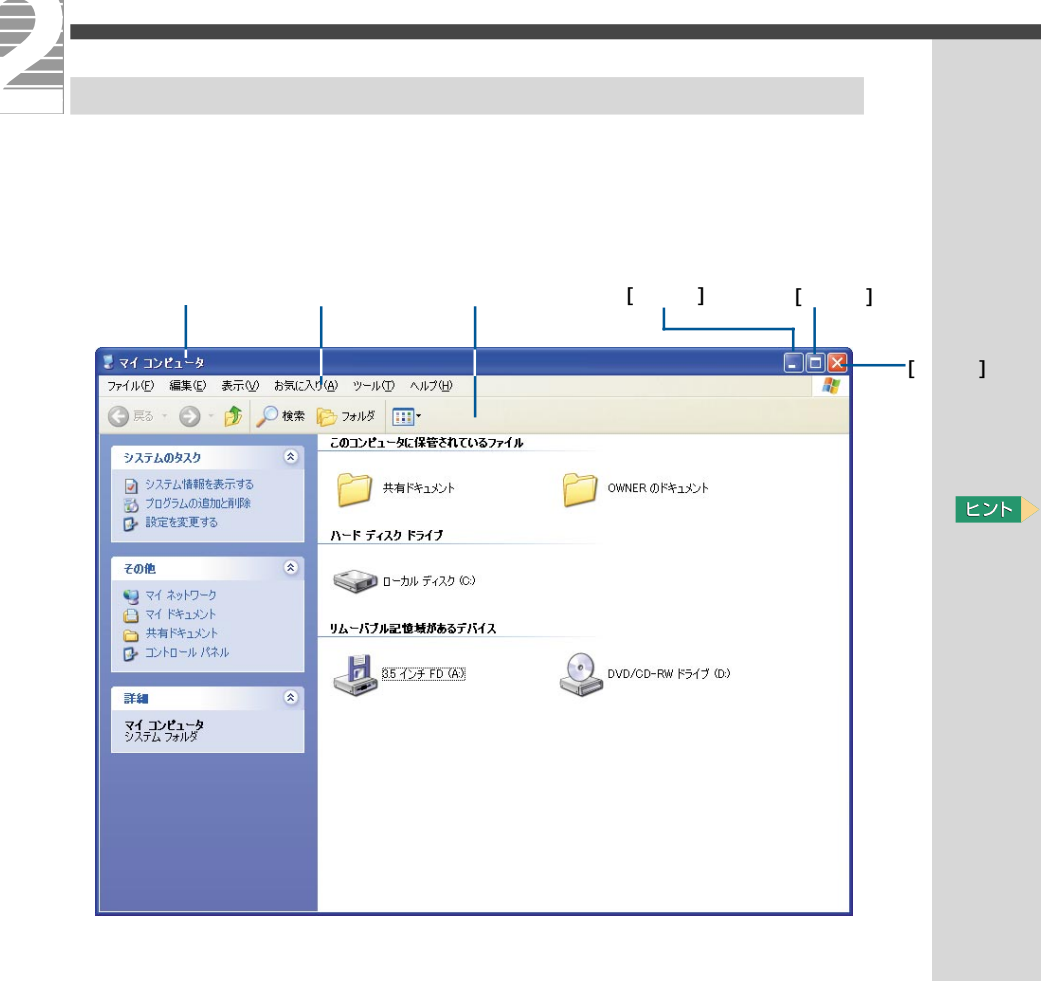

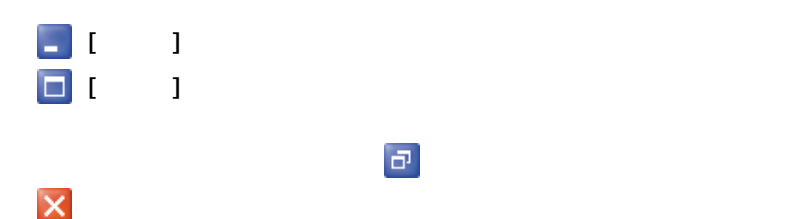

 $\mathbf{p}$  –  $\mathbf{p}$  $\longrightarrow$  $2$   $$  $rac{1}{\sqrt{1+\frac{1}{2}}}\sqrt{\frac{1}{2}}$  $\frac{1}{N}$  $\mathbf{P}$ システムのタスク<br>「2」システム情報を表示する<br>「2」プログラムの意味と声称を<br>
D- 設定を実更する  $\begin{picture}(20,10) \put(0,0){\line(1,0){10}} \put(15,0){\line(1,0){10}} \put(15,0){\line(1,0){10}} \put(15,0){\line(1,0){10}} \put(15,0){\line(1,0){10}} \put(15,0){\line(1,0){10}} \put(15,0){\line(1,0){10}} \put(15,0){\line(1,0){10}} \put(15,0){\line(1,0){10}} \put(15,0){\line(1,0){10}} \put(15,0){\line(1,0){10}} \put(15,0){\line(1$ OWNER OF #1XX f. ハード ディスク ドライブ ٠ E  $\frac{1}{100}$ その他<br>● マイネットワーク<br>● マイドキュメント<br>● ユトロール パネル<br>● ユトロール パネル  $1 - 20$   $1 - 20$   $7 - 22$   $0$ リムーバブル記憶域があるデバイス ■<br>\*\*\*  $\bigcirc$  DVD/CD-RW F547 (D) **BEDERIKI** d  $\overline{1}$  $\rightarrow$ **A**  $\sum_{\substack{ 2,4,3,2\\ 2,3,4,5,2}} \frac{1}{2} \sum_{\substack{ 2,3,4\\ 2,4,5,6,7}} \frac{1}{2} \sum_{\substack{ 2,3,4\\ 2,4,5,6,7}} \frac{1}{2} \sum_{\substack{ 2,3,4\\ 2,4,5,6,7}} \frac{1}{2} \sum_{\substack{ 2,3,4\\ 2,4,5,6,7}} \frac{1}{2} \sum_{\substack{ 2,3,4\\ 2,4,5,6,7}} \frac{1}{2} \sum_{\substack{ 2,3,4\\ 2,4,5,6,7}} \$ **Article**<br>Records **PRID**<br>PRID<br>oftware Microsoft<br>Microsoft<br>Curlicak  $\frac{d}{d}$ **カスタート | まマイエンピューク** 

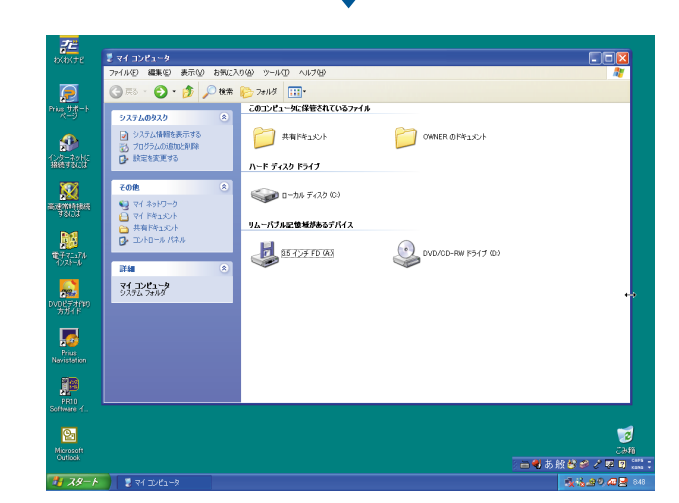

E<sub>2</sub>

 $\Box$ 

ントする位置によって、

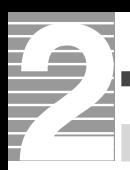

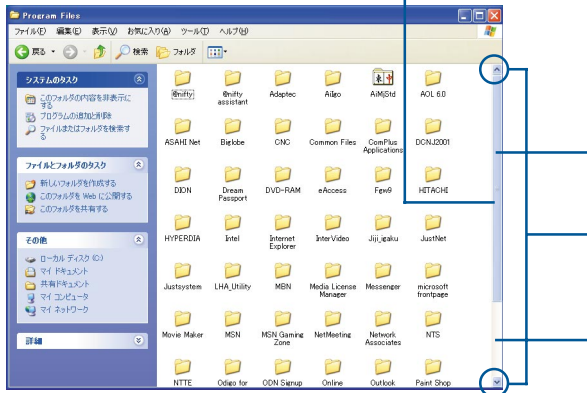

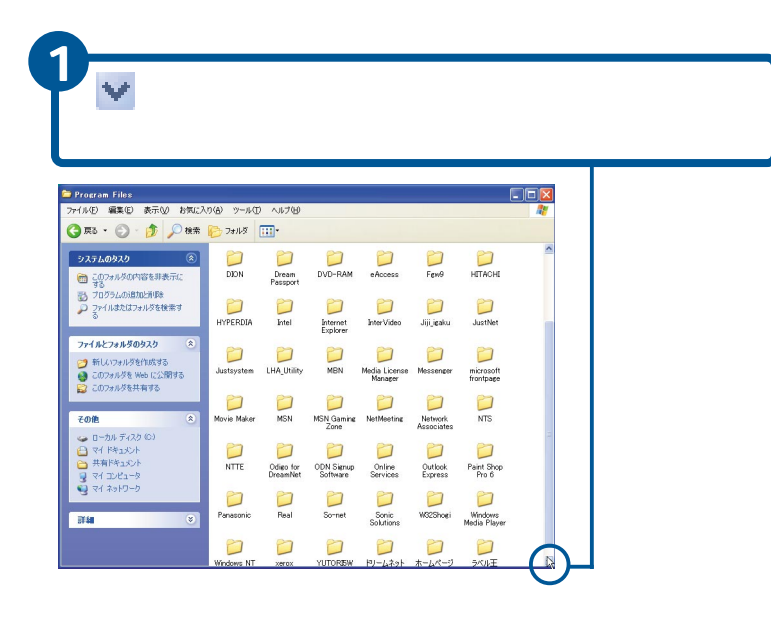

参照

ウィンドウ内に表示されている

ウィンドウ内に表示されていない

 $\mathbf 1$  .

 $E>$ 

 $\langle \cdot | \cdot \rangle$ 

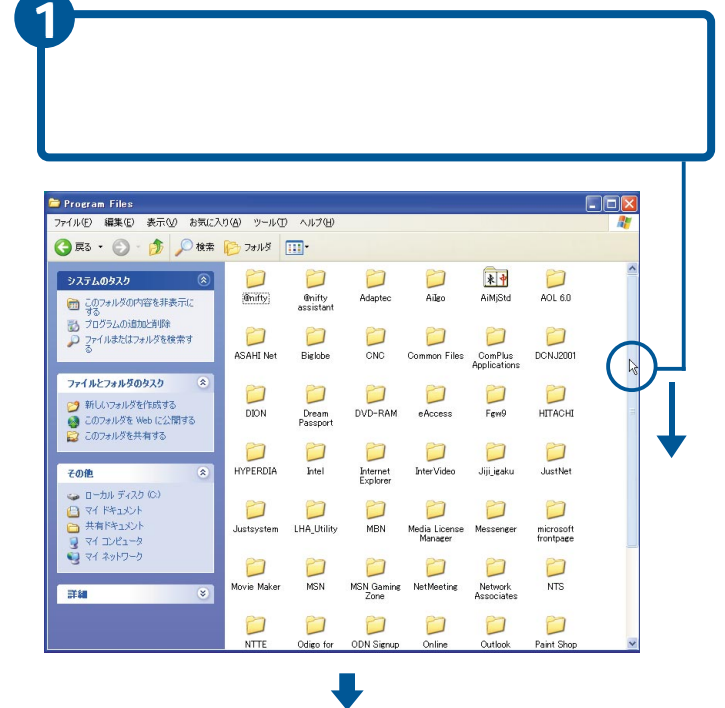

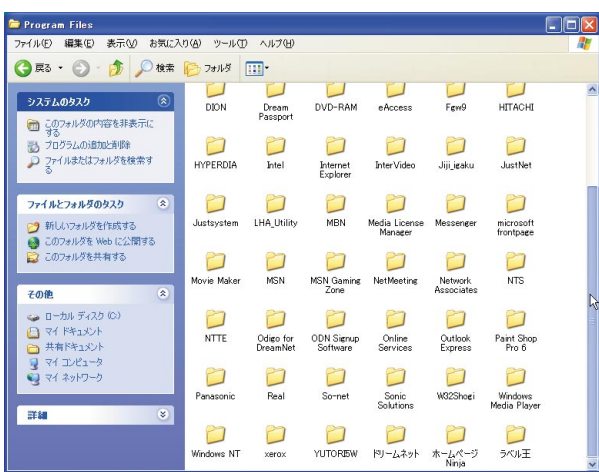

 $E>$ 

示す部分をクリックすると、

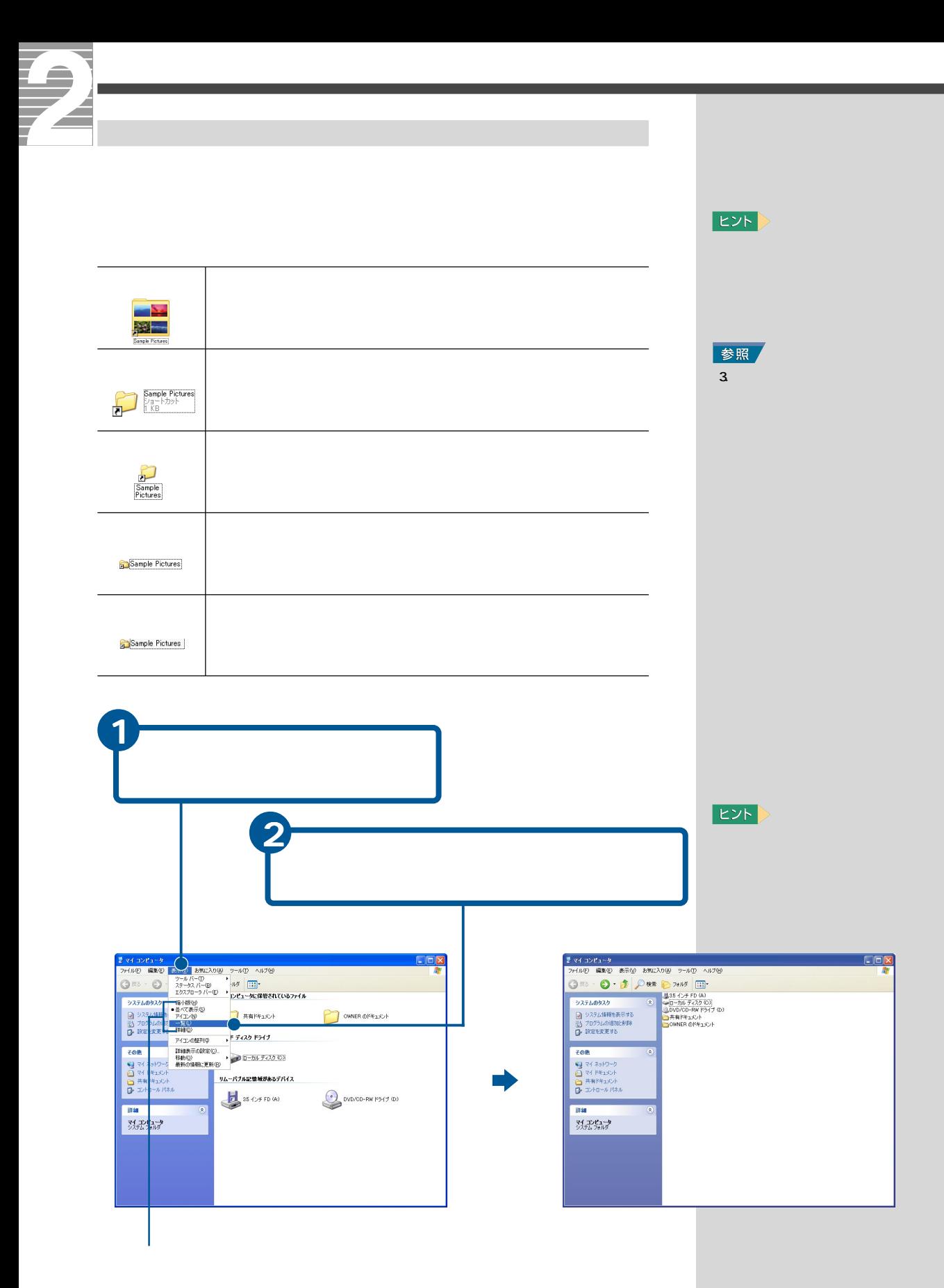

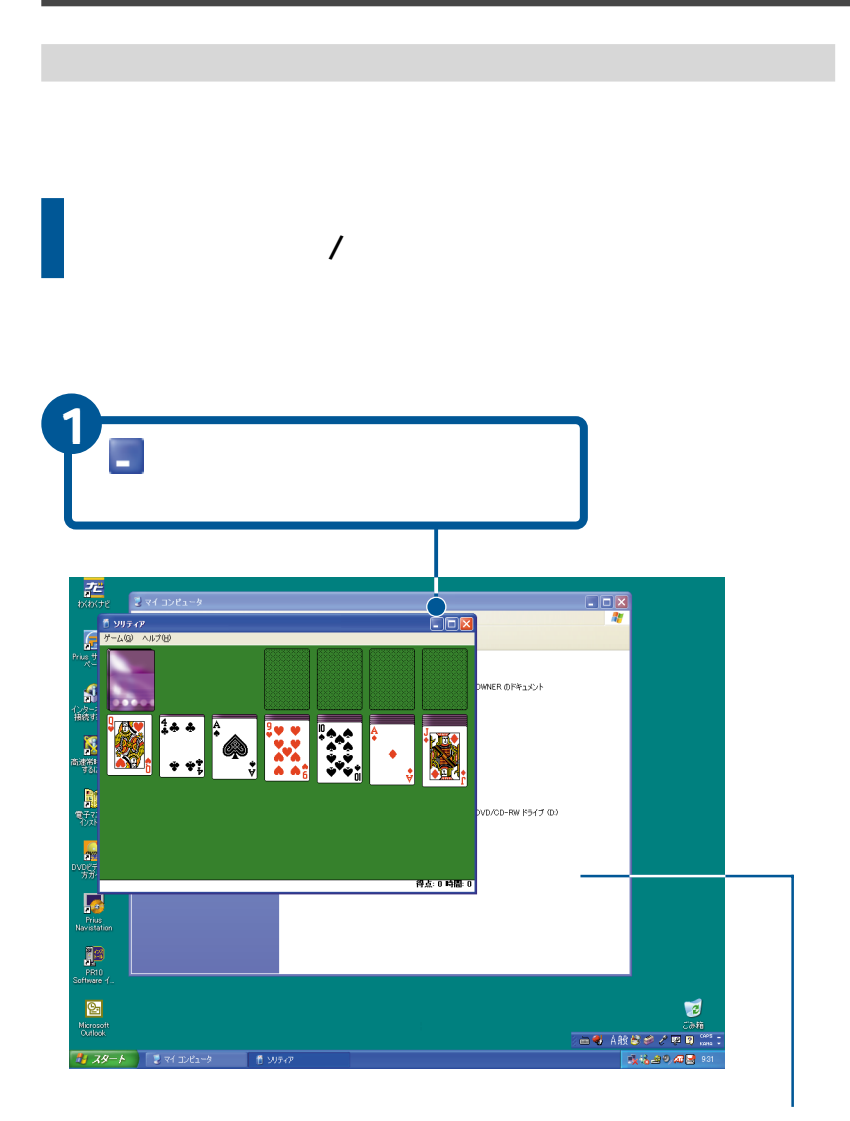

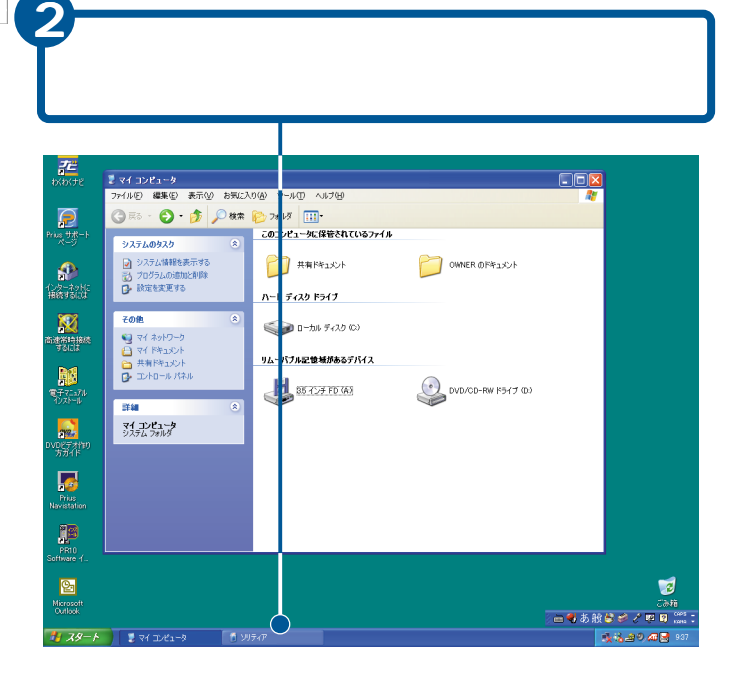

霆  $\frac{1}{2}$  extractional states  $\frac{1}{\sqrt{2}}$  $rac{1}{2}$  $\overline{\Box\Box x}$ 品演 WNER OFFISION **KHOKKI** 圖務 -<br>/D/OD-RW ドライブ (D.) ■常 得点:0時間:0 **THE STATE**  $\begin{array}{c} \hline \text{R} \\ \text{PR1} \\ \text{otherwise} \end{array}$ **Dan**<br>Microsof<br>Outlook Ø 하다.<br>: EN ARK 등 수행 MA 등 <mark>이 그리</mark><br>- IRK <mark>- 대해 인도하기</mark>  $\begin{array}{|c|c|c|c|}\hline \textbf{1} & \textbf{39} \textbf{--} \textbf{1} & \textbf{20} \textbf{--} & \textbf{10} \textbf{--} & \textbf{10} \textbf{--} \\ \hline \textbf{1} & \textbf{10} \textbf{--} & \textbf{10} \textbf{--} & \textbf{10} \textbf{--} & \textbf{10} \textbf{--} & \textbf{10} \textbf{--} \\ \hline \textbf{1} & \textbf{10} \textbf{--} & \textbf{10} \textbf{--} & \textbf{10} \textbf{--} & \text$ 

Z,

7

₹

Æ

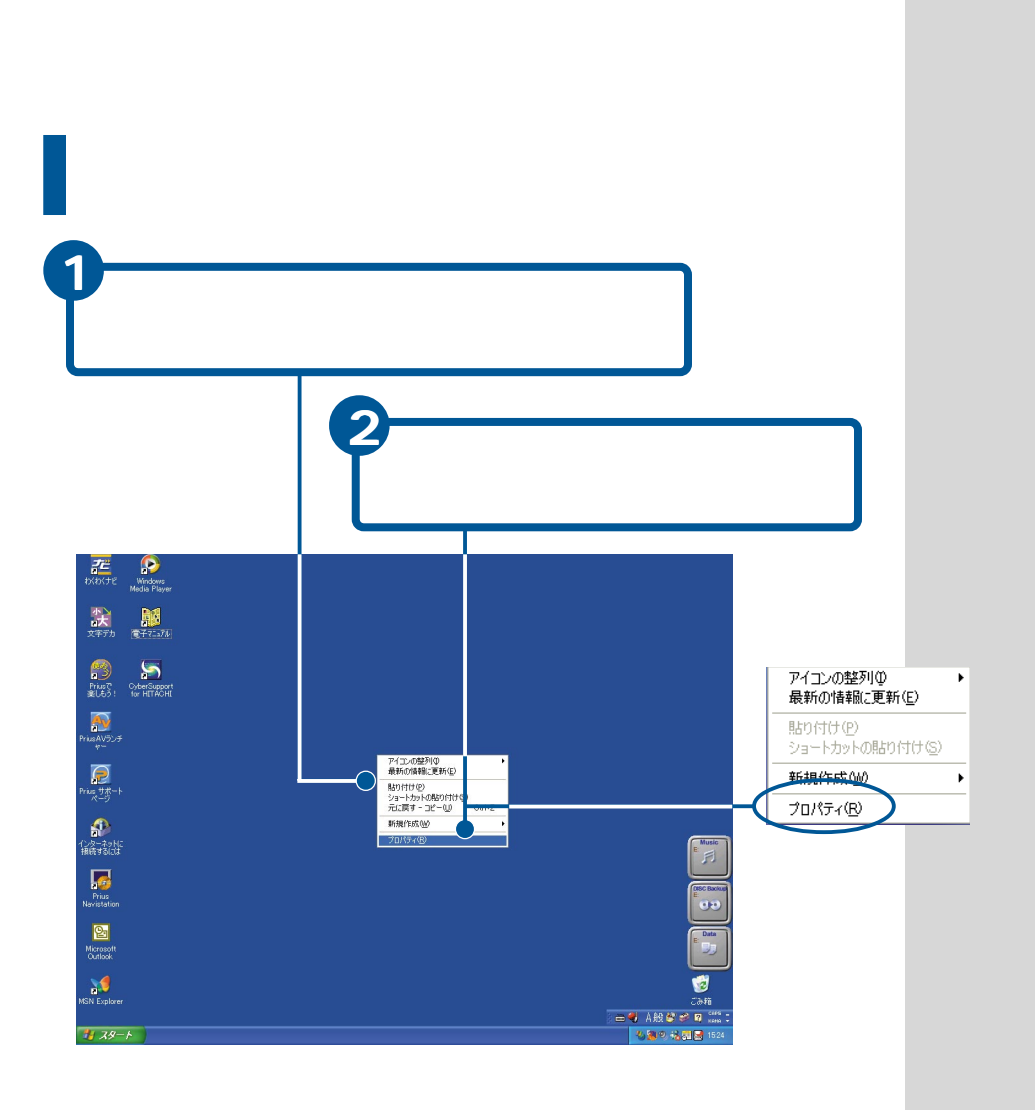

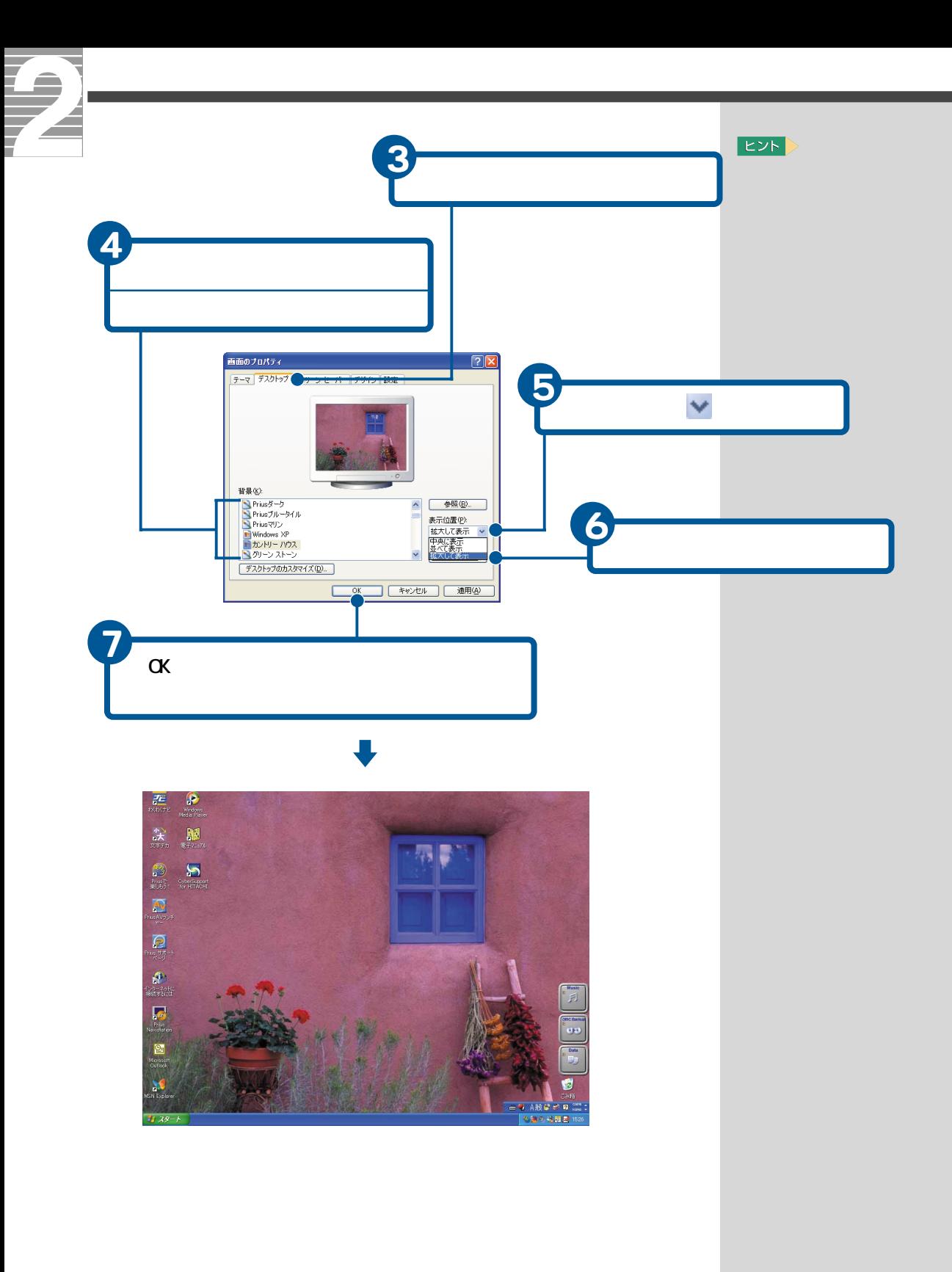

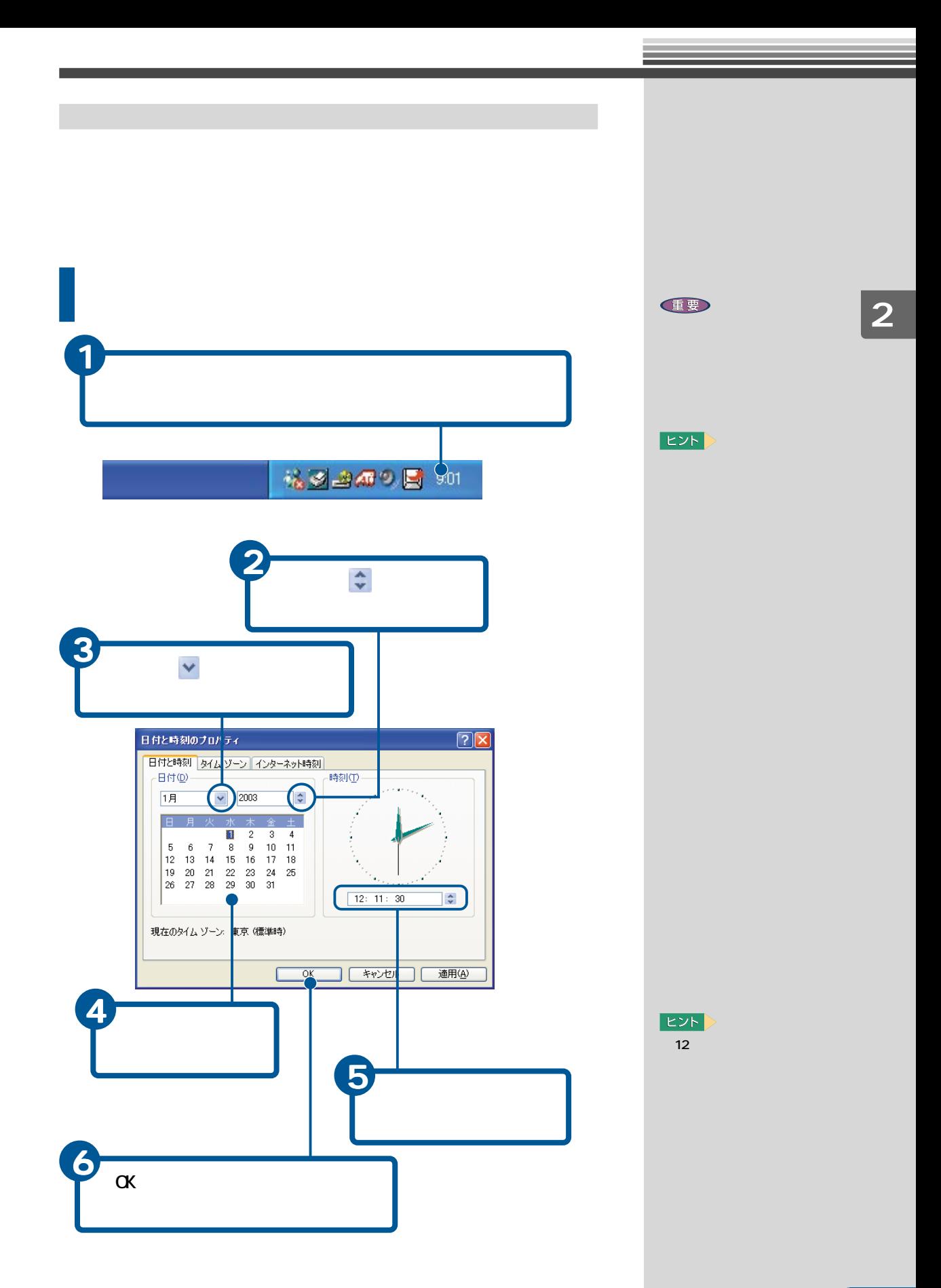

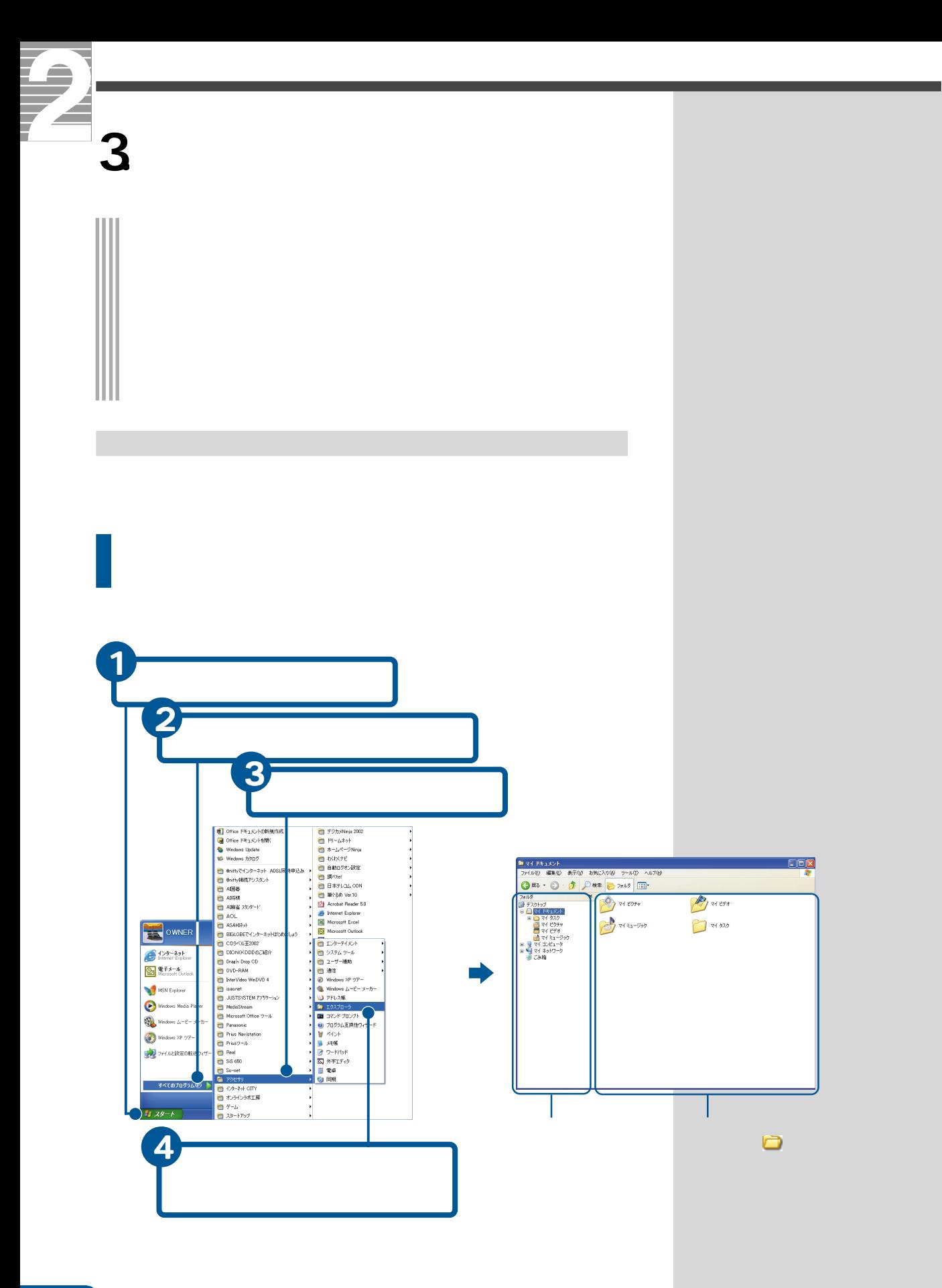

1 見たいフォルダーの左にある をクリック 2  $\nabla$ ●<br>| ファイル(E) 編集(E) 表示(<u>V) お気に入<mark>(④</mark> ツール(T)</u> ヘルプ(H)  $\begin{array}{c} \boxed{\square \square \boxtimes} \boxtimes \end{array}$ 

**EXP**  $\Box$ **の日**  + のあるフォルダーには、  $\Box$ - は - は - になります。 - をクリックすると、中の フォルダーの表示が閉じ、 +

**3**

J

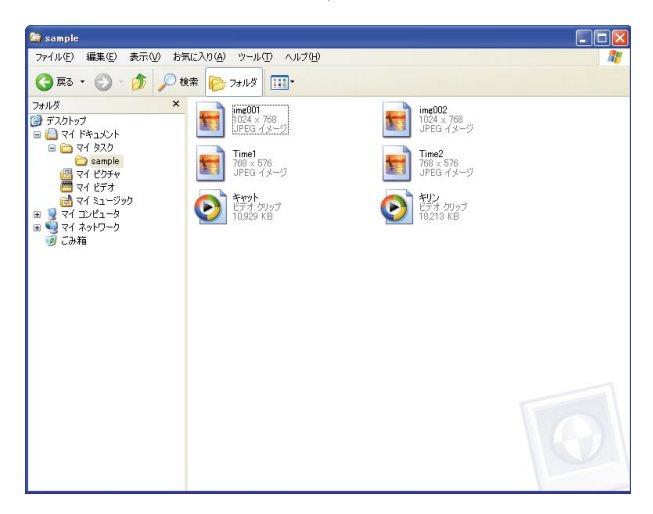

 $E>$ 

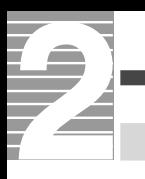

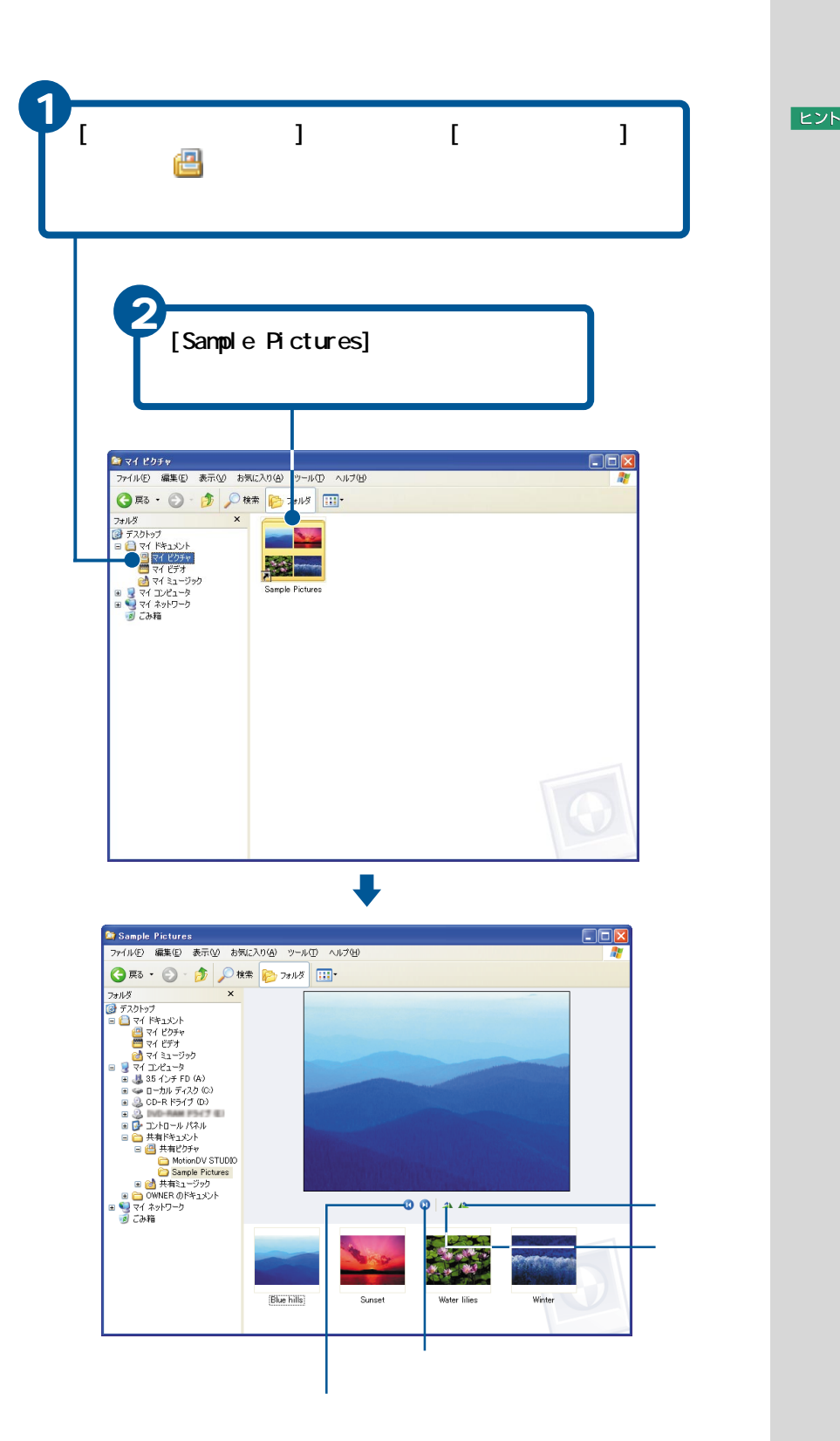

**EXP** 

xxx

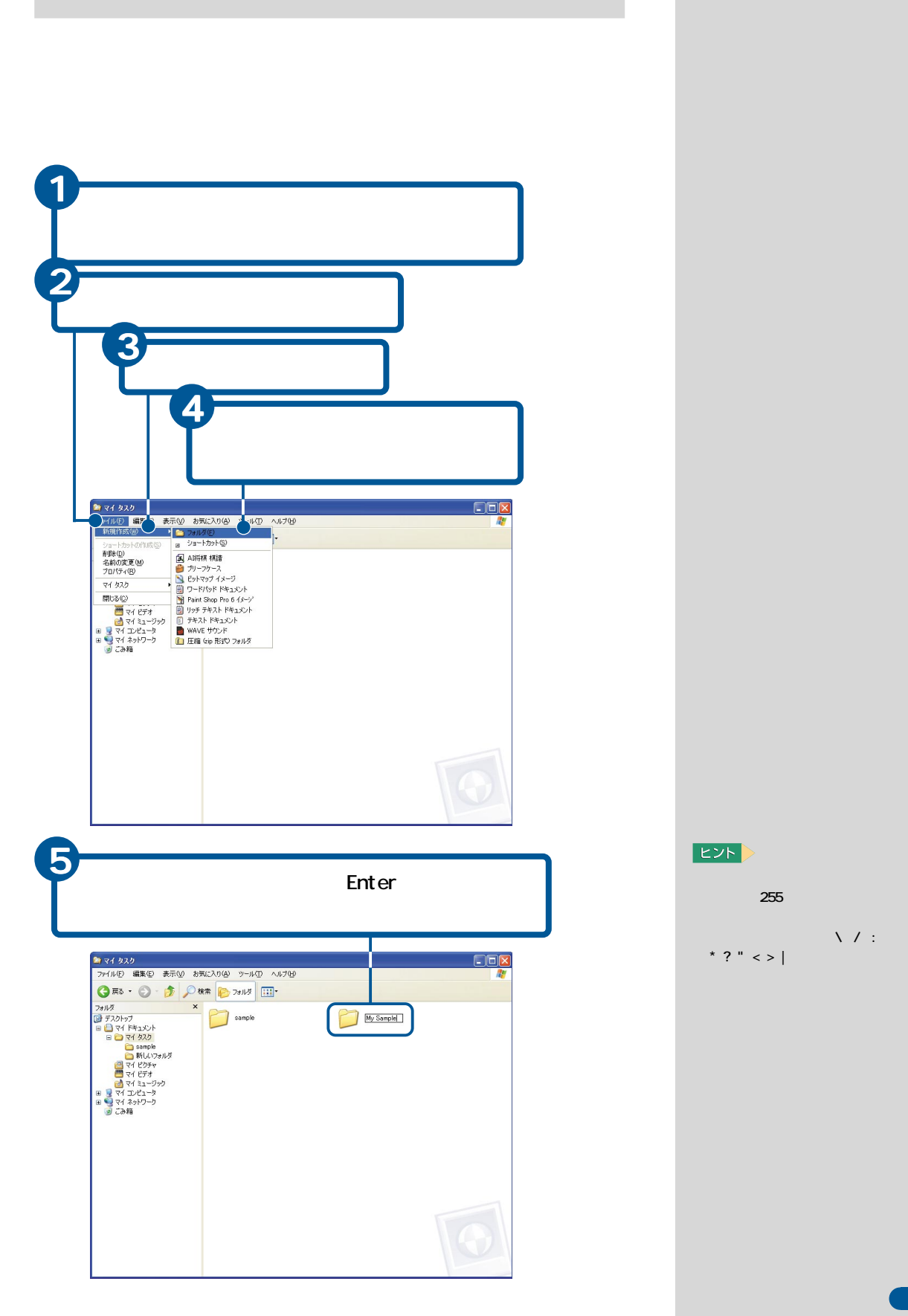

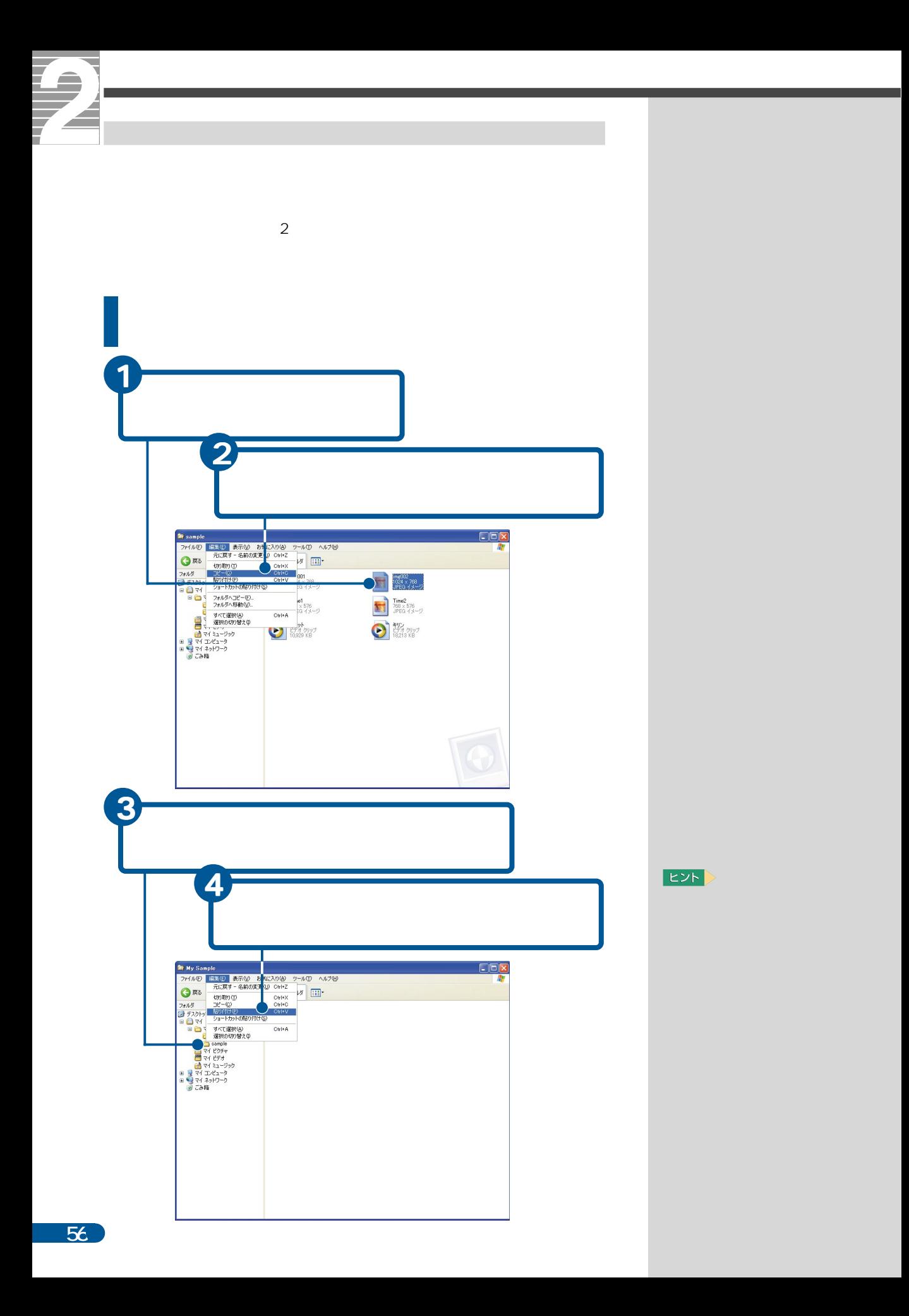

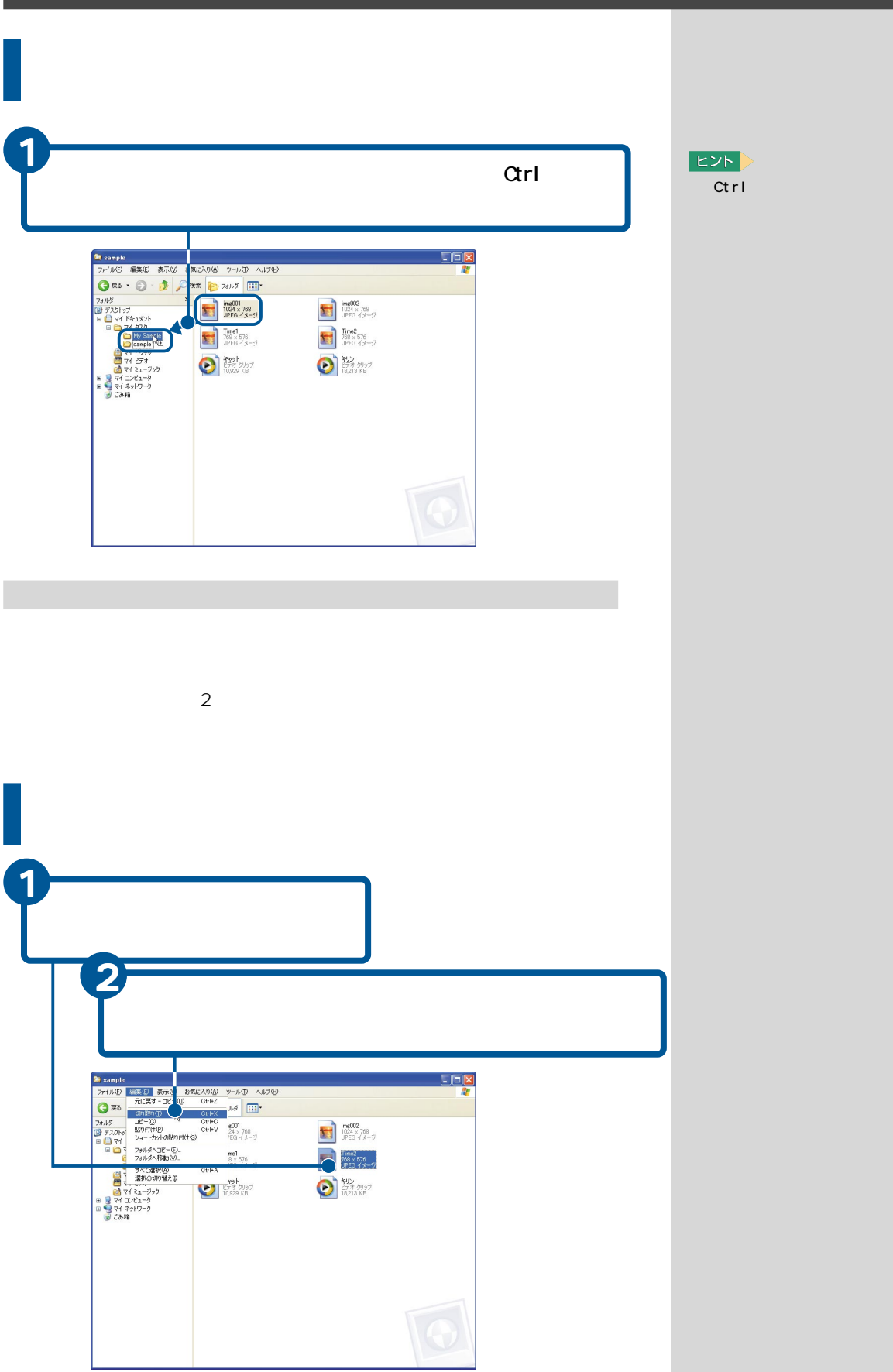

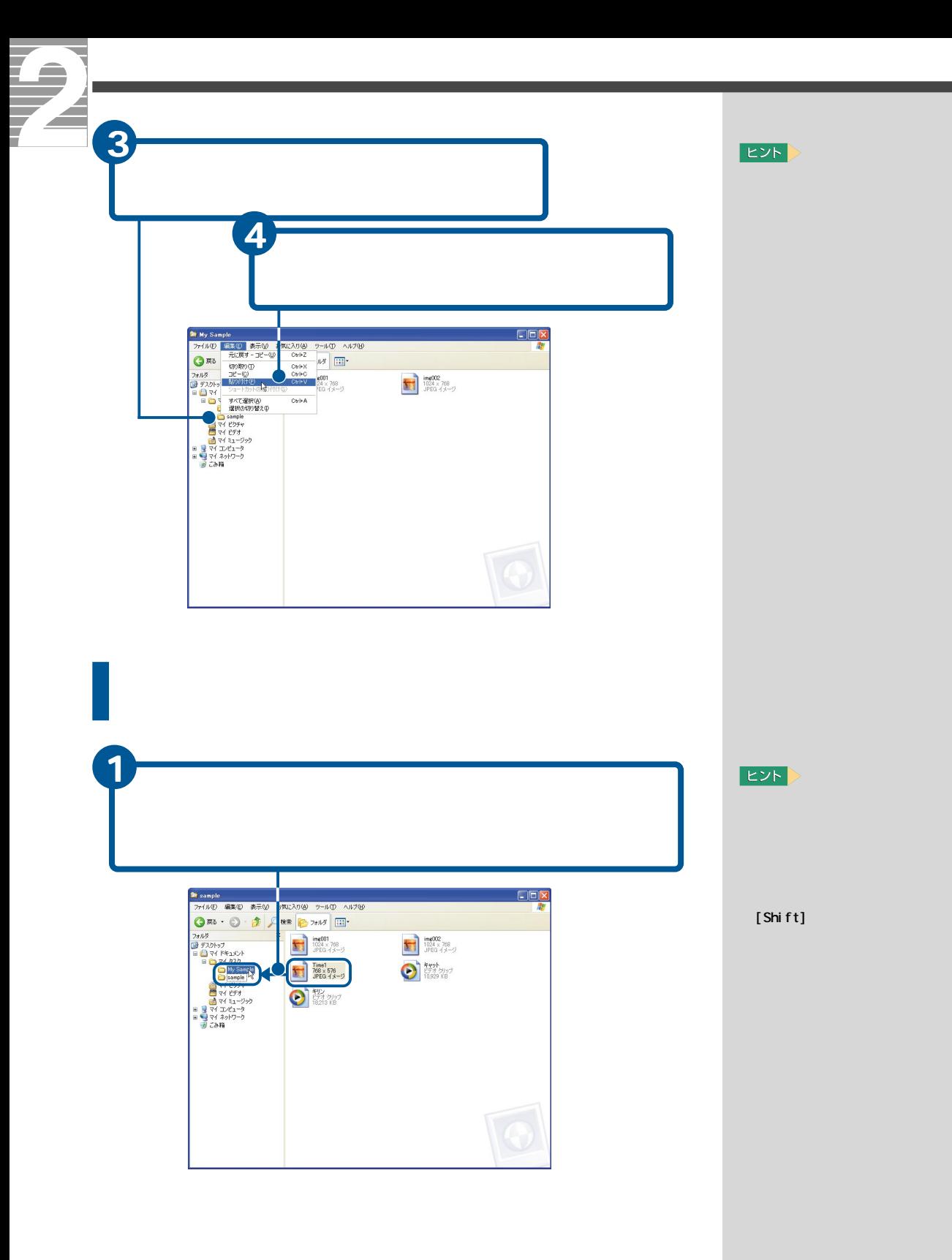

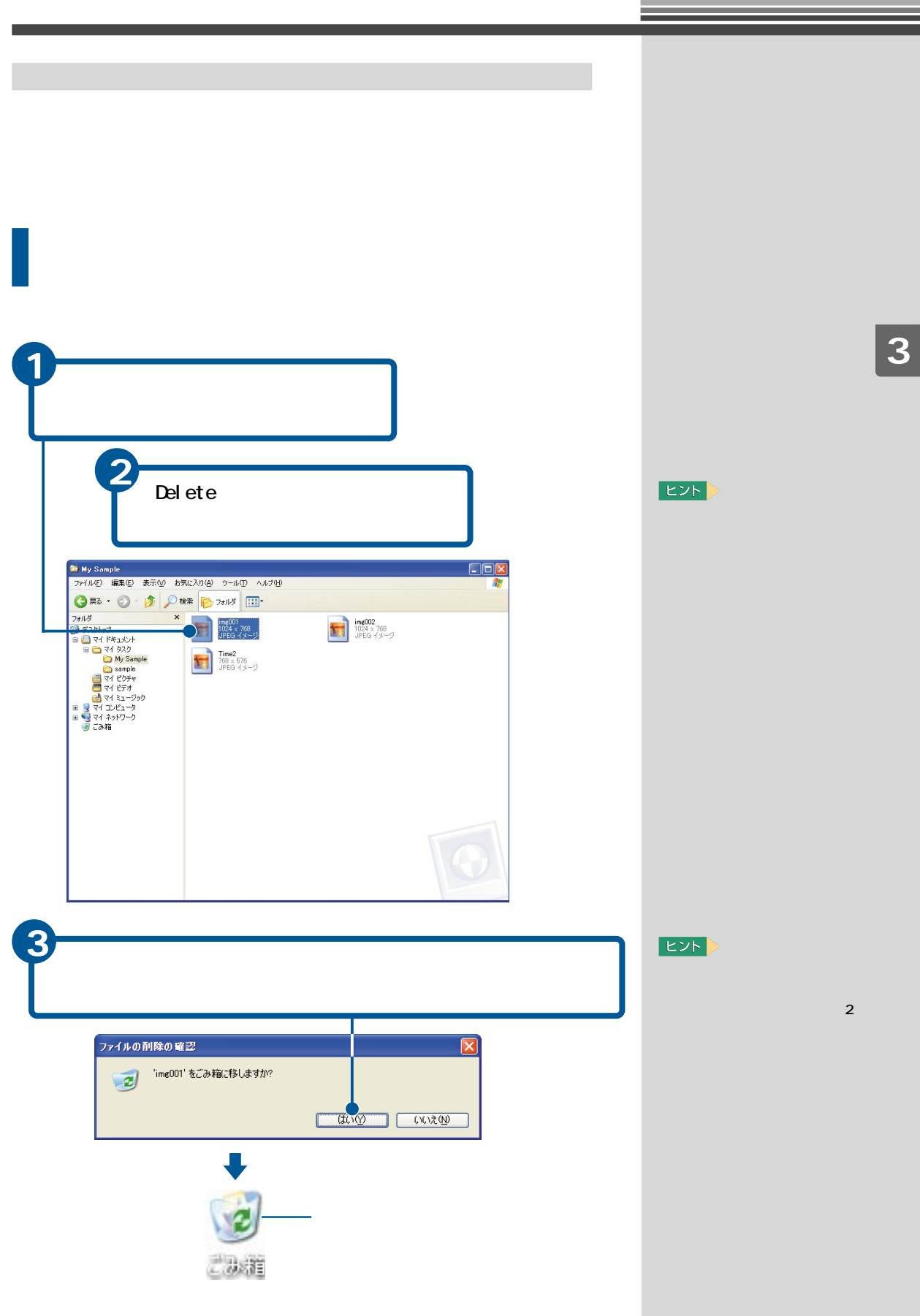

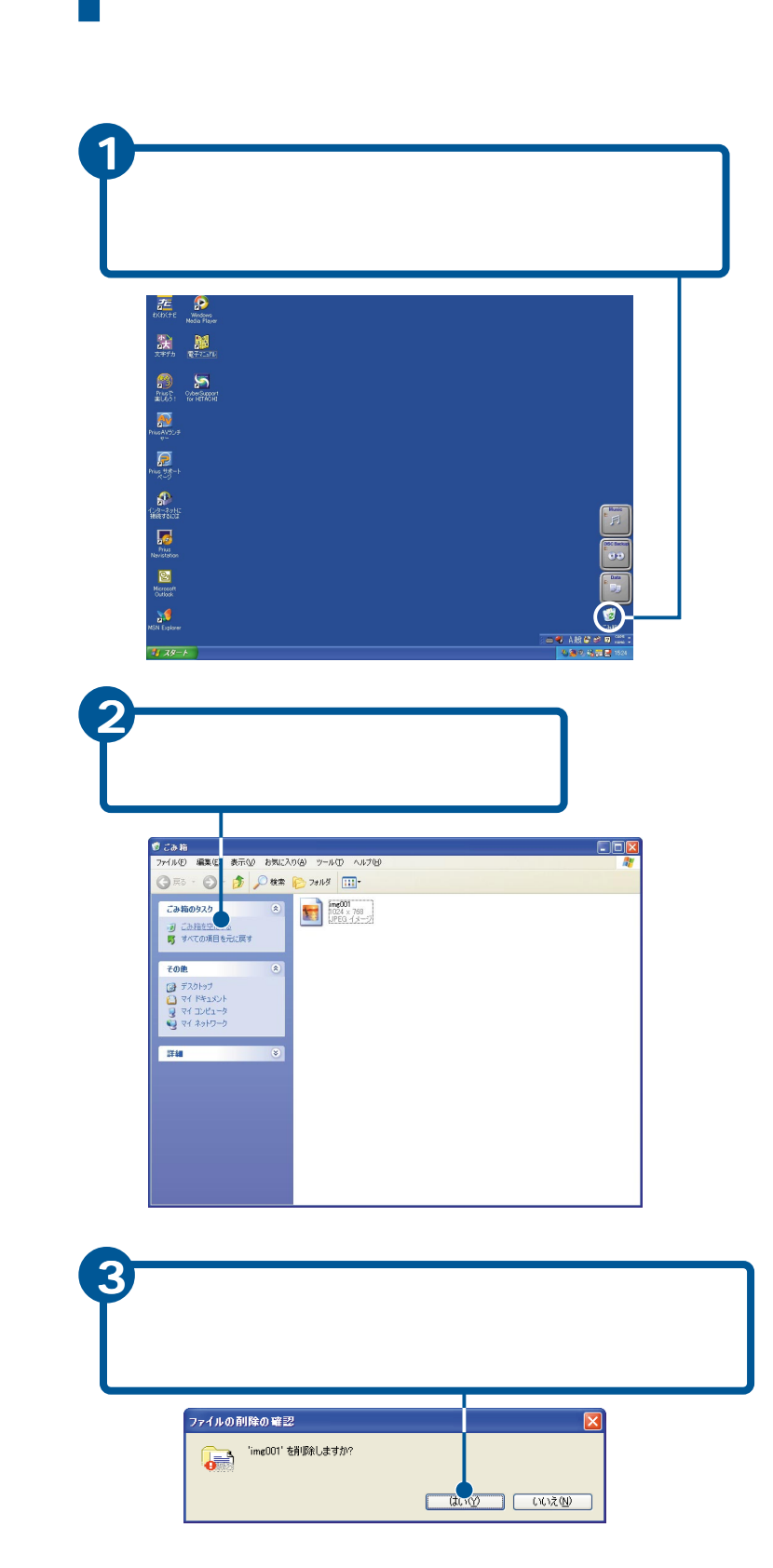

E<sub>2</sub>

76

7

₹

 $\sqrt{2}$ 

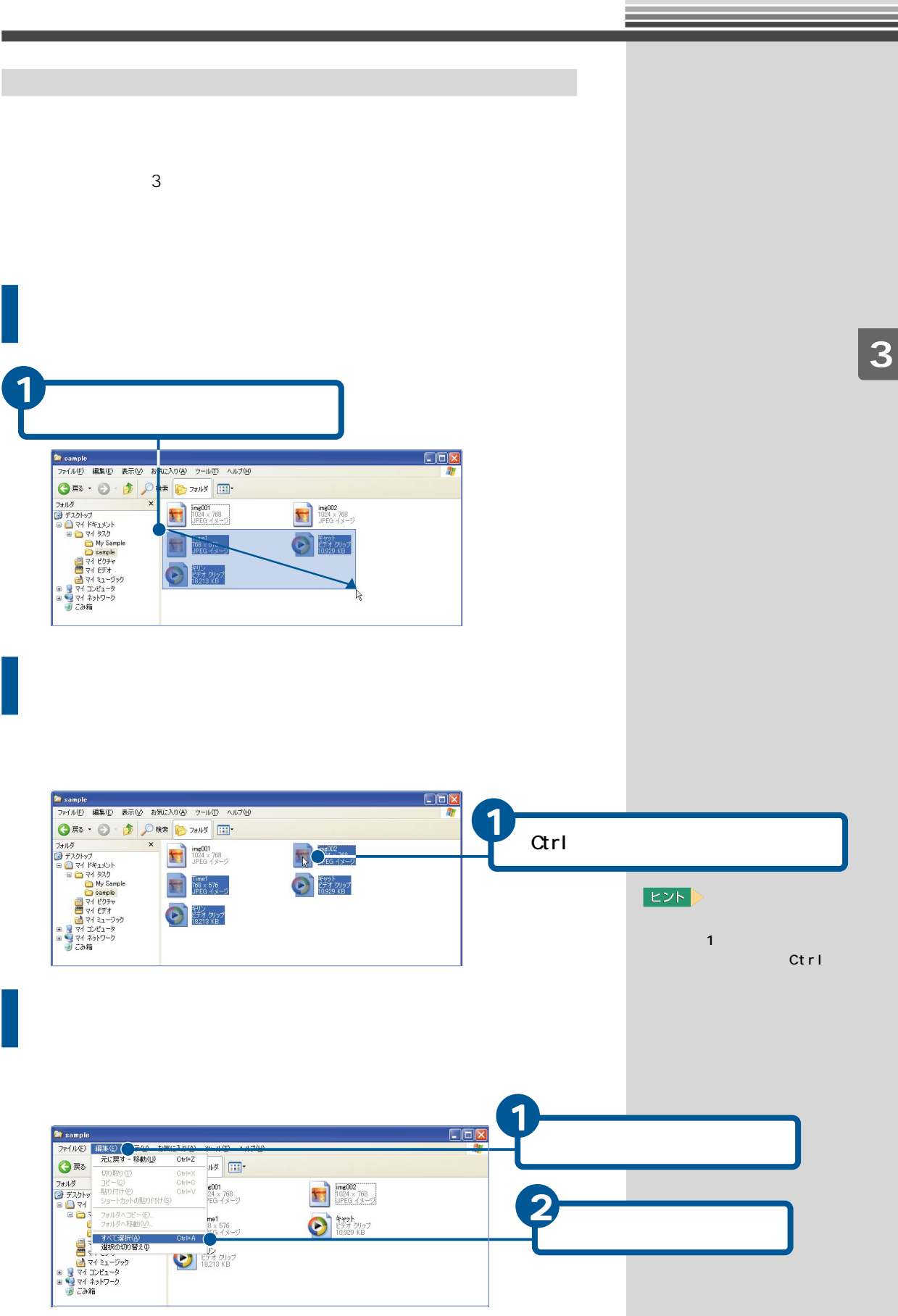

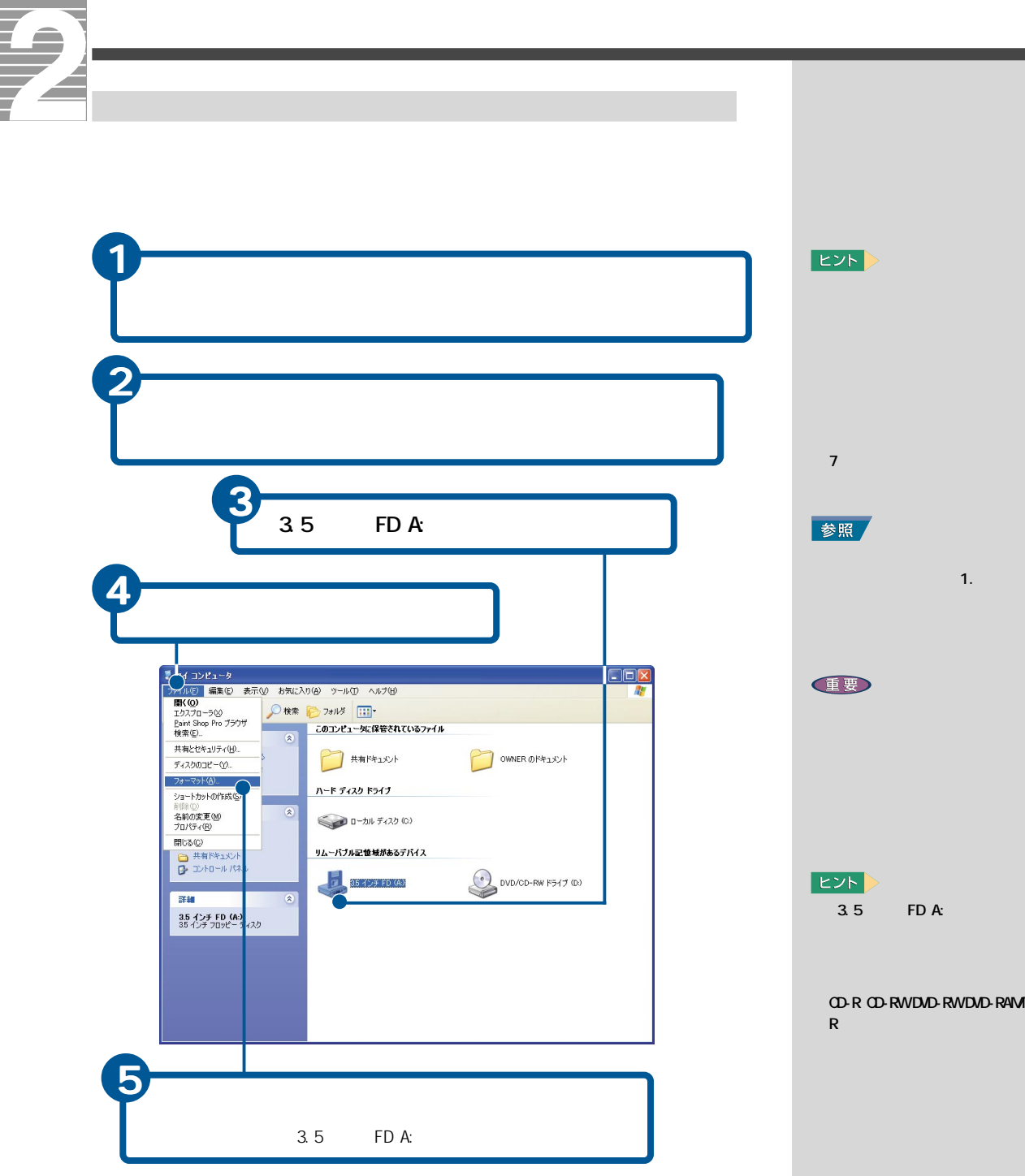

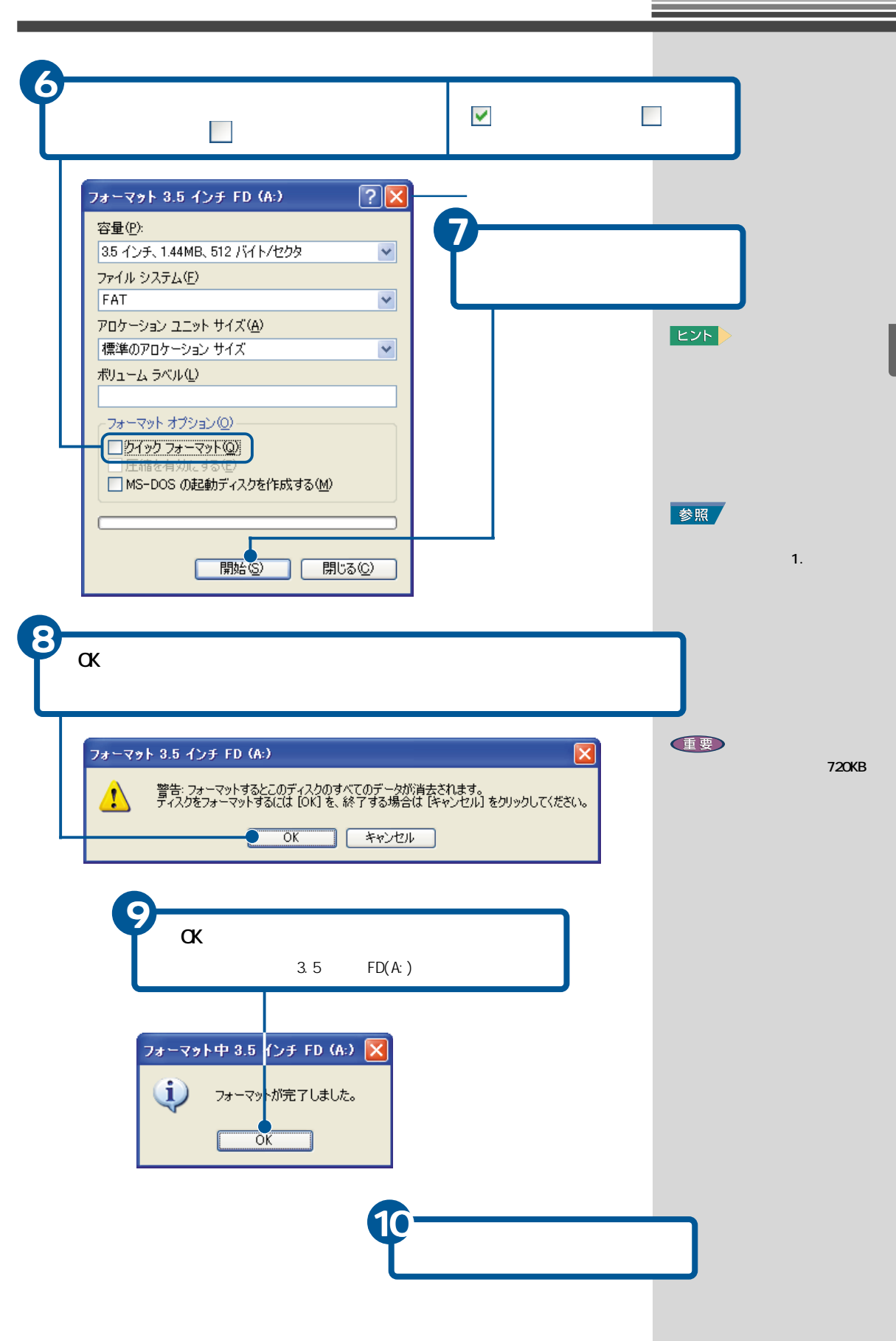

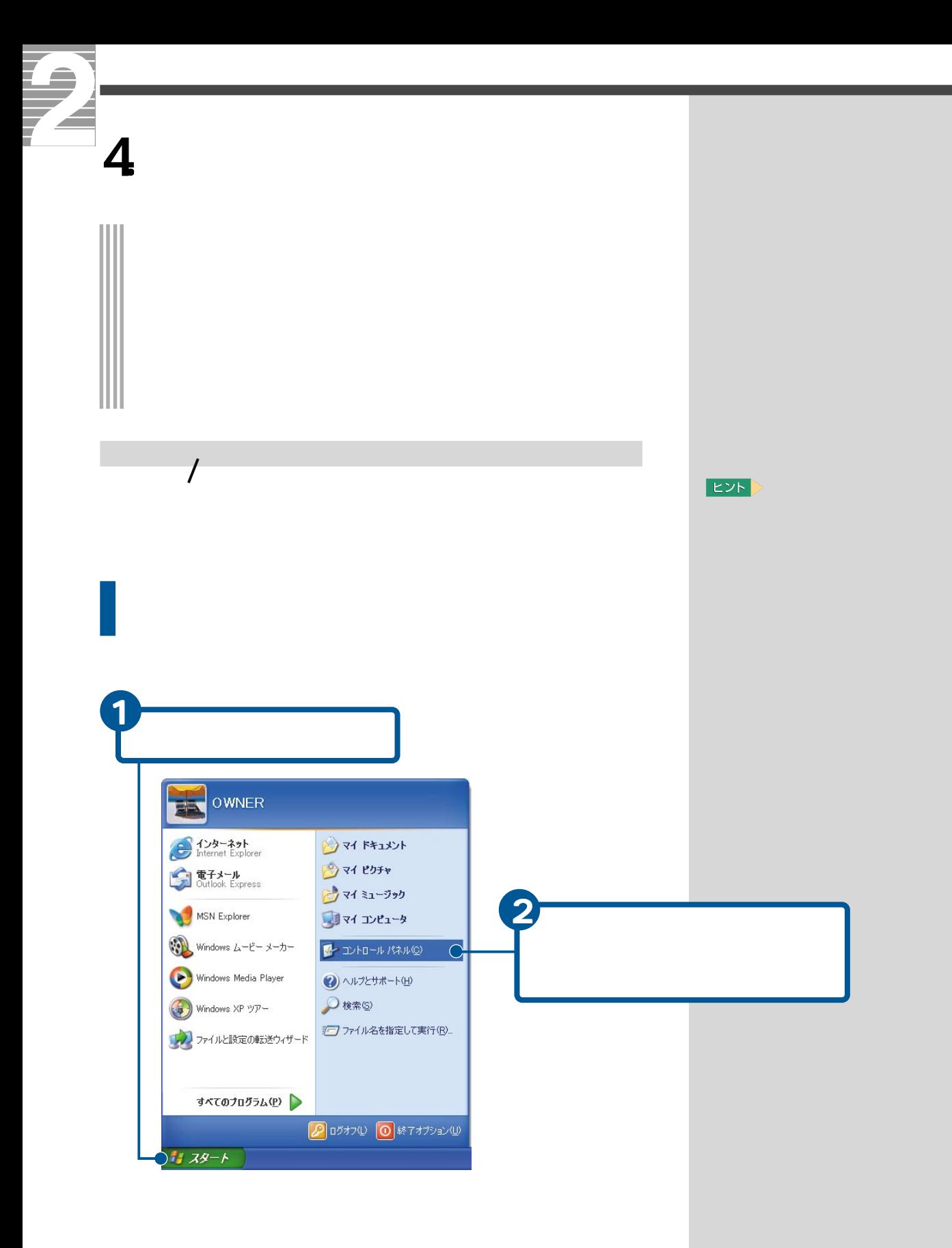

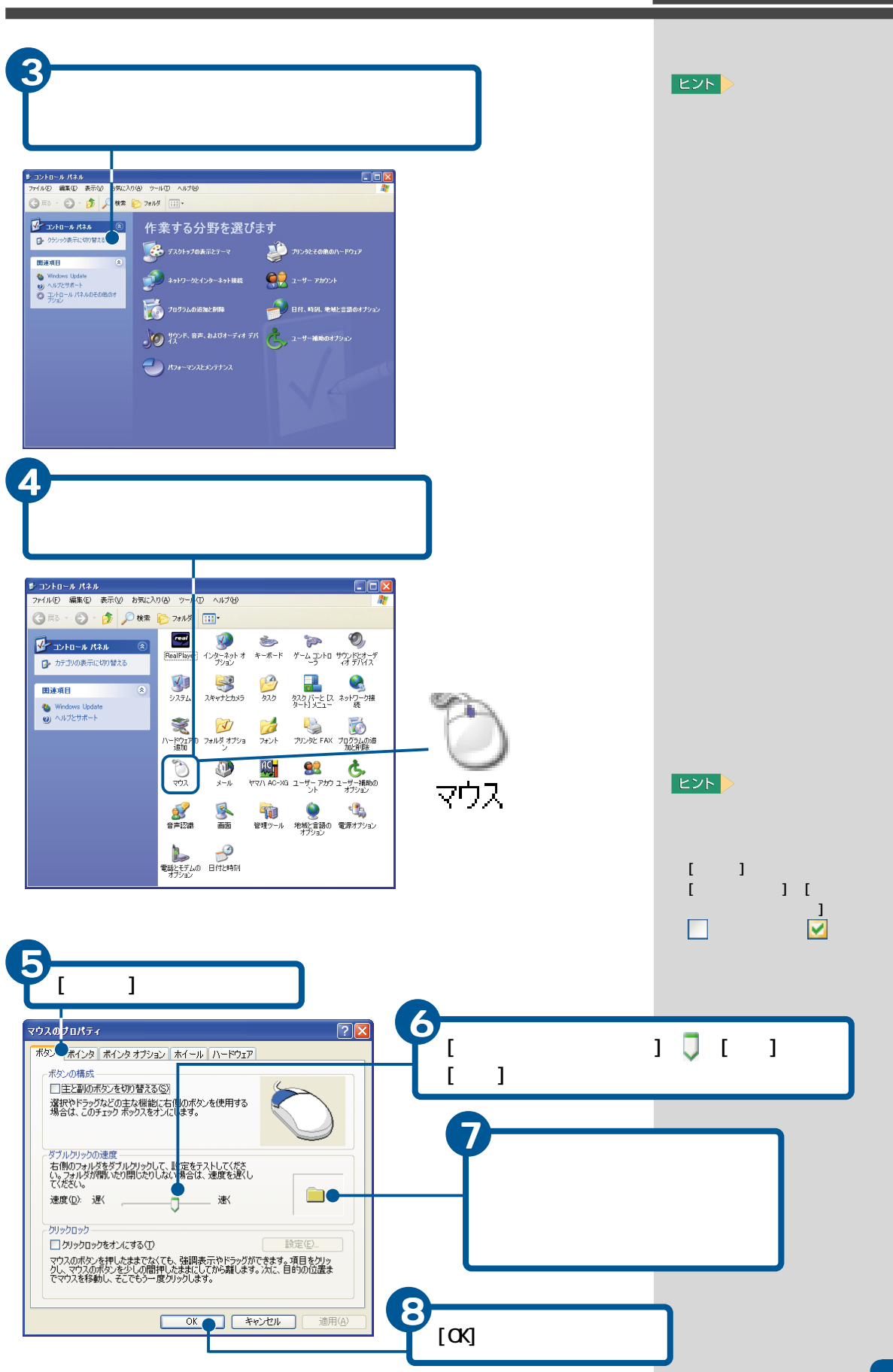

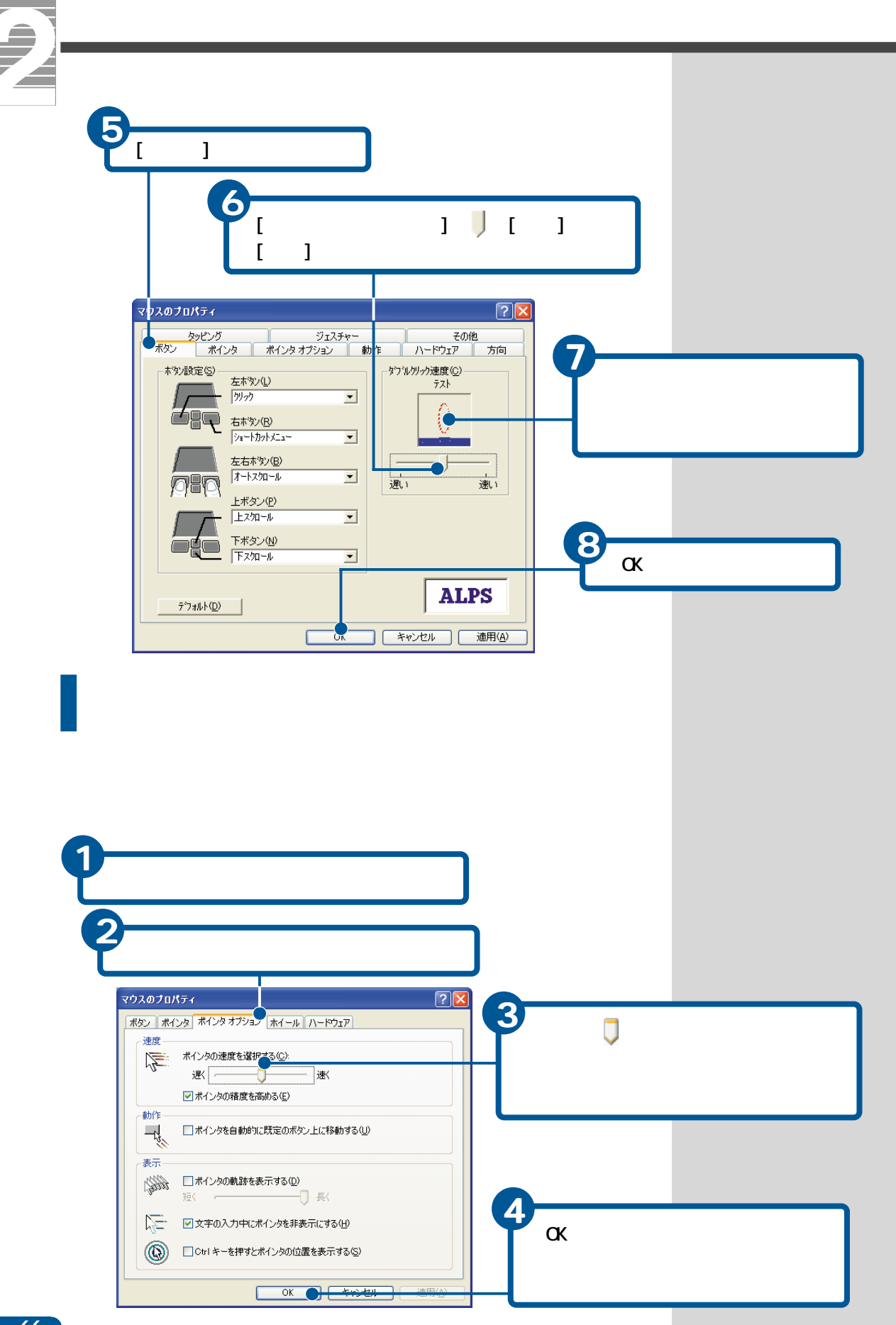

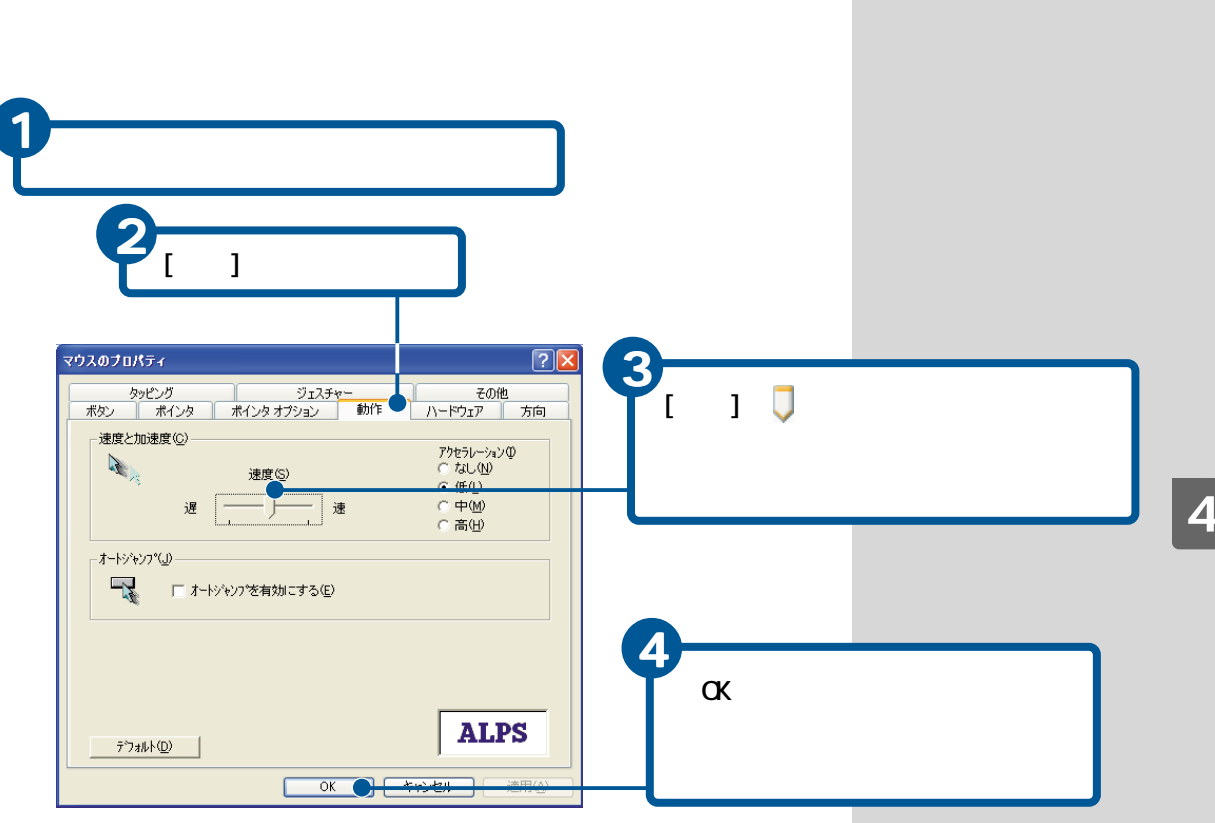

ſ

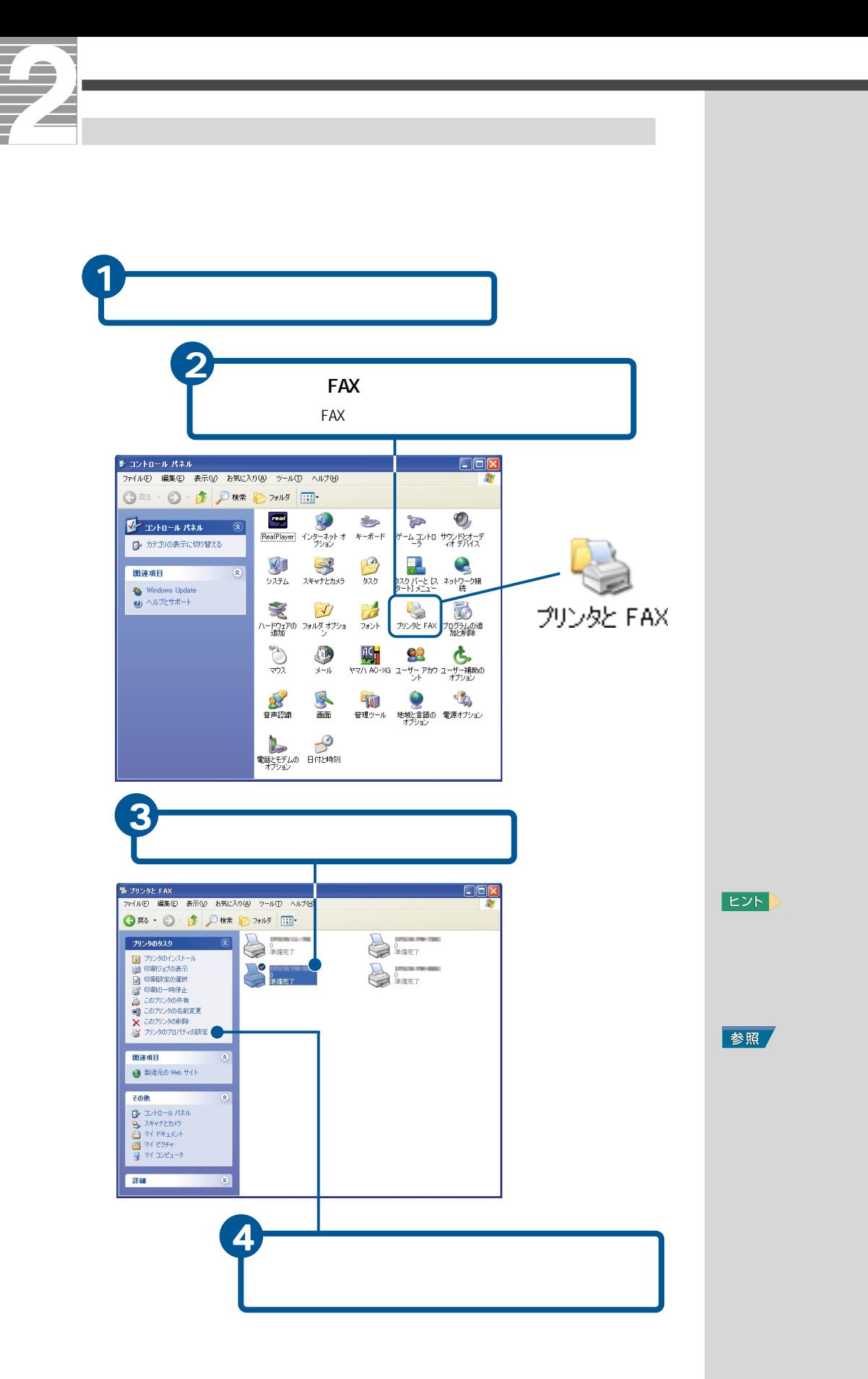

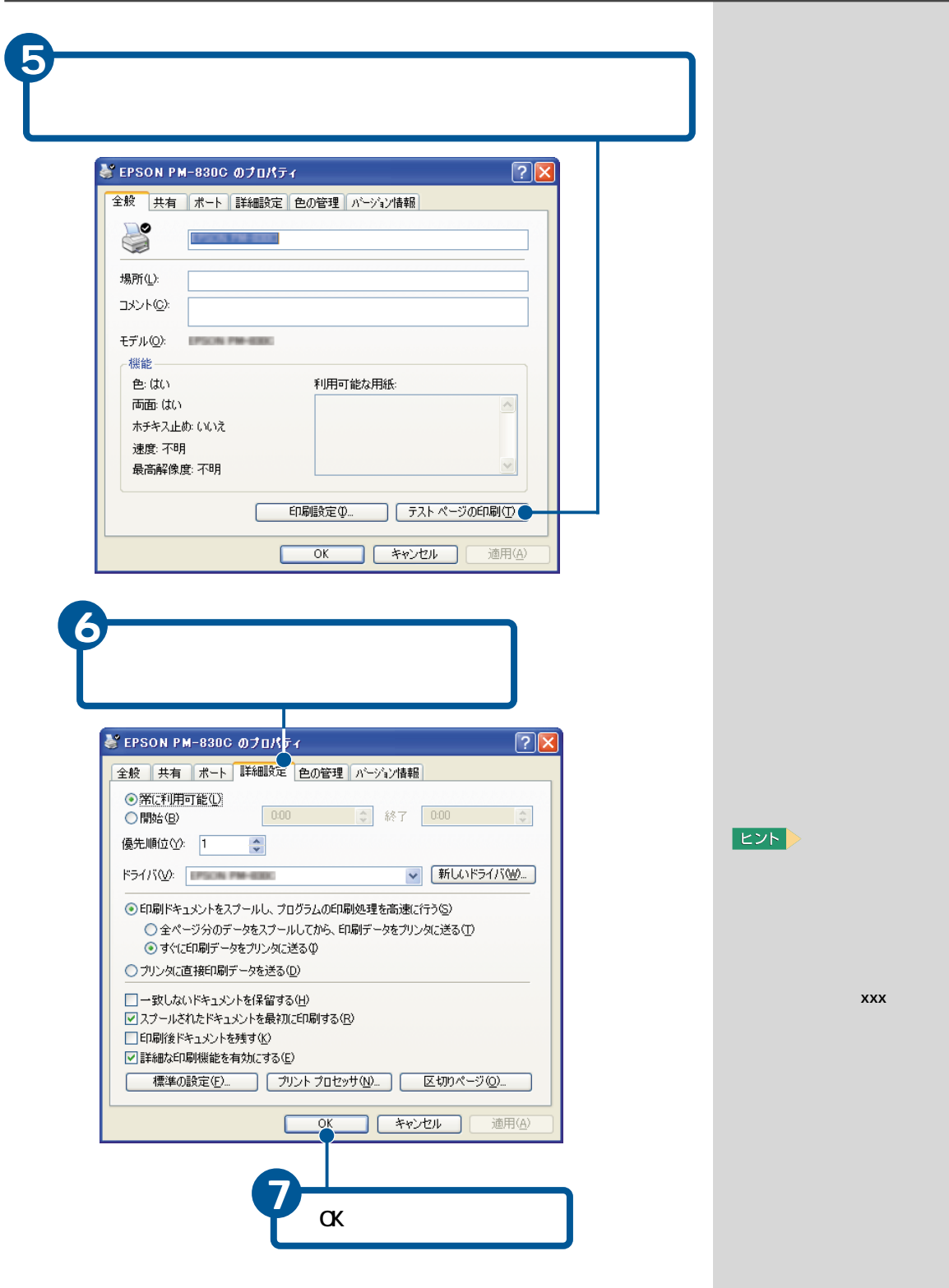

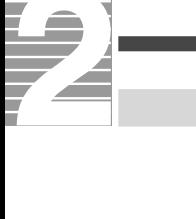

 $C$ PU $C$ 1 2 -<br><mark>-</mark><br>- ファイル(E) - 編集(E) - 表示(<u>M) - お気に入り(A) - ツール <mark>I</mark>D - ヘルプ(H)</u><br>- スライル(E) - 編集(E) - 表示(<u>M) - お気に入り(A) - ツール <mark>ID</mark> - ヘルプ(H)</u>  $\square$ ex R ○三 ○ · ③ · A D R B J J J T TT **Ceal**<br>RealPlayer  $\overrightarrow{O_2}$   $\overrightarrow{P_1}$   $\overrightarrow{P_2}$   $\overrightarrow{P_3}$   $\overrightarrow{P_4}$   $\overrightarrow{P_5}$   $\overrightarrow{P_6}$   $\overrightarrow{P_7}$   $\overrightarrow{P_8}$   $\overrightarrow{P_9}$   $\overrightarrow{P_8}$   $\overrightarrow{P_9}$   $\overrightarrow{P_9}$   $\overrightarrow{P_9}$   $\overrightarrow{P_8}$   $\overrightarrow{P_9}$   $\overrightarrow{P_9}$   $\overrightarrow{P_9}$   $\overrightarrow{P_9}$   $\overrightarrow{P_9}$  マーコントロール パネル  $\overline{\bullet}$ ローカテゴリの表示に切り替える  $\frac{1}{220}$  $\begin{picture}(120,10) \put(0,0){\line(1,0){15}} \put(15,0){\line(1,0){15}} \put(15,0){\line(1,0){15}} \put(15,0){\line(1,0){15}} \put(15,0){\line(1,0){15}} \put(15,0){\line(1,0){15}} \put(15,0){\line(1,0){15}} \put(15,0){\line(1,0){15}} \put(15,0){\line(1,0){15}} \put(15,0){\line(1,0){15}} \put(15,0){\line(1,0){15}} \put(15,0){\line($  $\begin{array}{c}\n\sqrt{\phantom{0}} \\
\sqrt{2}\sqrt{7}\mu\n\end{array}$ スキャナとカメラ 関連項目  $\bar{\mathbf{x}}$ **め** Windows Update<br>の ヘルプとサポート  $\frac{1}{2\pi}$ 局 プリンタと FAX プログラムの追 システム  $\begin{picture}(120,140)(-10,-10) \put(10,0){\line(1,0){100}} \put(10,0){\line(1,0){100}} \put(10,0){\line(1,0){100}} \put(10,0){\line(1,0){100}} \put(10,0){\line(1,0){100}} \put(10,0){\line(1,0){100}} \put(10,0){\line(1,0){100}} \put(10,0){\line(1,0){100}} \put(10,0){\line(1,0){100}} \put(10,0){\line(1,0){100}} \put(10,0){\line$  $\bigodot$  $\bigcirc_{x\rightarrow x}$ (2) 画面  $\frac{1}{2}$ **Despite Strategy** 3システムのプロパティ  $\sqrt{2}$ 「全般 コンピュータ名 ハードウェア 詳細 先定 システムの復元 自動更新 リモート システム Microsoft Windows XP Home Edition - Windows Version 2002 Service Pack 1 使用者 製造およびサポート元 **HITACHI** FLORA Priusシリーズ **Bolad (RD)**  $-cp$ **HITACHI** Fentium (R) & CPU 200GHz Г 1.99 GHz **ST2 MB RA** サポート情報(S) Г | キャンセル | 適用(A)  $\overline{\mathbf{r}}$ 4 [OK]ボタンをクリック

**EXP**
**EXP** 

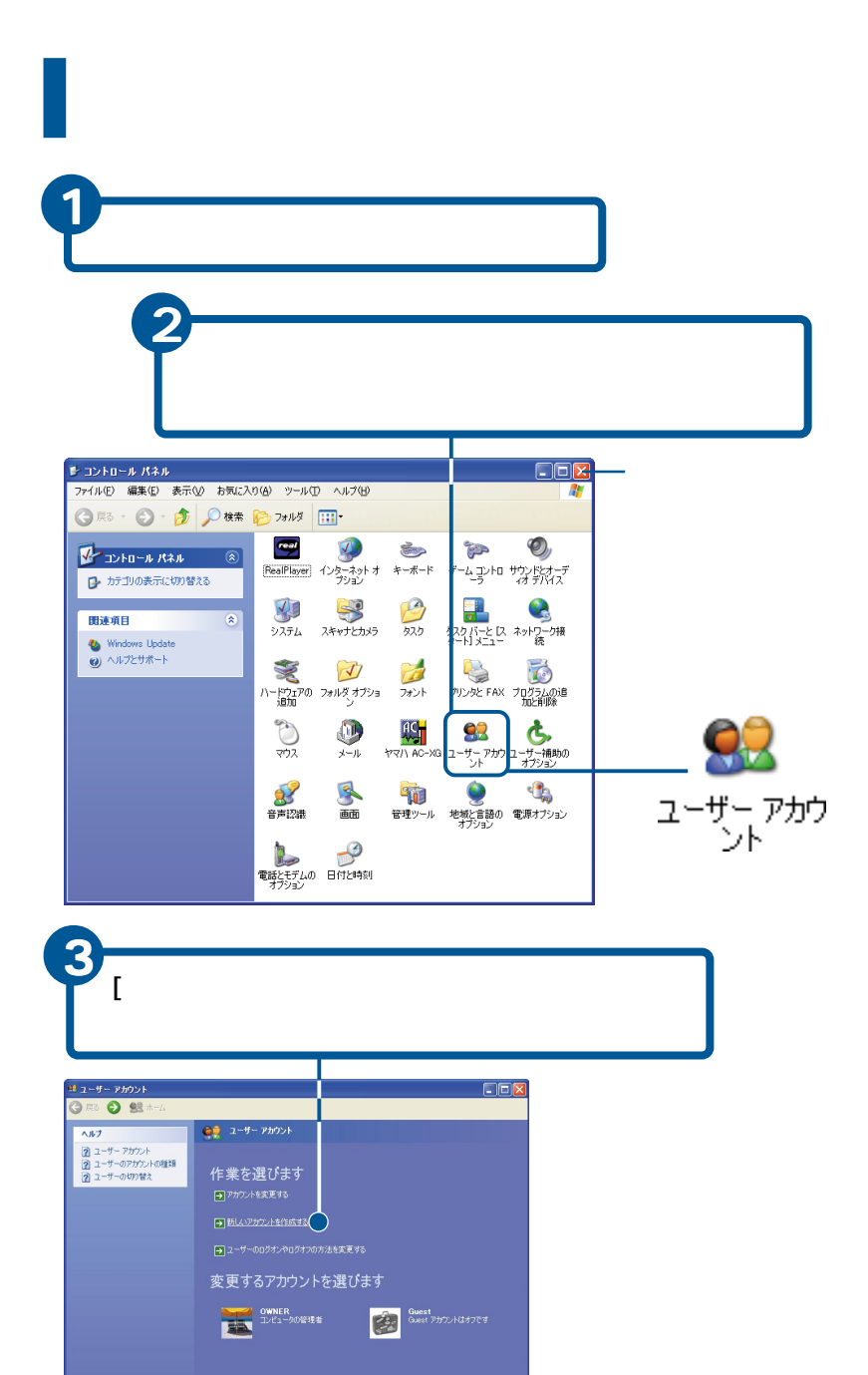

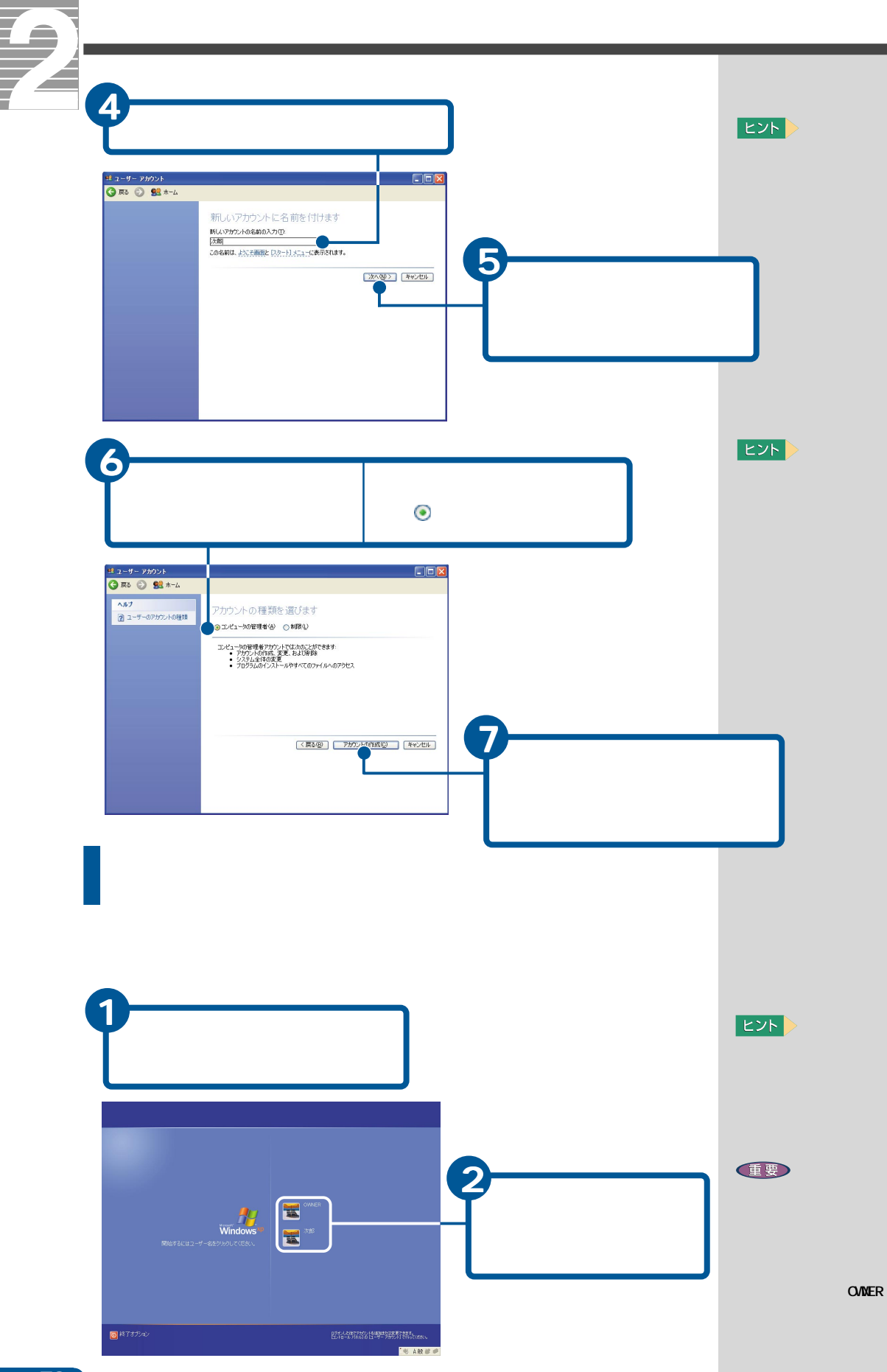

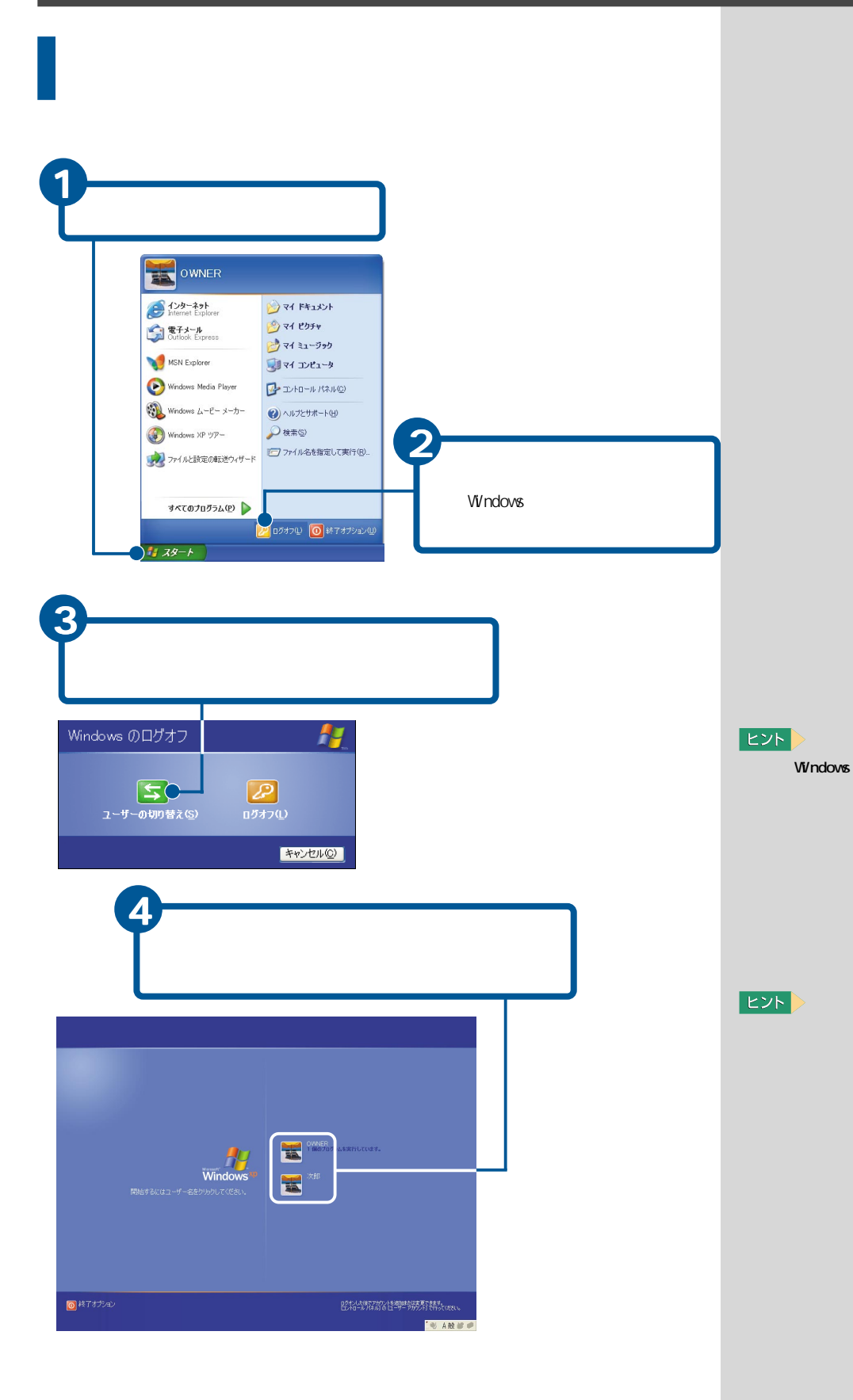

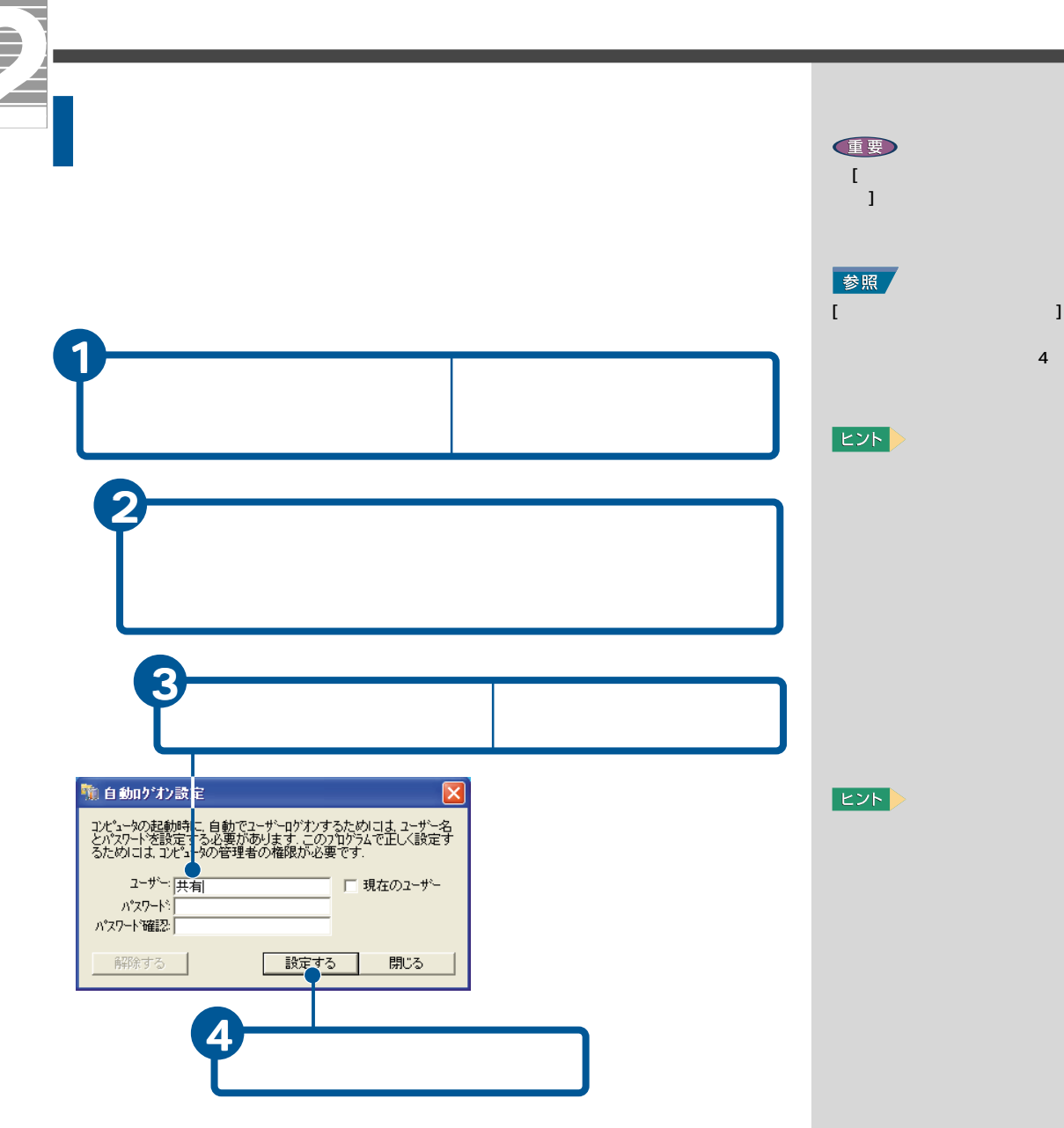

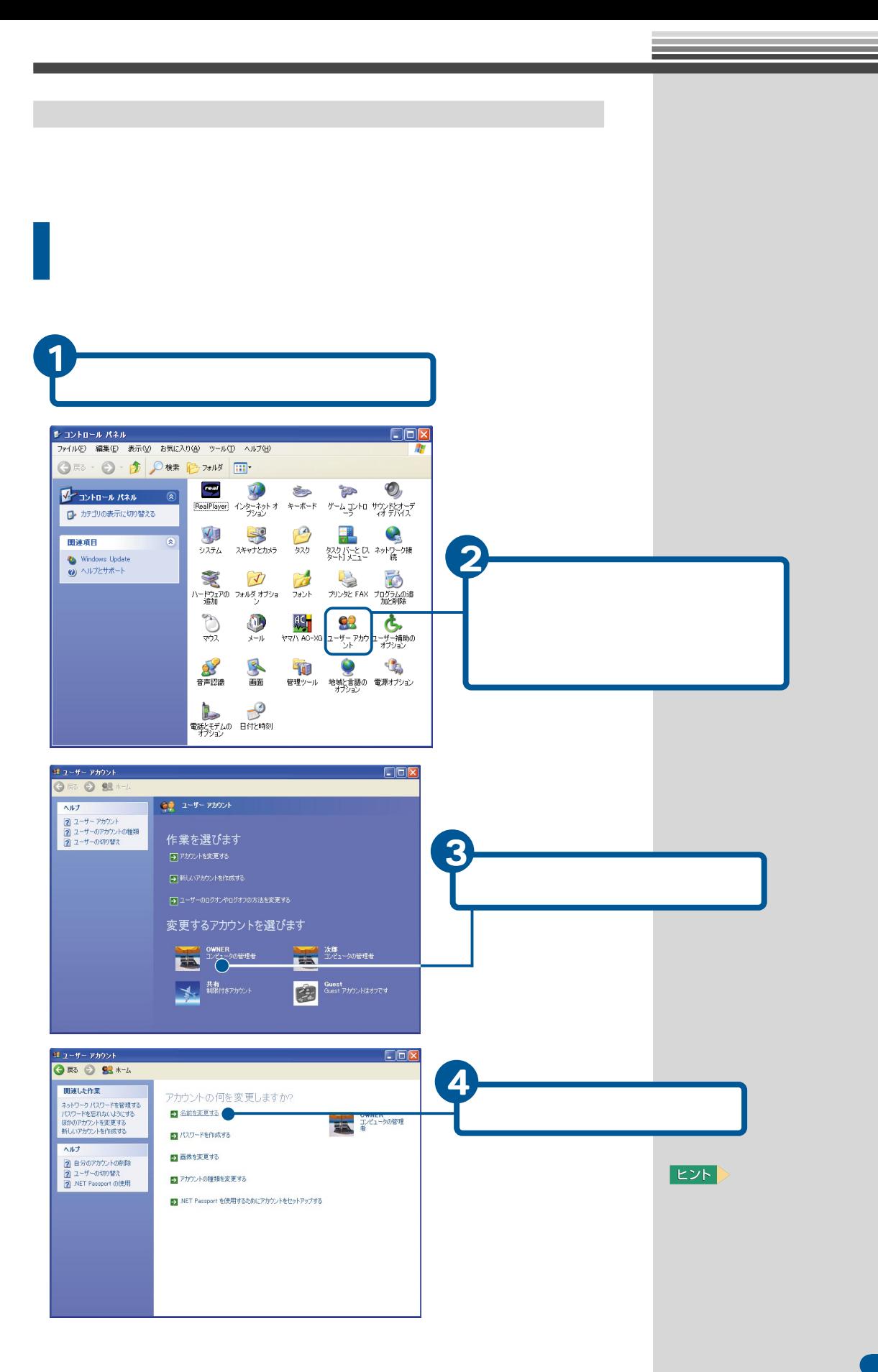

<span id="page-77-0"></span>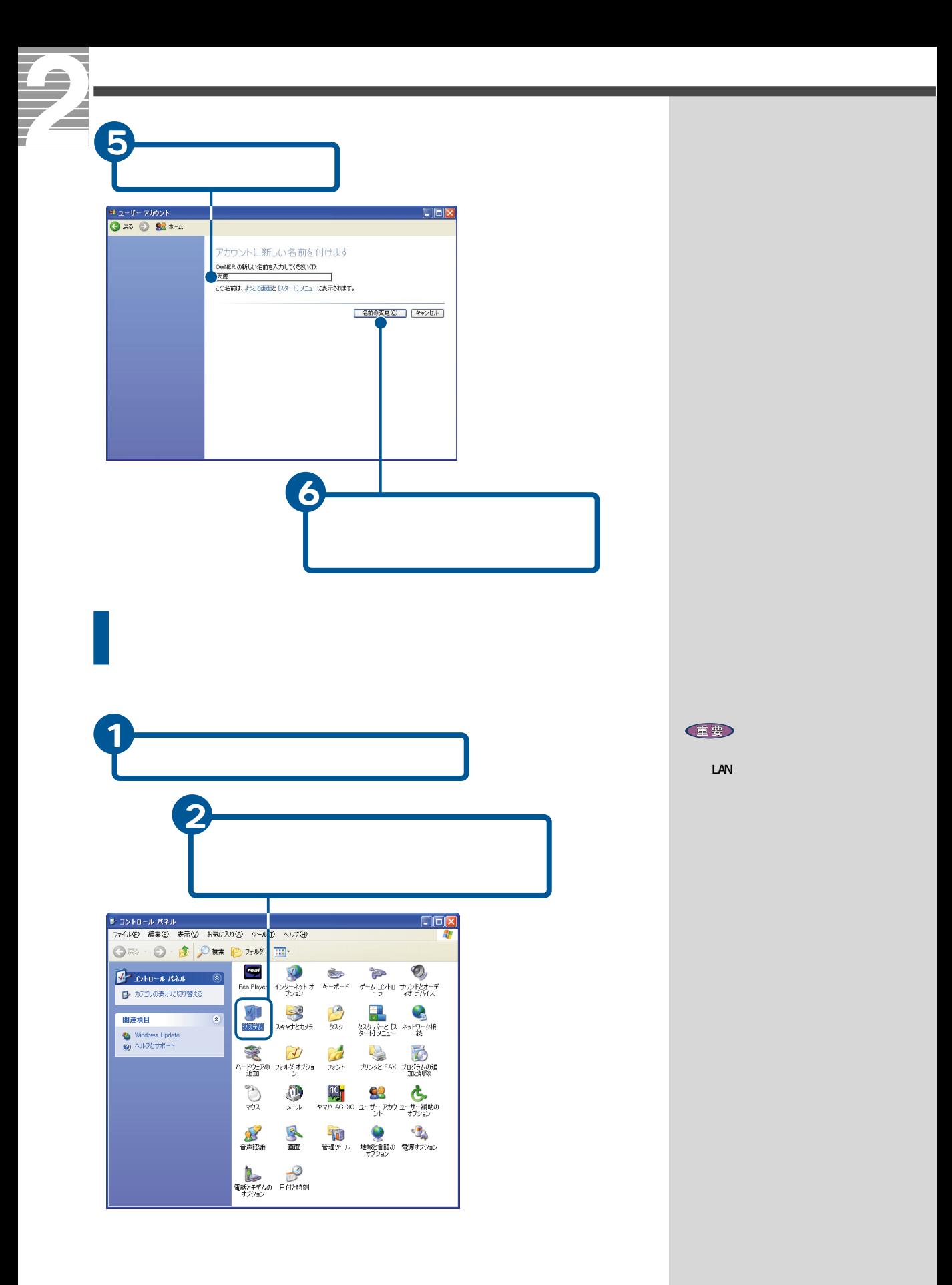

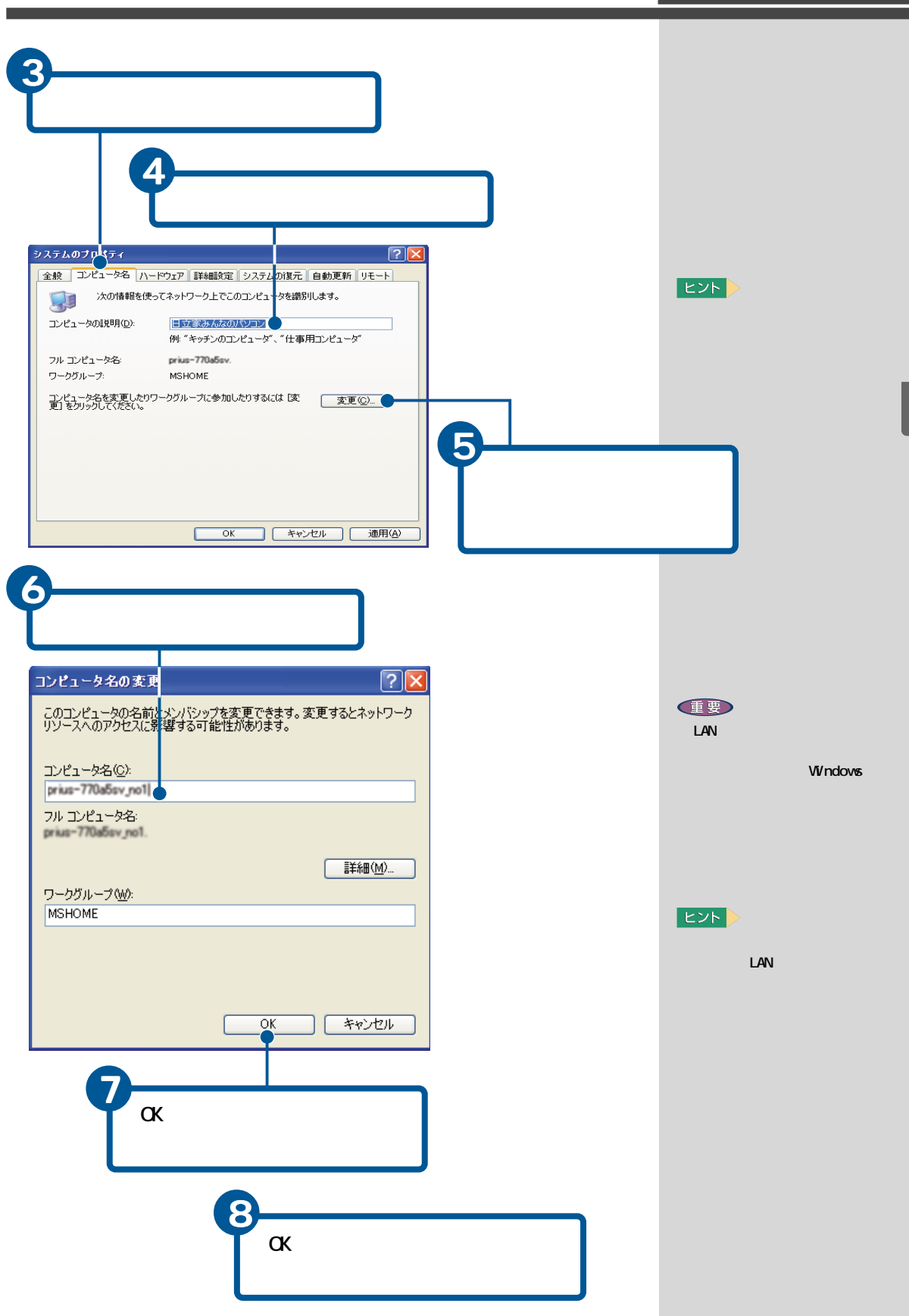

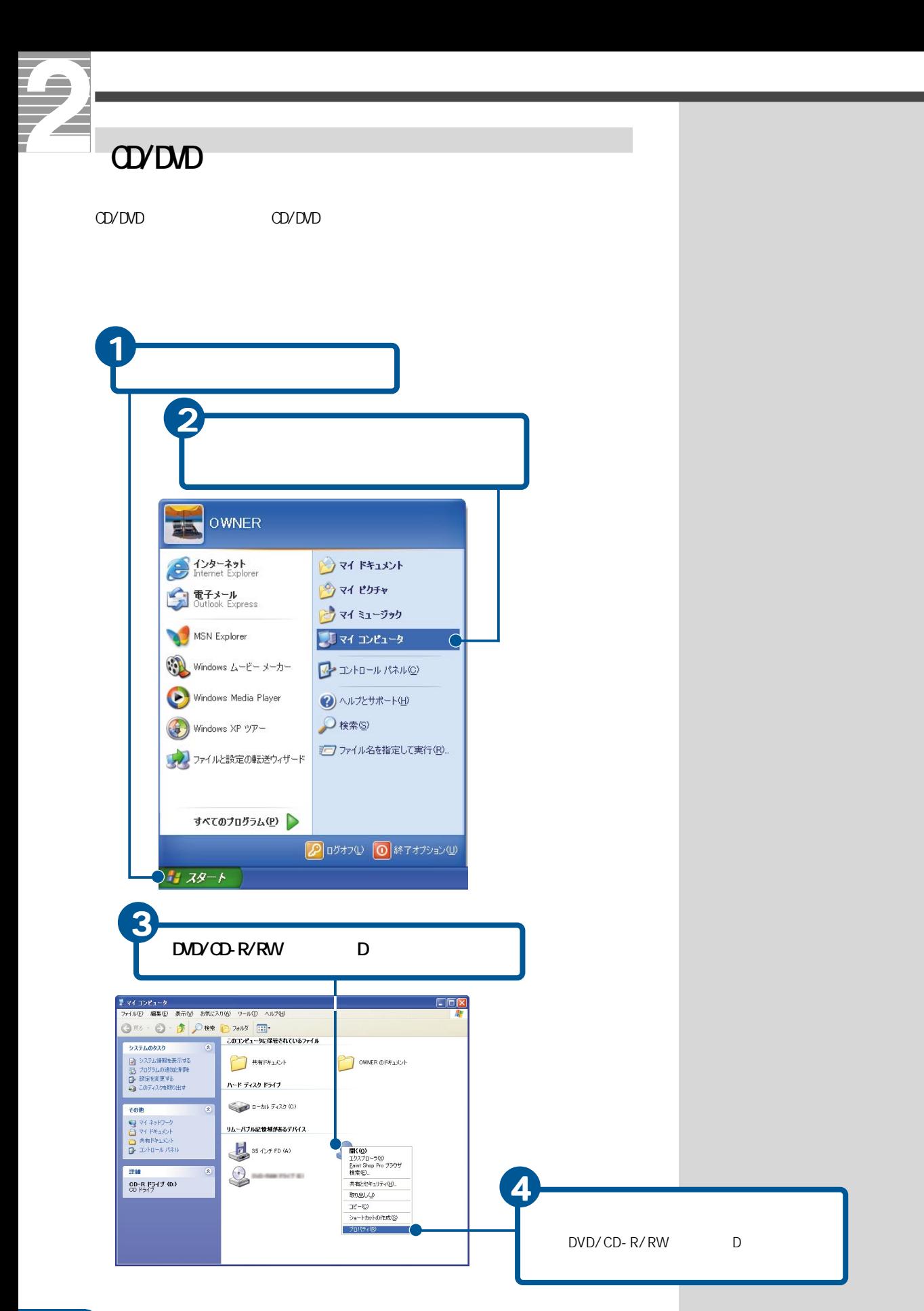

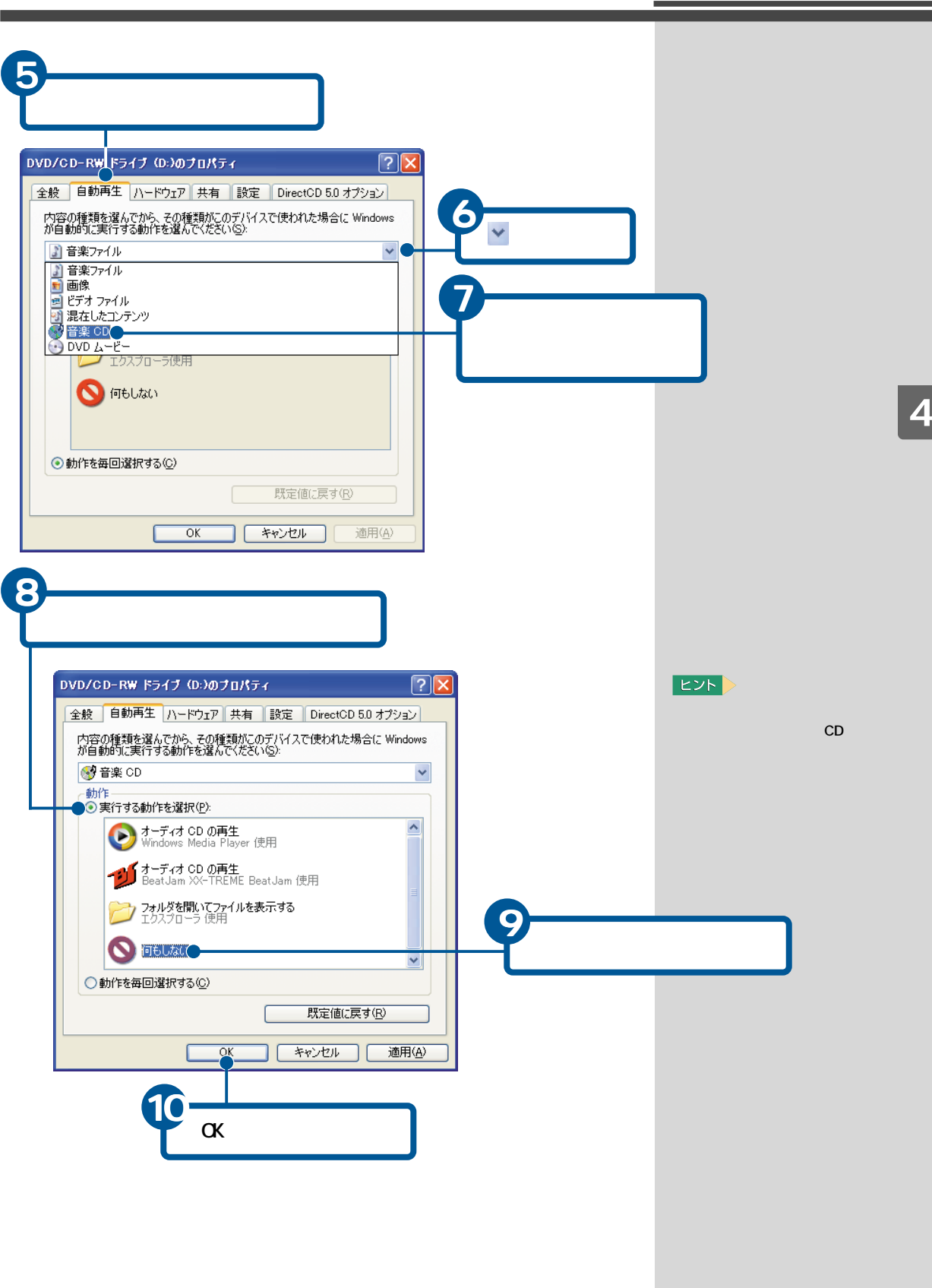

<span id="page-81-0"></span>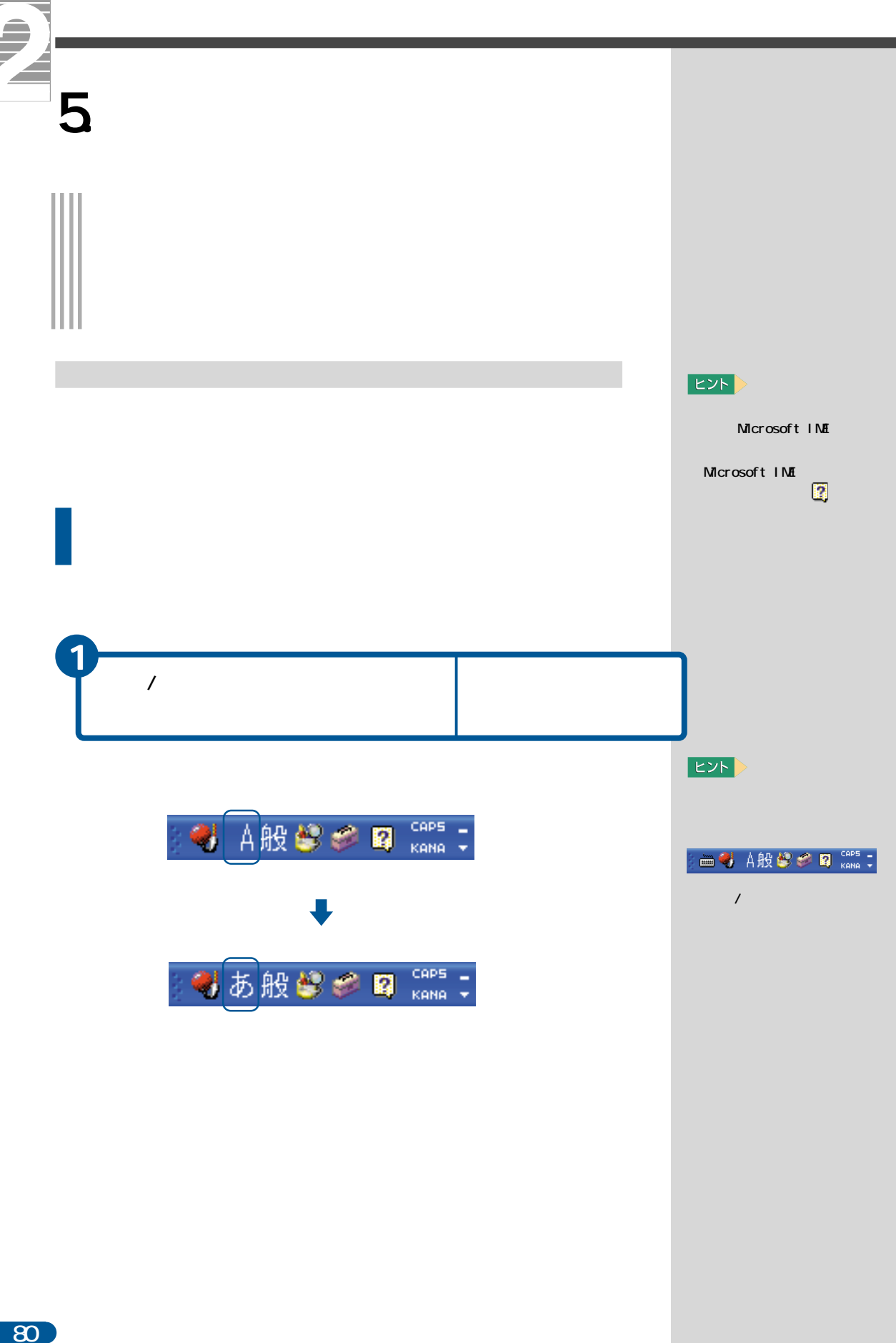

<span id="page-82-0"></span>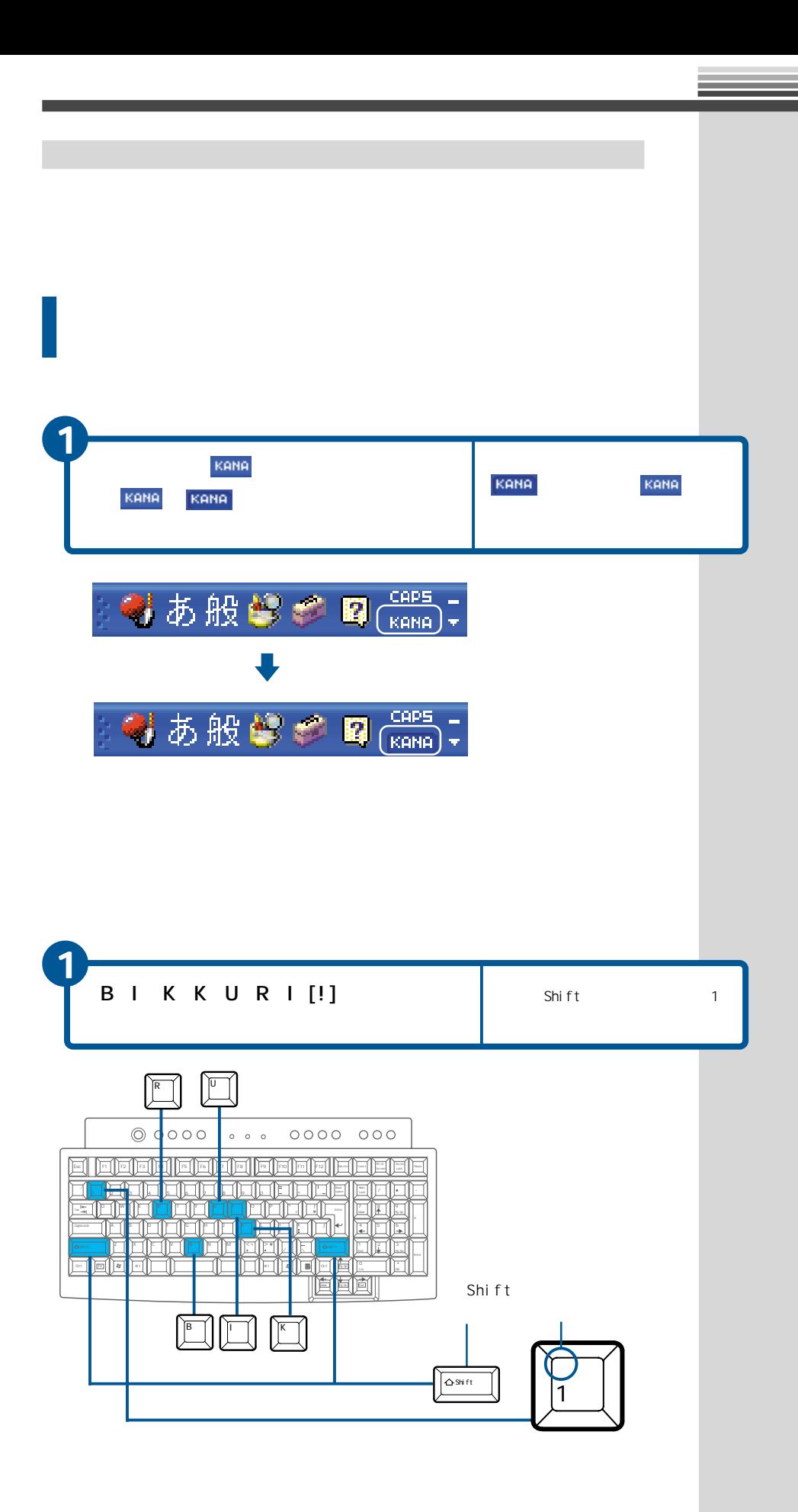

<span id="page-83-0"></span>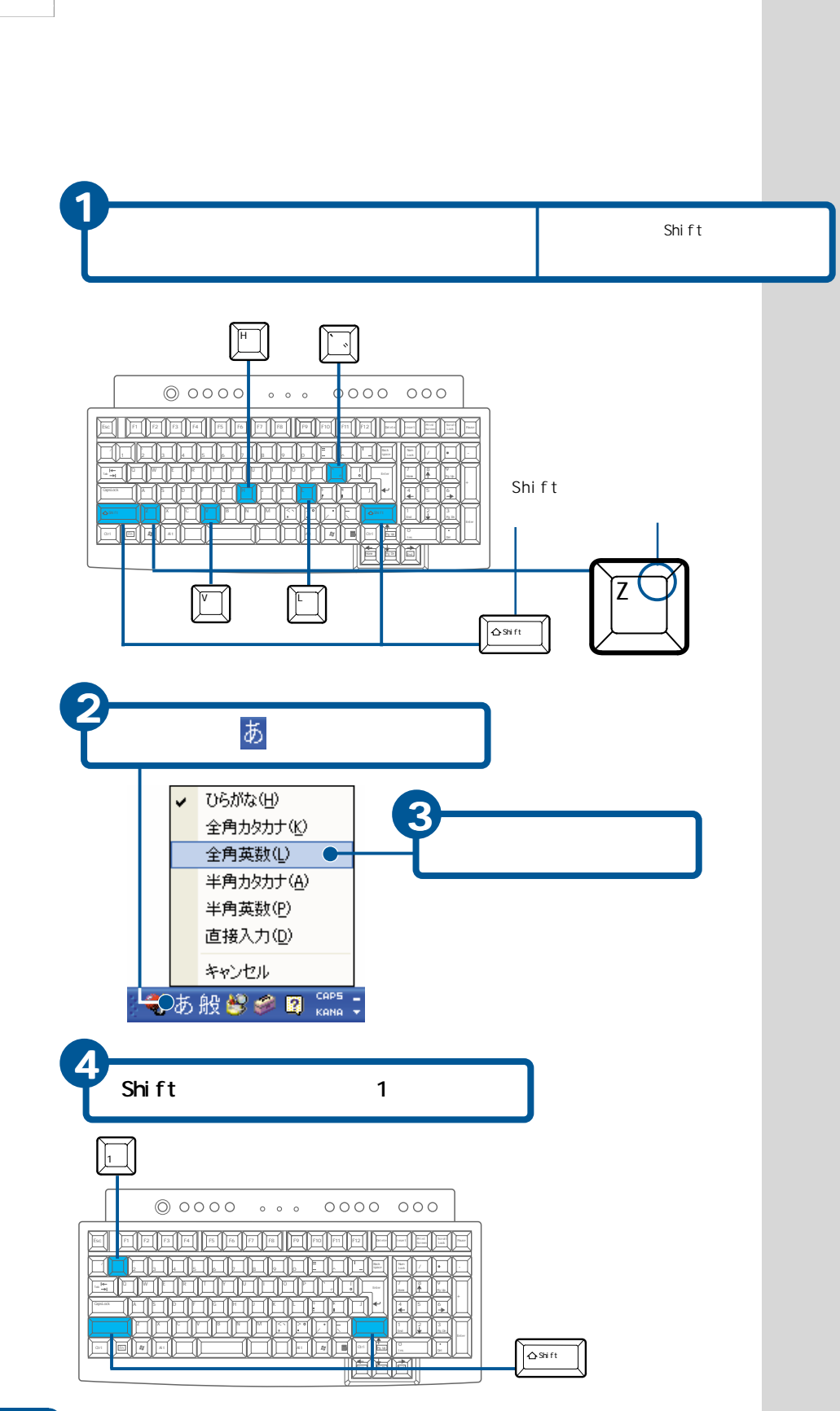

 $82<sup>2</sup>$ 

<span id="page-84-0"></span>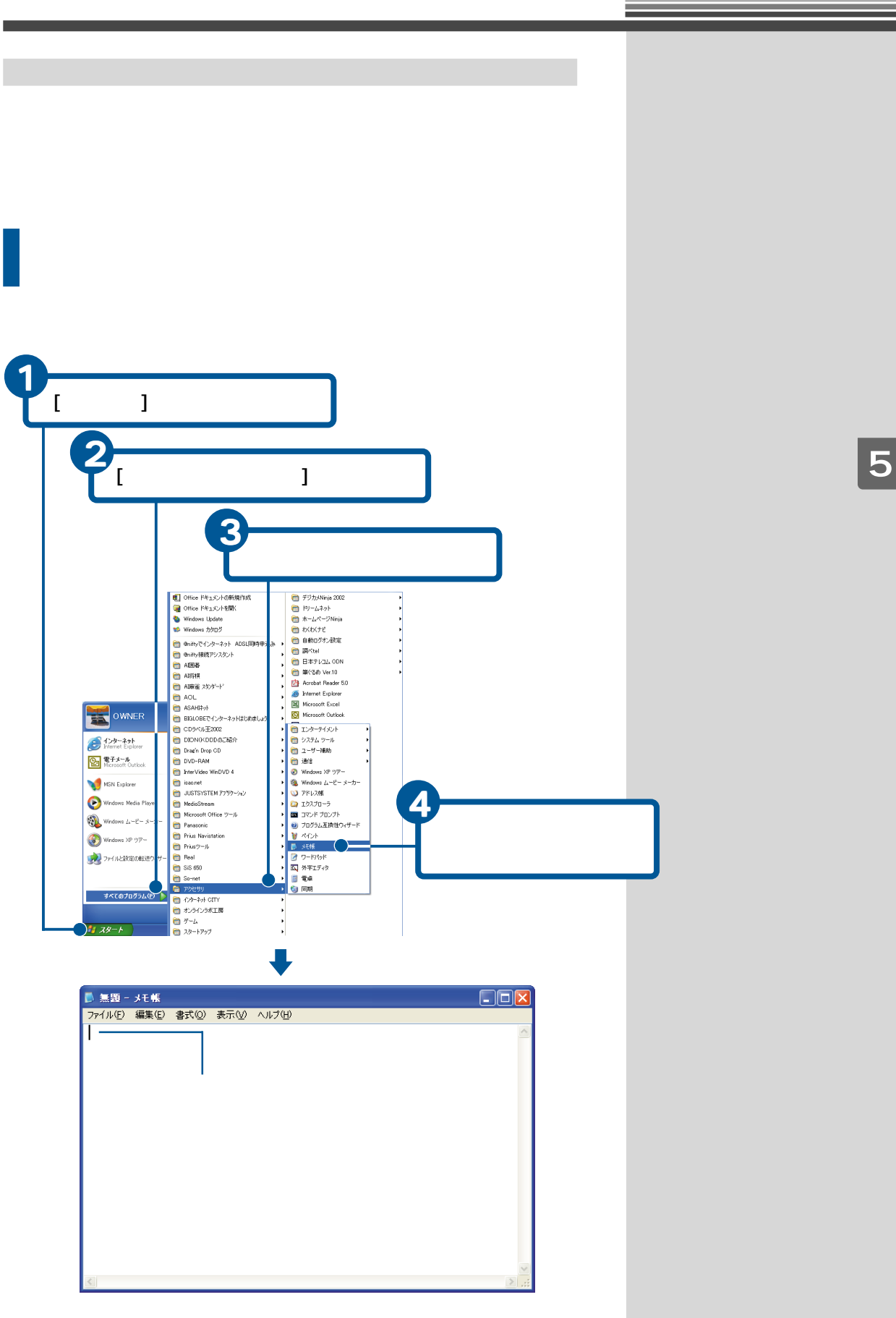

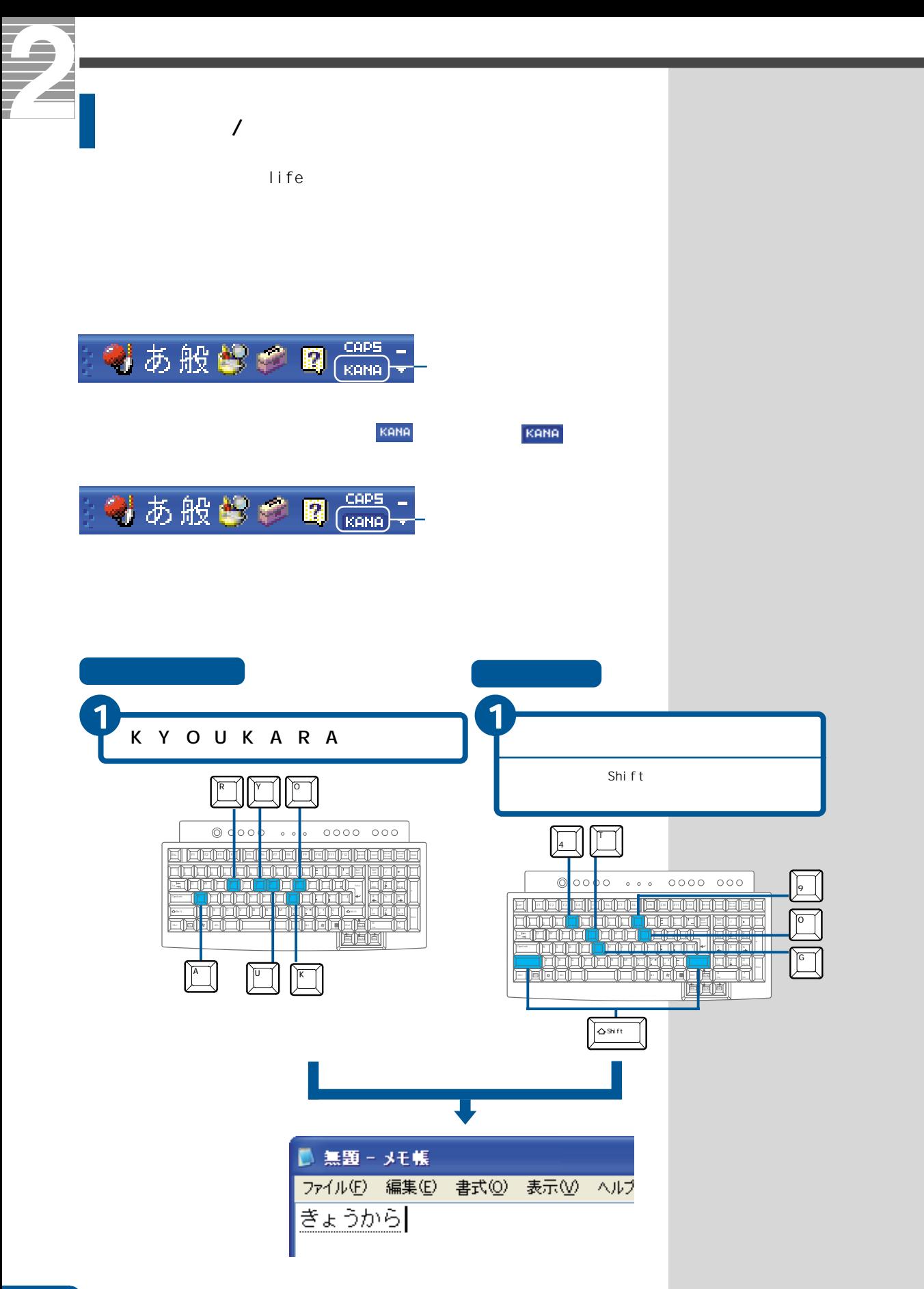

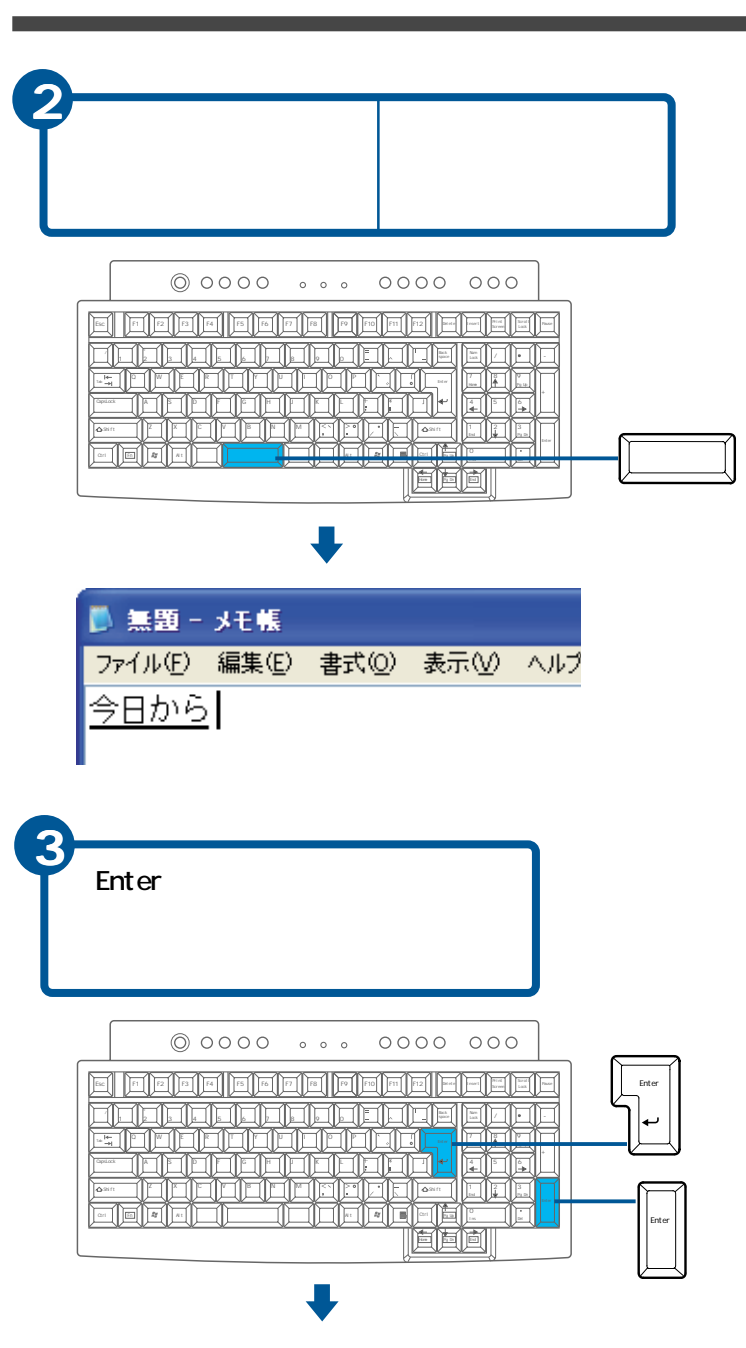

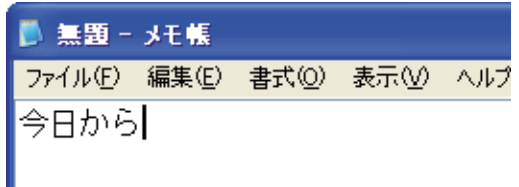

**EXP** 

 $\overline{2}$ 

Enter

5

**EXP** 

Enter

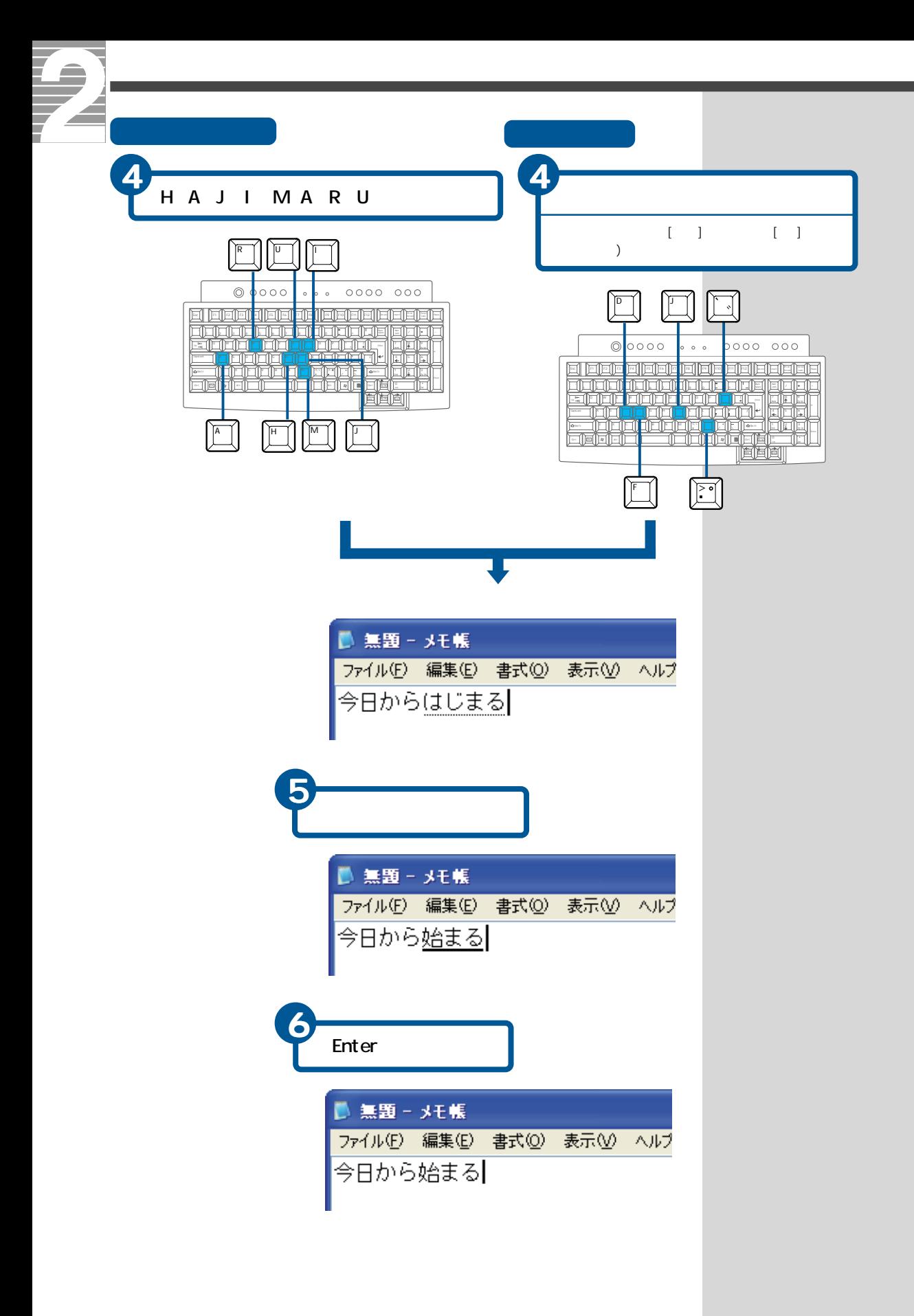

<span id="page-88-0"></span>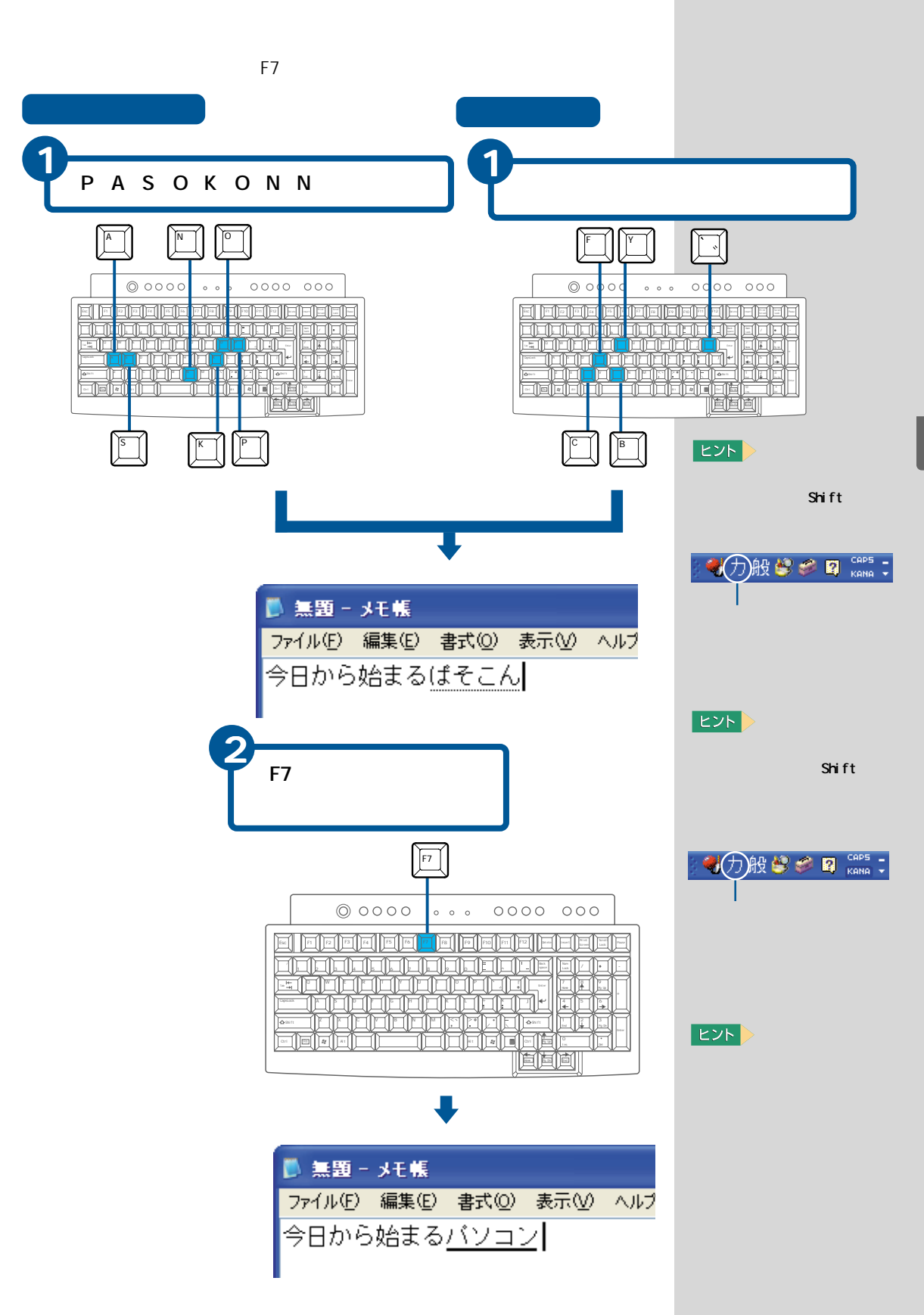

<span id="page-89-0"></span>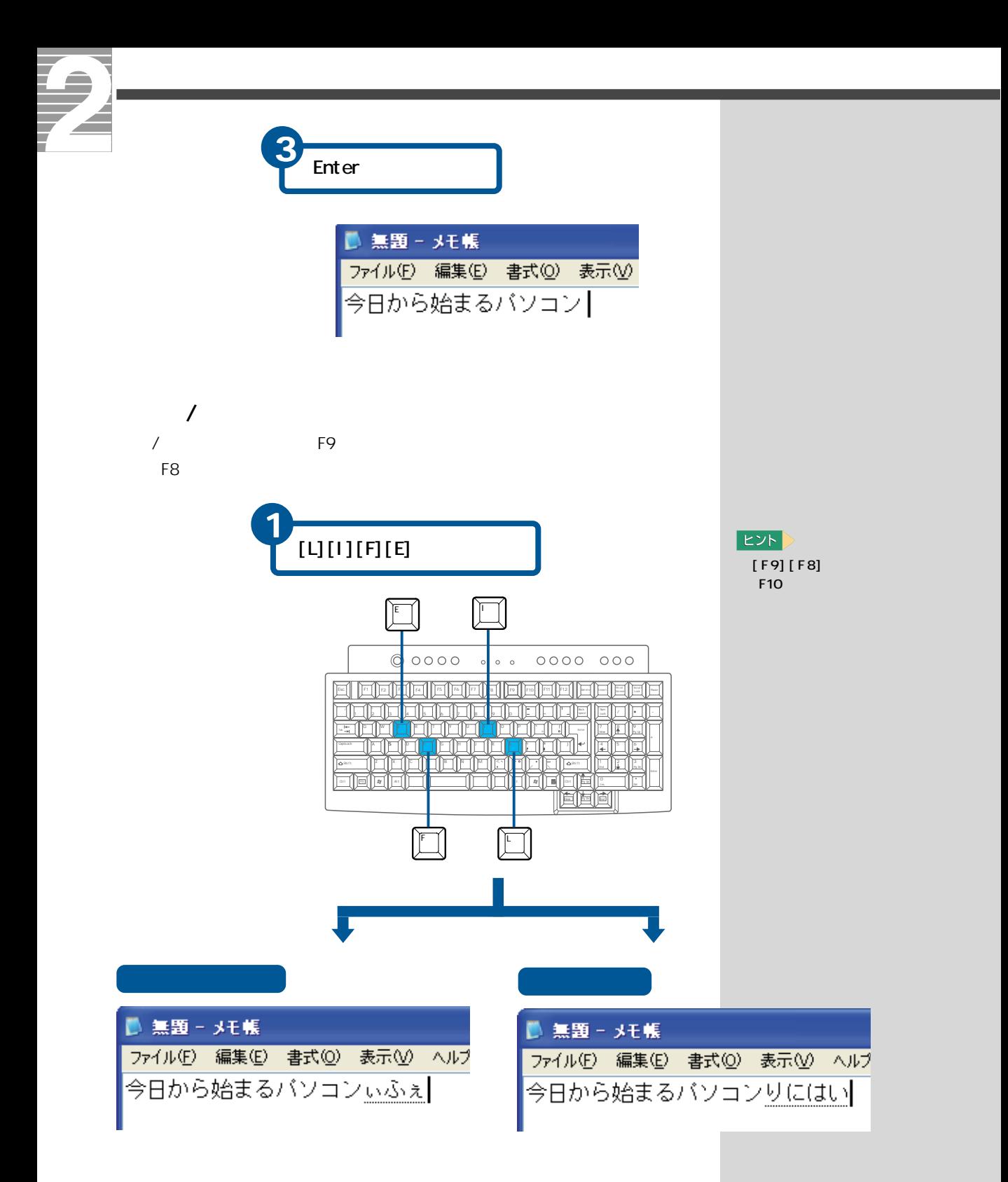

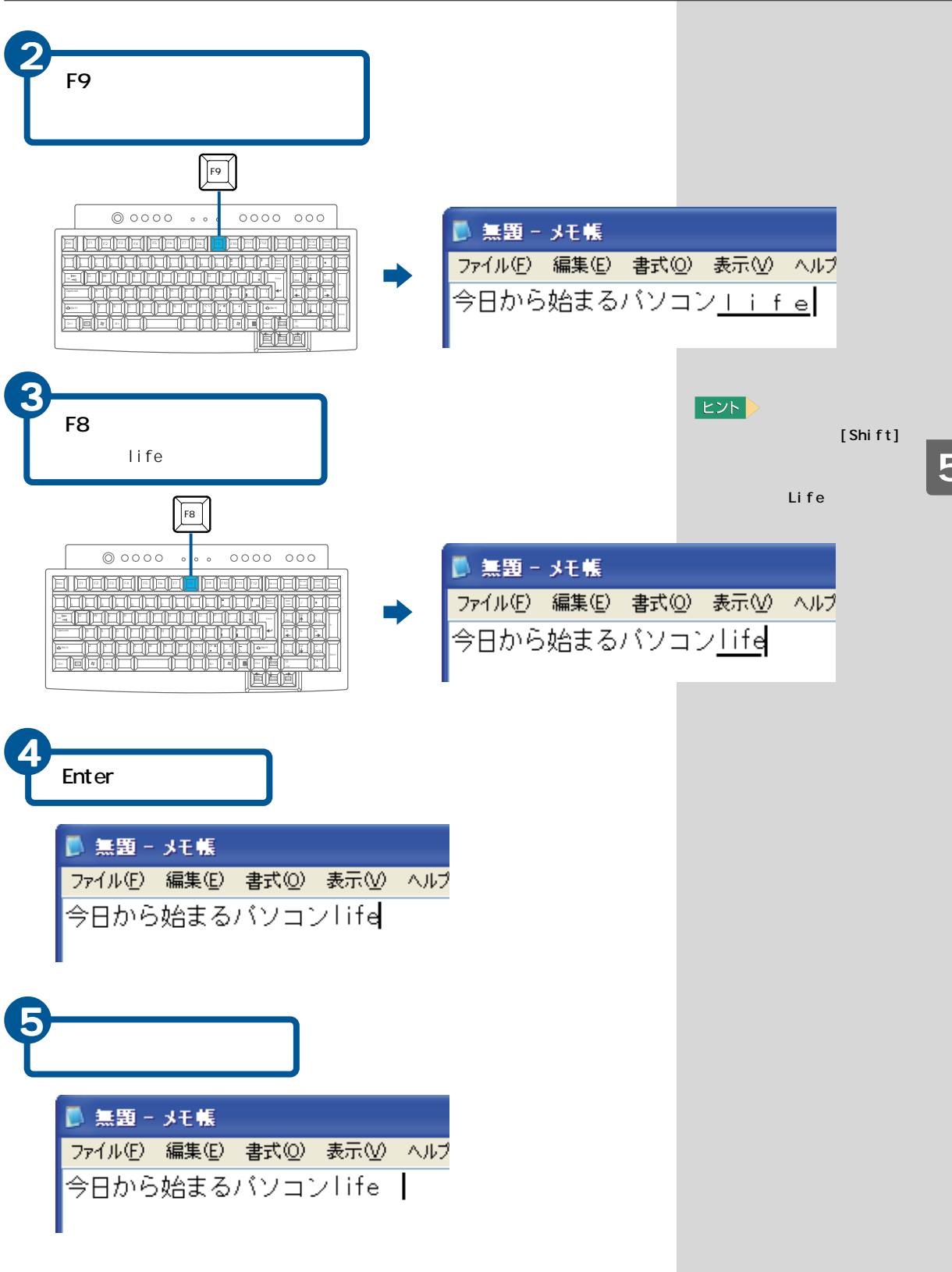

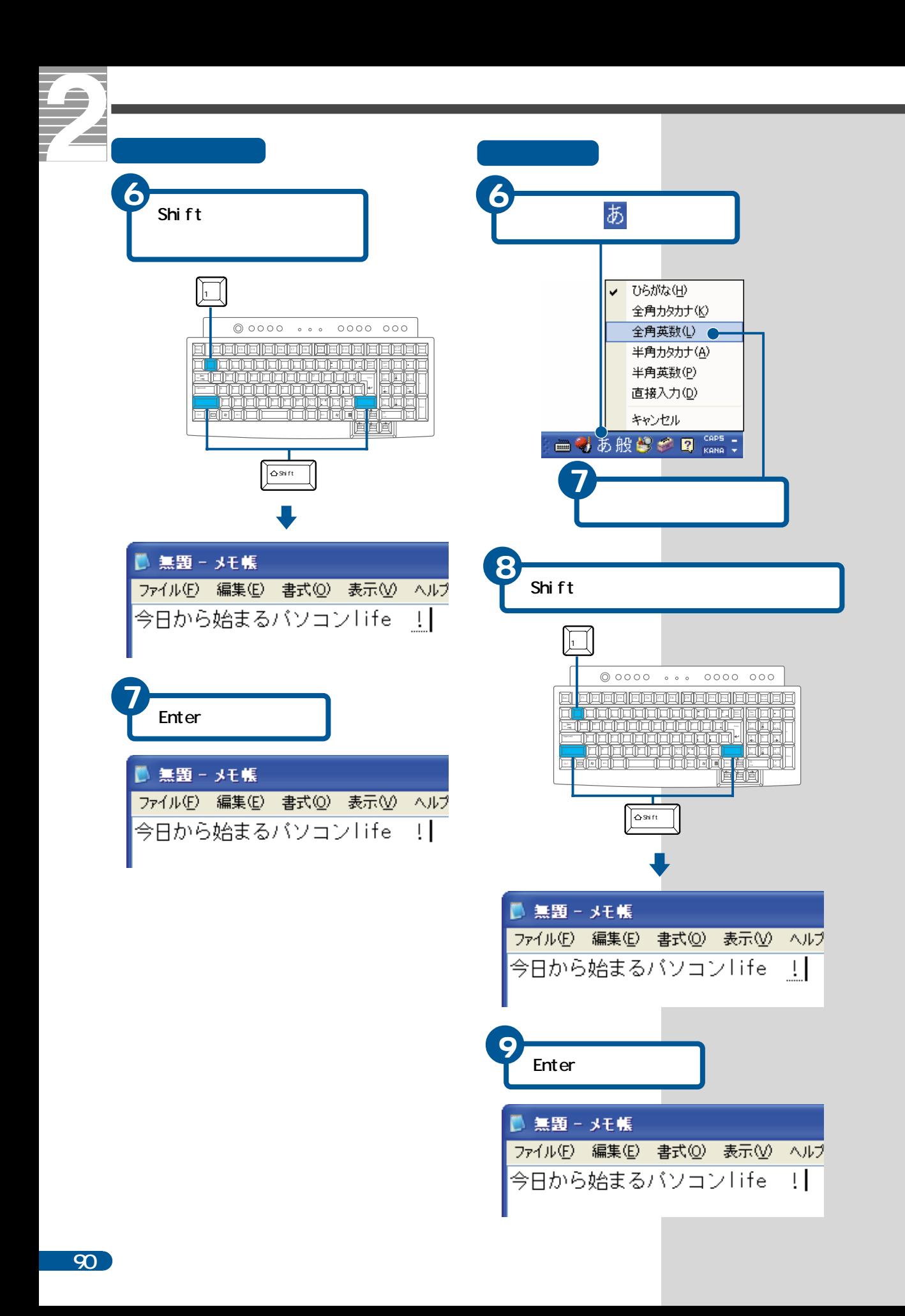

<span id="page-92-0"></span>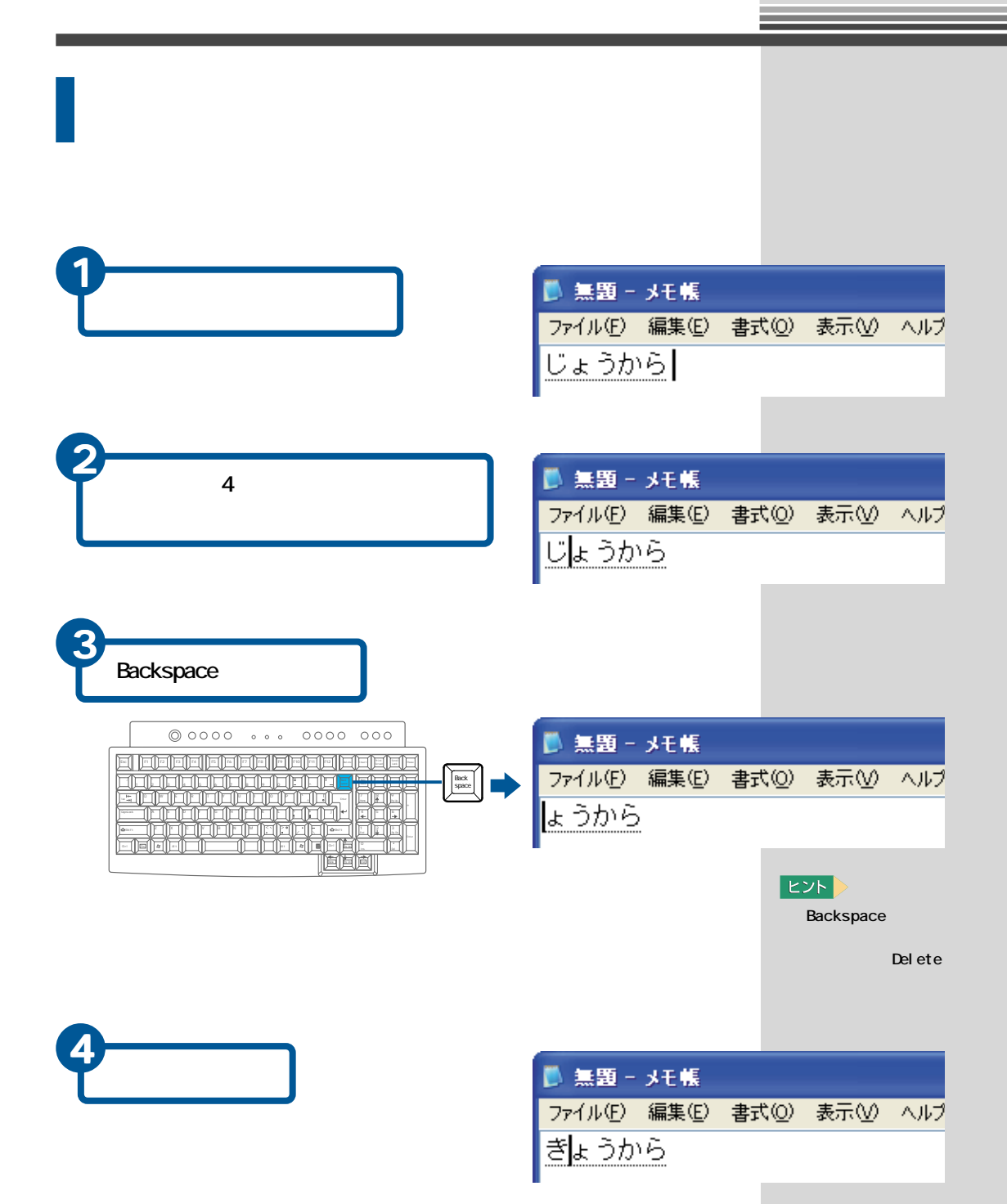

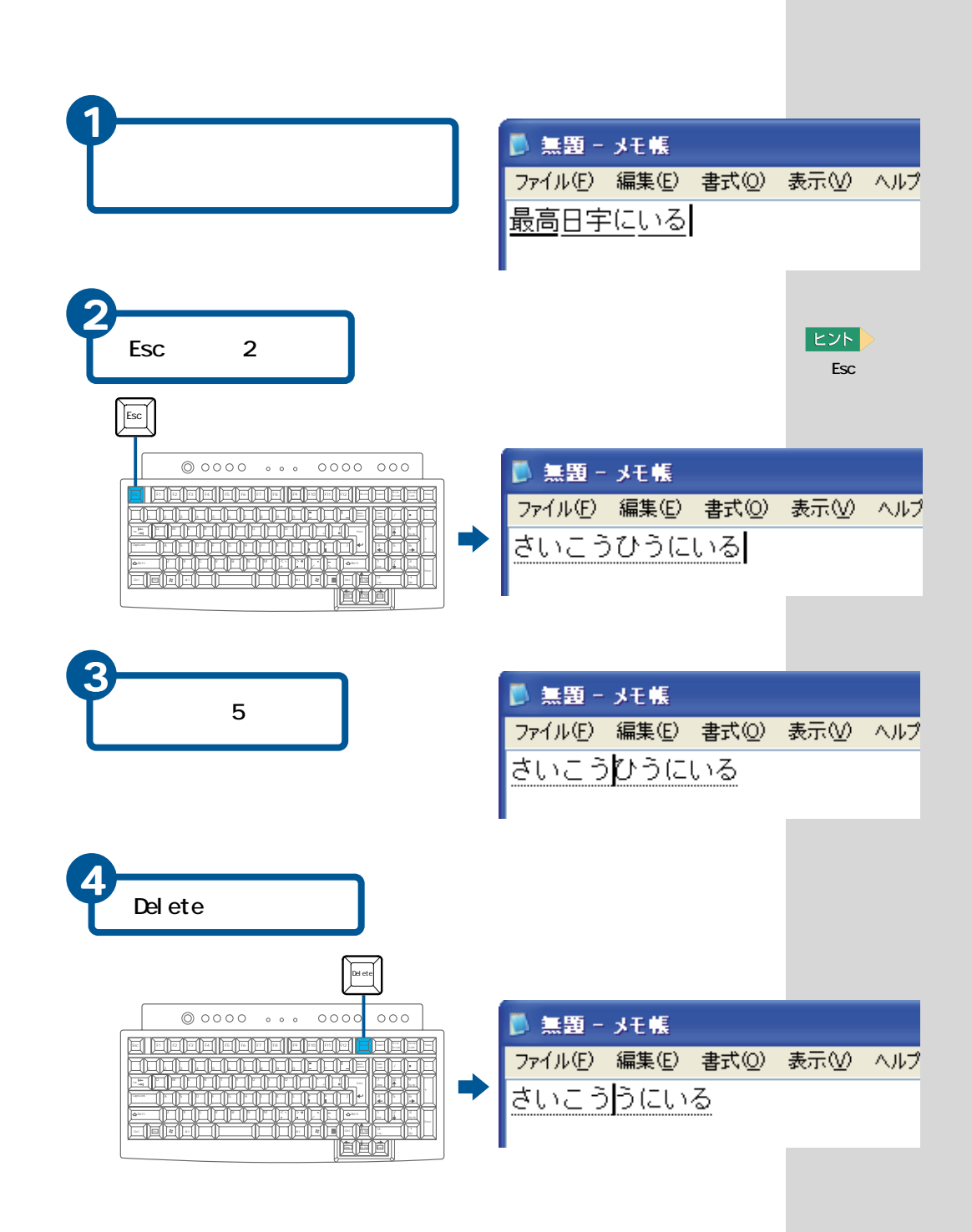

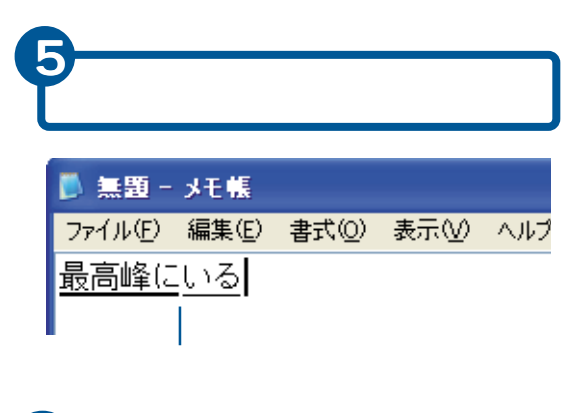

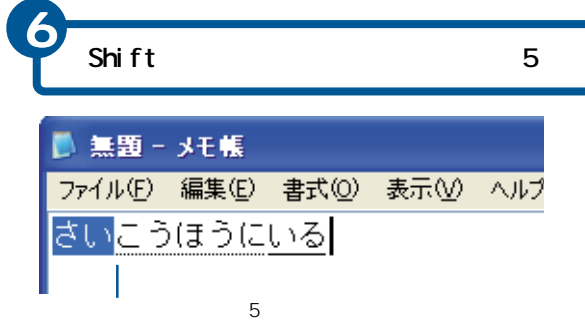

 $\frac{1}{2}$ ■ 無題 - メモ帳 ファイル(E) 編集(E) 書式(O) 最後方にいる  $1$   $\sqrt{\frac{82}{11}}$ 2 最  $3 \frac{ }{4}$ 4 差異 1  $57$ 6 さい 7 サイ 8 祭 9 犀 × 風昼  $2/46$ 

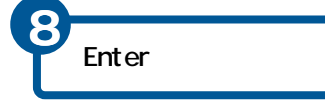

 $EY$ 

Shift

Shi f t

<span id="page-95-0"></span>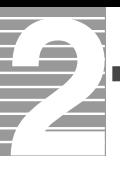

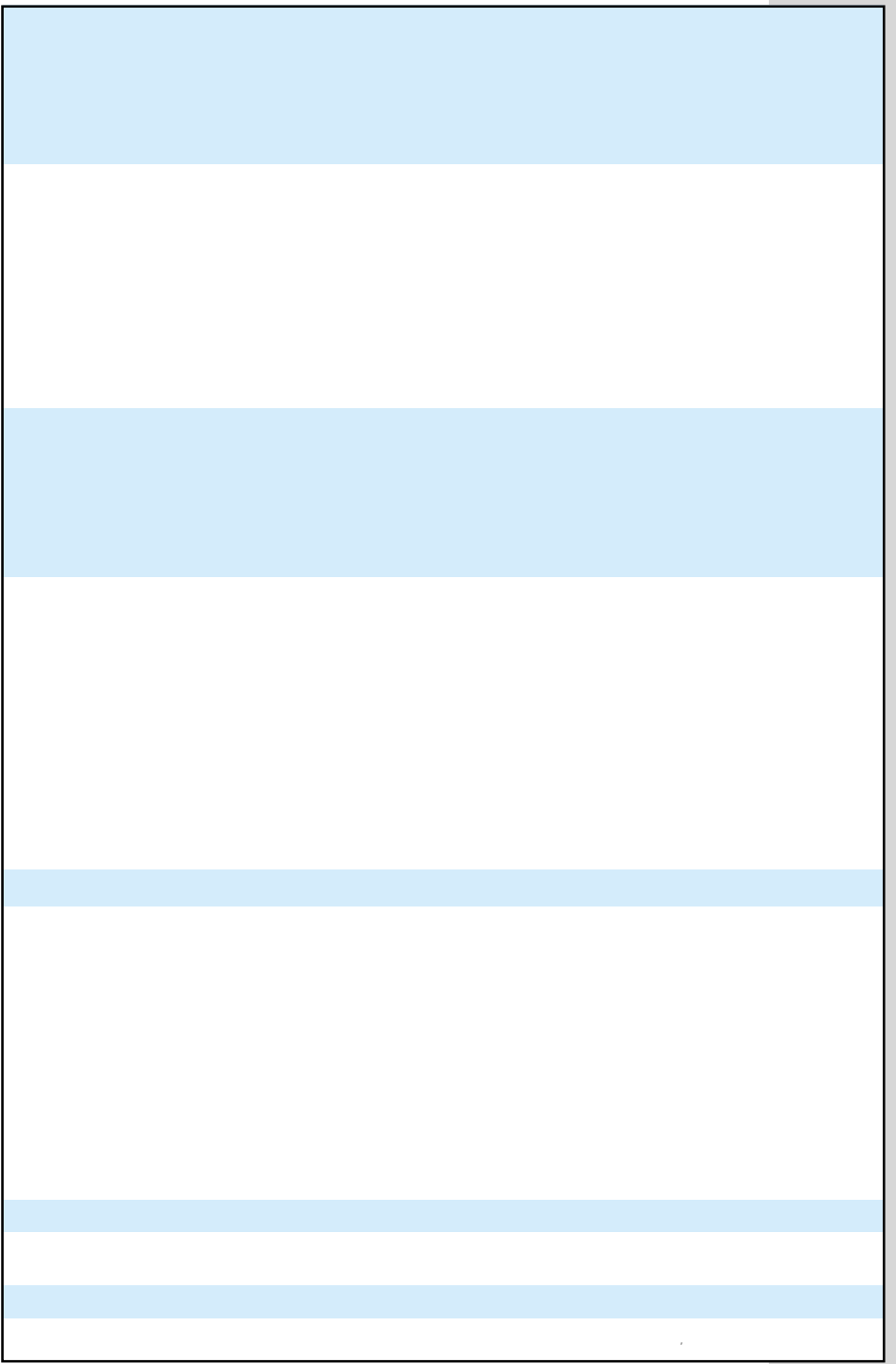

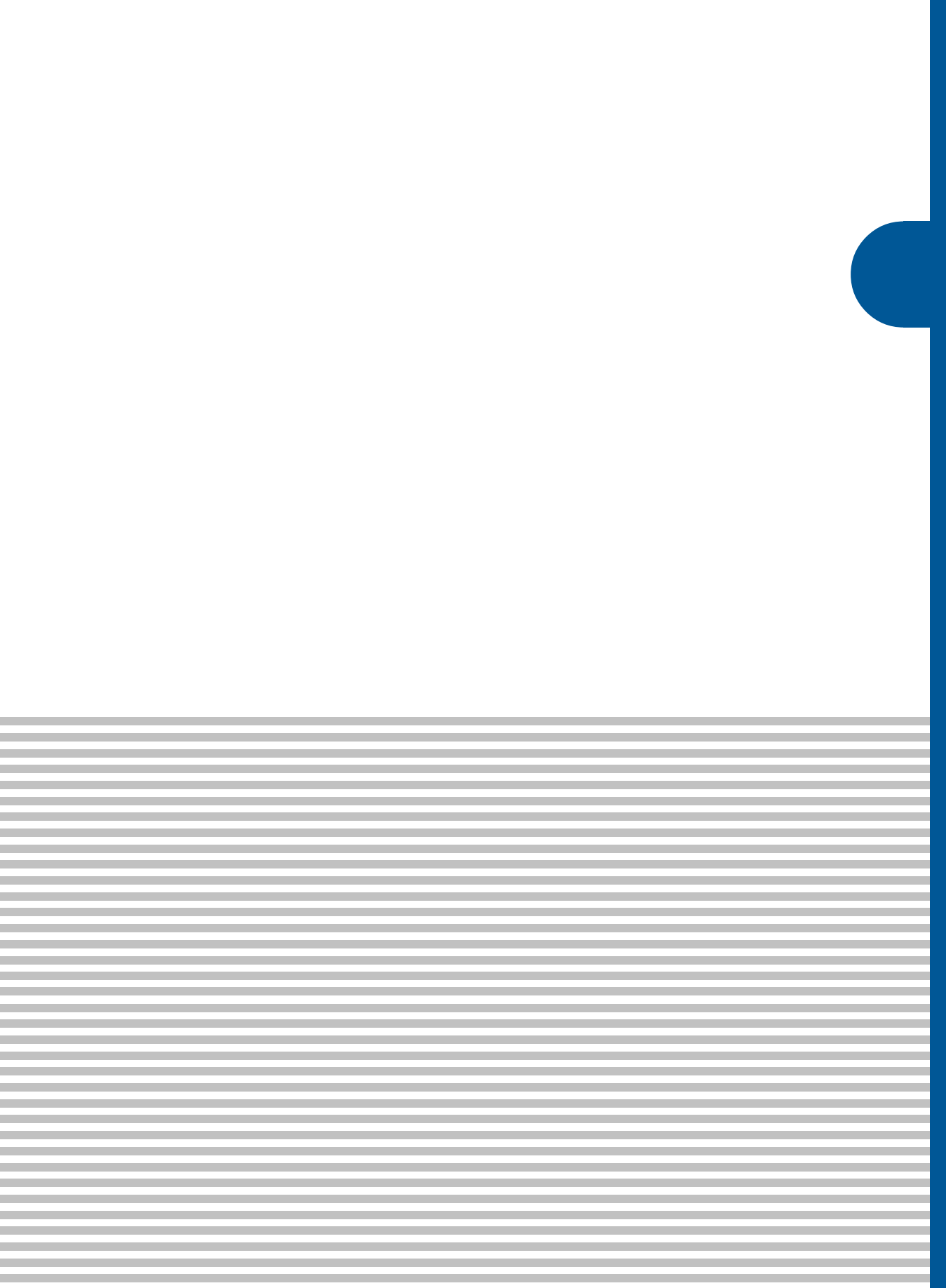

<span id="page-97-0"></span>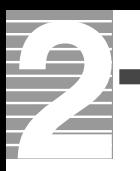

# ■C

Caps Lock<br>Shift

Caps Lock  $\mathsf{Shif}\ \mathsf{ft}$ 

### Caps Lock

caps Lock<br>  $\frac{1}{2}$  Caps Lock

Caps Lock

## ■N

Num Lock

Num Lock

#### Num Lock

Num Lock Num Lock Num Lock

## ■W

**Windows** 

 $\Box$ DVD

 $AP$ 

Windows

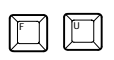

 $\sim$  700  $\sim$  700  $\sim$ 

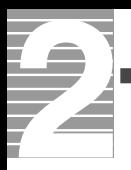

 $\mathsf{LAN}$ 

windows the construction of the construction of the construction of the construction of the construction of the construction of the construction of the construction of the construction of the construction of the constructi

Windows

マウスのボタンやポインティングパッドのクリックボタンを2回続けて押す

Microsoft IME

ATOK

DVD-RAM

World Wide Web

 $\mathcal{N}$  and  $\mathcal{N}$  and  $\mathcal{N}$  and

**Solution Windows** Windows

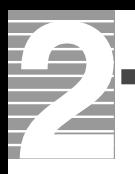

Windows

DVD-RAM

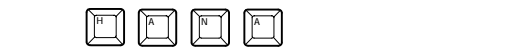

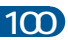

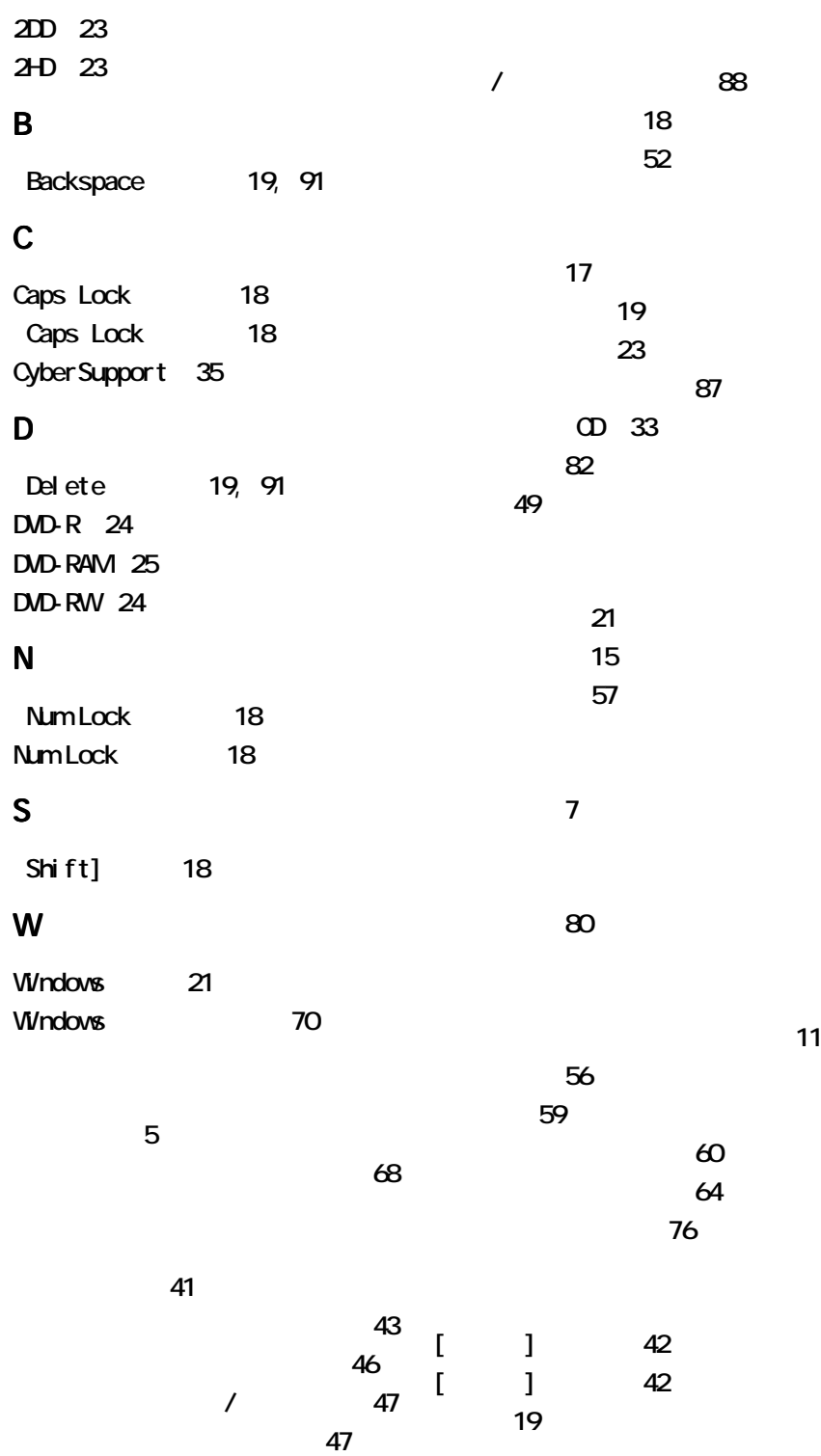

 $11$ [\[システム\]アイコン 70](#page-71-0) [システムの設定 70](#page-71-0)  $\overline{\mathcal{D}}$ [修正 91](#page-92-0) [終了 40](#page-41-0) 18 11[, 44](#page-45-0) 44 44  $\overline{\phantom{a}}$  $21$ 42 5[, 48](#page-49-0) [立ち上げる 5](#page-6-0)  $\overline{\phantom{a}}$ [タブ 21](#page-22-0) [ドラッグアンドドロップ 7](#page-8-0)  $\infty$ [背景 49](#page-50-0) [\[貼り付け\] 56](#page-57-0) [半角英字 88](#page-89-0) [左ボタン 6](#page-7-0) 52 57 61 [ファイルをコピーする 56](#page-57-0) [ファイルを削除する 59](#page-60-0) 61  $21$ [フォーマット 25](#page-26-0)[, 62](#page-63-0) [フォーマットできないとき 63](#page-64-0) [フォルダー 53](#page-54-0)

 $\overline{\mathcal{A}}$ [ツールバー 42](#page-43-0)  $5$ [テンキー 18](#page-19-0) [電源スイッチ 5](#page-6-0) [電源ランプ 5](#page-6-0) [電子マニュアル 31](#page-32-0) [プリンター 68](#page-69-0)  $\sim$  21  $\sim$  21  $\sim$  21 [ヘルプ 28](#page-29-0) [ヘルプの目次 28](#page-29-0)  $\epsilon$ [ポイント 6](#page-7-0)

[プログラムキー 21](#page-22-0)

[フロッピーディスク 23](#page-24-0)[, 62](#page-63-0)

42 6

[ドラッグ 7](#page-8-0)

# 5[, 66](#page-67-0)  $\overline{\phantom{a}}$  $6<sup>6</sup>$ [メニューバー 42](#page-43-0) 17, [83](#page-84-0)  $20$ 17 42 [用語 29](#page-30-0) [用語集 96](#page-97-0)

 $\sim$  24 94

[ローマ字入力 81](#page-82-0)

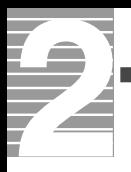

 $1.$  $2 \left( \frac{1}{2} \right)$  $3.$ 4.  $\frac{3}{3}$ Microsoft Windows Microsoft Corp. Cyber Support

 $2003$  1

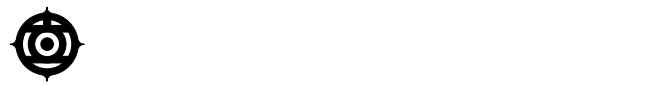

243-0435 810

お問い合わせ先:安心コールセンター 0120-8855-96

Copyright o Hitachi, Ltd. 2003. All rights reserved.

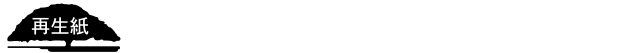

**PR0E720P0-1**

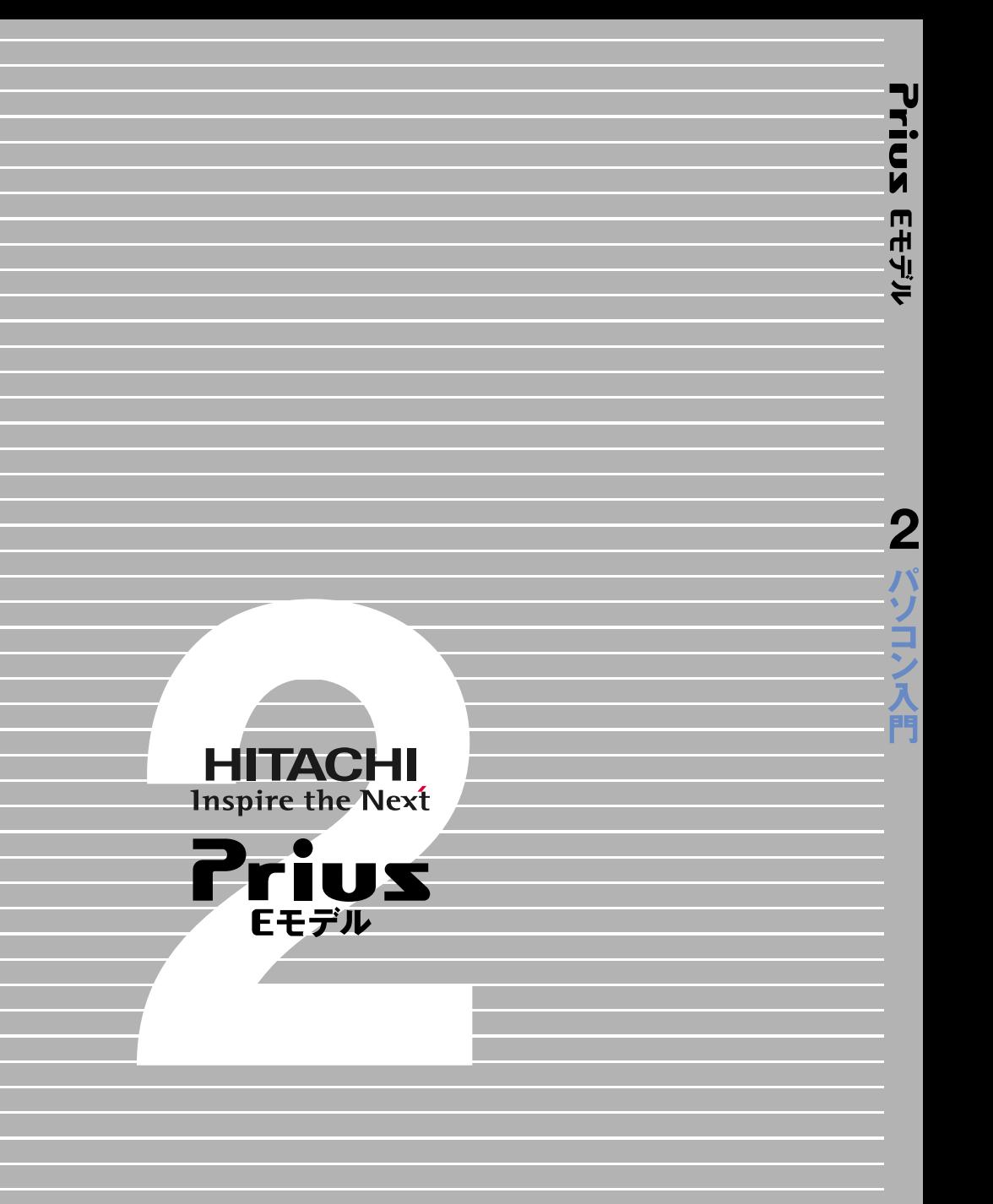